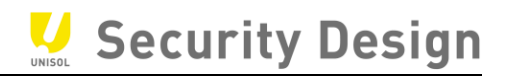

# HIKVISION NVR Ver.5

クイックマニュアル

*Ver.2023.12 版*

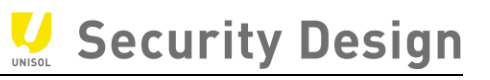

#### **安全に関する注意事項**

- すべてのパスワードおよびその他のセキュリティ設定の適切な構成は、設置者およびお客 様の責任です。
- 電源プラグをコンセントにしっかりと差し込んでください。1 つの電源アダプタに複数の機器を 接続しないでください。アクセサリーや周辺機器を接続したり取り外したりする前に、本機 の電源を切ってください。
- メンテナンスで筐体を開ける場合、作業前に電源を落としてコンセントからケーブルをはず してください。感電の危険があります。
- 本機は必ず接地されたコンセントに接続してください。
- コンセントは、機器の近くに設置し、容易にアクセスできるようにしてください。
- 端子に接続された外部配線は、指示された人が設置する必要があります。
- 不安定な場所には絶対に設置しないでください。機器が落下して、重大な人身事故や 死亡事故を引き起こす可能性があります。
- 入力電圧は IEC60950-1 の SELV (Safety Extra Low Voltage) および LPS (Limited Power Source)を満たしている必要があります。
- 電源に接続する前にアースに接続してください。
- 万一、煙やにおい、異音がしたら、すぐに電源を切り、電源ケーブルを抜いて、ご購入先へ ご連絡ください。
- UPS と併用し、HDD はなるべく工場出荷時の推奨品を使用してください。
- 本製品には、ボタン電池が内蔵されています。 電池を飲み込むと、わずか 2 時間で体内 に重度の火傷を負い、死に至る可能性があります。
- この機器は、子供がいる可能性のある場所での使用には適していません。
- 不適切な種類の電池に交換すると、機器が故障する危険があります。
- 不適切な種類の電池に交換すると、安全装置が無効になることがあります (例:一部 のリチウム電池の場合)。
- 電池を火や高温のオーブンに入れたり、機械的に押しつぶしたり、切断したりすると、爆発 する恐れがあります。
- 爆発や引火性液体・気体の漏洩の恐れがあるため、極端に高温の周囲環境に電池を 放置しないでください。
- 電池を極端に低い気圧にすると、爆発したり、可燃性の液体やガスが漏れたりすることが ありますのでご注意ください。
- 使用済みの電池は、自治体などのルールに従って廃棄してください
- ファンブレードやモーターに体の一部を近づけないでください。近づいたり触れたりする場合

*Ver.2023.12 版*

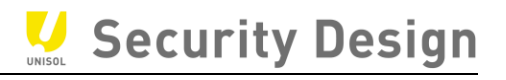

は雷源を切ってください。

#### **予防と注意点**

機器を接続し、操作する前に、以下の注意事項をご確認ください。

- 本装置は屋内専用に設計されています。風通しがよく、ほこりのない、液体のない環境に 設置してください。
- 本機はラックや棚にしっかりと固定されていることを確認してください。 落下などによる大きな 衝撃を与えると、内部の電子部品が破損することがあります。
- また、花瓶など液体が入ったものを装置の上に置いてはいけません。
- 火をつけたロウソクなどの裸火を機器の上に置いてはいけません。
- 新聞紙、テーブルクロス、カーテンなどで換気口を覆い、換気を妨げないこと。ベッド、ソファ ー、敷物などの上に機器を置いて開口部を塞いではならない。
- 一部のモデルでは、AC 電源に接続するために端子を正しく配線してください。
- 一部のモデルでは、IT 配電システムに接続するために、必要な場合、装置が修正されて設 計されています。
- 取扱説明書または使用説明書に記載されている電源のみを使用してください。
- 機器の USB ポートは、マウス、キーボード、USB フラッシュドライブ、または Wi-Fi ドングルの 接続にのみ使用されます。接続する機器の電流は 0.1A を超えることはできません。高い 使用温度(45℃(113°F)~55℃(131°F))では、一部の電源アダプタの電力 供給が減少することがあります。

#### **電源の説明**

電源アダプタや電源ケーブルは、必ず同梱されている物を使用してください。

## **内容**

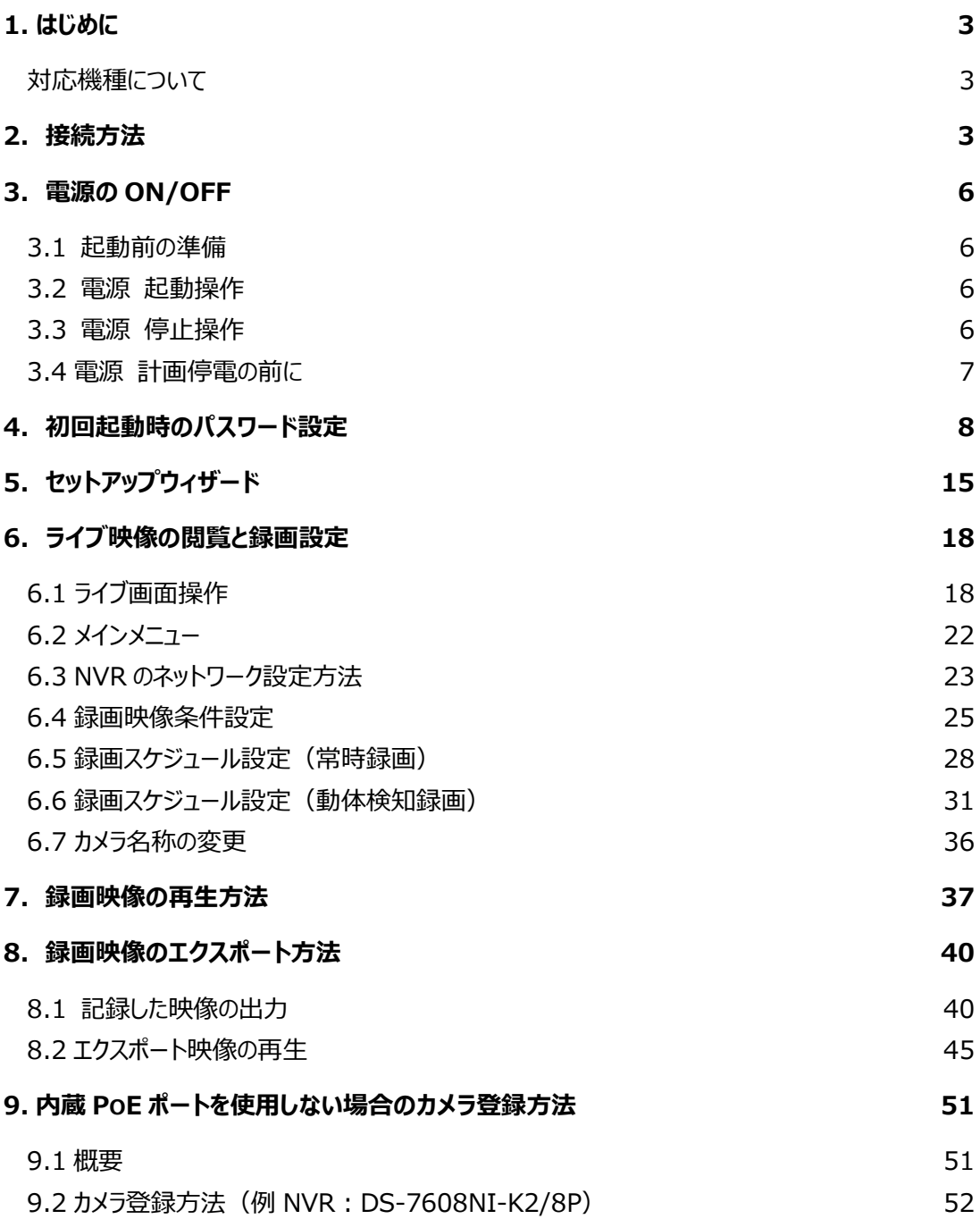

# Security Design HikVision NVR クイックマニュアル 9.3 NVR でのカメラパスワード, IP アドレス設定 57 9.4 [カメラパスワードの確認](#page-63-0) ろんしょうがく しゅうしゃ しゅうしゃ しゅうしゃ いっとり ちょうしょく **[10.パスワードリセット](#page-64-0) 61** 10.1 [パスワードリセット手順](#page-64-1) 62 **11.フリッカーが発生した場合の設定方法 70** 11.1 NVR の IP [アドレスの確認手順](#page-72-0) 70 11.2 [ブラウザの操作手順](#page-73-0) 71 **12.HIKVISION 製 NVR・DVR [クイックマニュアル](#page-76-0) 【保守編】 74** 12.1 [時計修正方法](#page-76-1) 74 12.2 [ログの確認](#page-77-0) 75

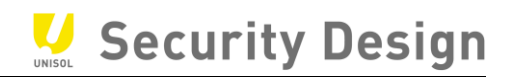

#### <span id="page-5-0"></span>**1. はじめに**

この度は、HikVision NVR を導入頂き、誠にありがとうございます。 本マニュアルは、NVR 購入 後最初に行うセットアップ操作から普段よく使われる操作方法について記載しております。より詳細な 設定をご使用になる場合は、詳細マニュアルをご覧頂くか、お買い上げ頂いた販売店にお問合せ下さ い。

#### <span id="page-5-1"></span>**対応機種について**

本書は M シリーズの PoE スイッチを内蔵したバージョン 5 以降の NVR について説明しています。 PoE スイッチを内蔵していない他の機種につきましては**2.接続方法**の(2)以降を参照ください。

#### <span id="page-5-2"></span>**2.接続方法**

(1) カメラとの接続①:内蔵 PoE ポートを使用した接続

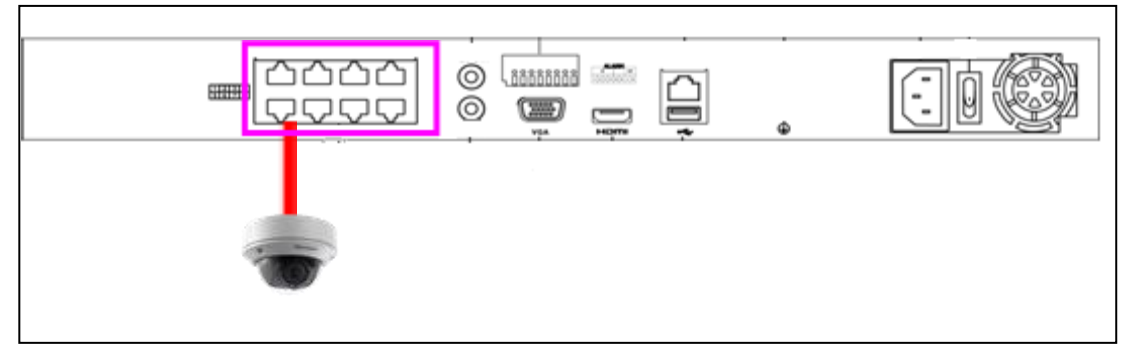

画面 2-1

カメラと内蔵 PoE ポートを LAN ケーブル 1 本で 1 対 1 で直結します。

注:LAN ケーブルの最大長は 100m 以内として下さい。

注:このポートに HUB 等を接続しないで下さい。

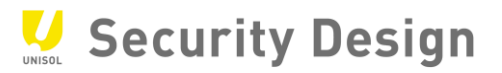

(2) カメラとの接続②:別途 PoE スイッチを使用した接続

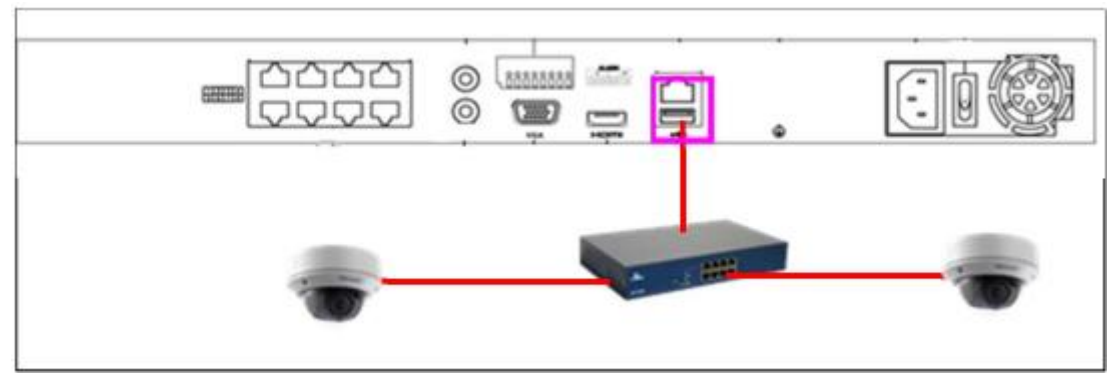

画面 2-2

 レコーダーの LAN ポートから PoE スイッチ経由でカメラに接続します。この場合は、複数カメラを接 続することが可能です。

注:レコーダー~HUB 間は通常の LAN 接続ですが、HUB~カメラ間は PoE 給電が必要です。

(3) モニタとの接続

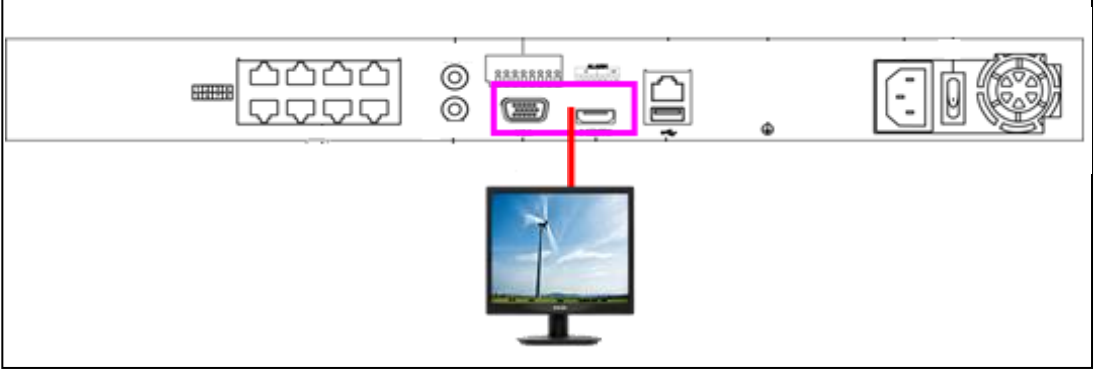

画面 2-3

モニタとの接続は HDMI 又は VGA となります。排他使用となりますので、ご注意下さい。

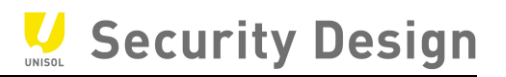

(4) PC、上位 LAN との接続

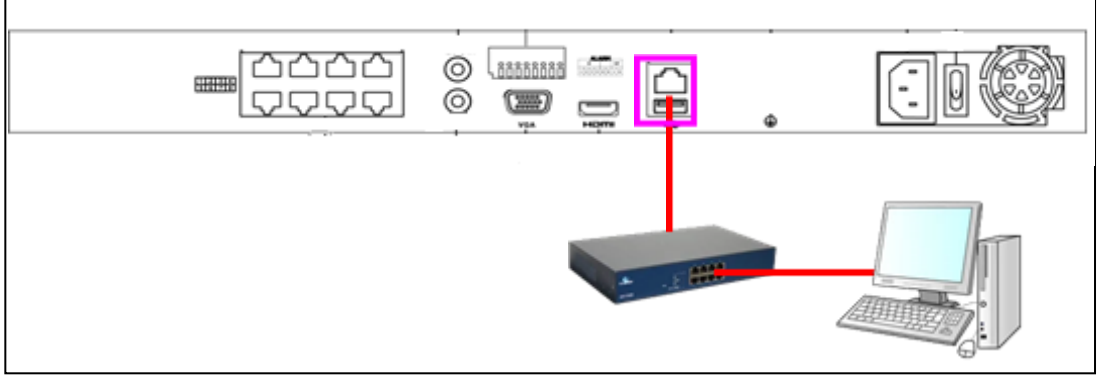

画面 2-4

レコーダーの LAN ポートと PC を直結又は、HUB 経由で接続します。

(5) 電源ケーブルの接続

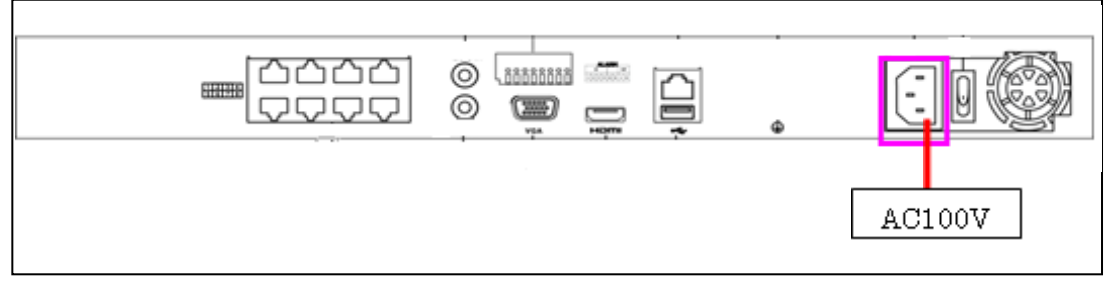

画面 2-5

付属の電源ケーブルを使用し、レコーダーに電源ケーブルを接続します。

(6) マウスの接続

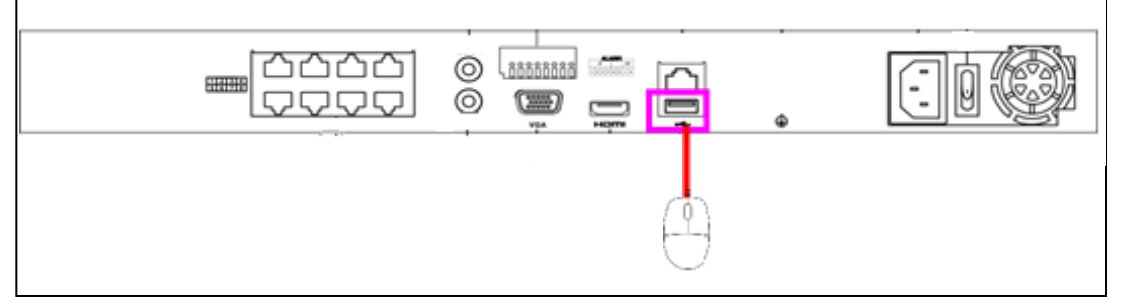

操作は全て付属のマウスで、行うことが出来ます。

画面 2-6

 注:USB ポートは本体前面にもございますが、映像の取り出しに USB メモリ等を接続するた め、マウスは背面の USB ポートに接続することをお勧めいたします。

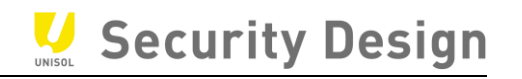

#### <span id="page-8-0"></span>**3.電源の ON/OFF**

#### <span id="page-8-1"></span>**3.1 起動前の準備**

本機に USB マウスを接続します(USB マウスは本機に同梱されています)。 USB ポートは前面パネル (USB 2.0) と背面パネル (USB 3.0) にあります。 モニタを本機に接続します。お手元のモニタに適合したケーブル(VGA/HDMI/BNC)を背 面パネルの各端子に接続します。モニタの電源ケーブル等を AC100V コンセントに接続し、モニタ 電源を ON にします。

#### <span id="page-8-2"></span>**3.2 電源 起動操作**

録画レコーダー本体の起動方法は、電源ケーブル (4ch は AC アダプタ+電源ケーブル) を接 続した後、本体背面のスイッチを ON にすることにより起動します。

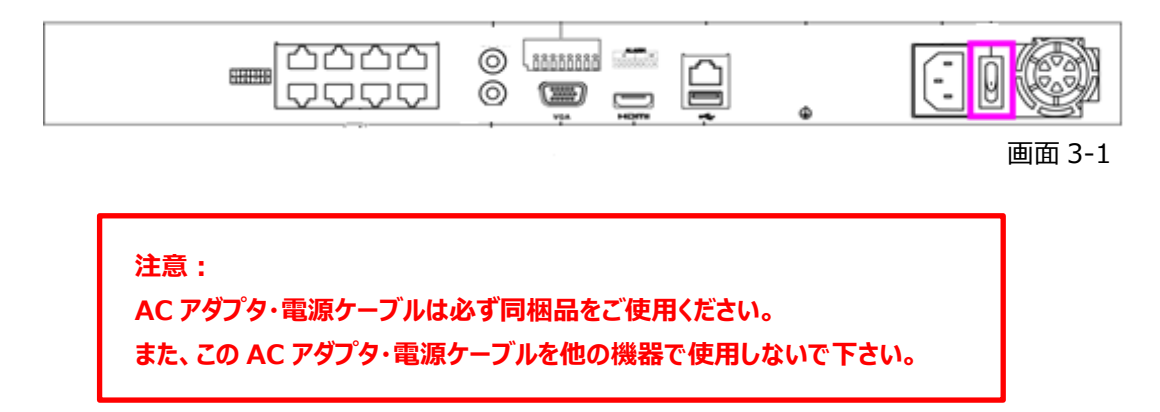

#### <span id="page-8-3"></span>**3.3 電源 停止操作**

- (1)メニュー右端の「電源」アイコンを選択します。
	- \*ライブ画面上でマウスを右クリックすると、メニューが表示されます。

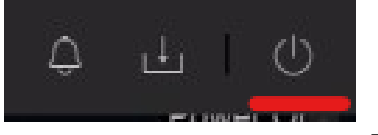

#### 画面 3-2

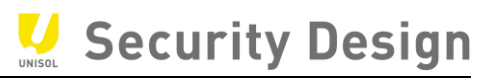

(2)中央の「シャットダウン」を選択します。

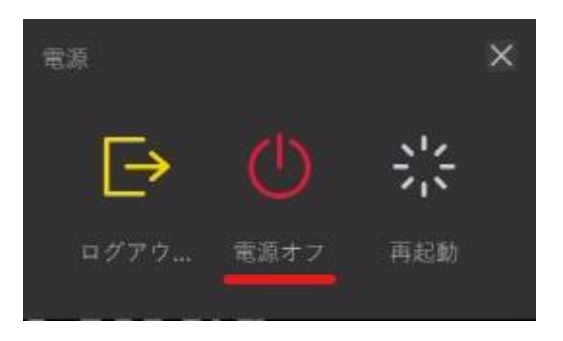

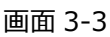

(3)「はい」を選択します。

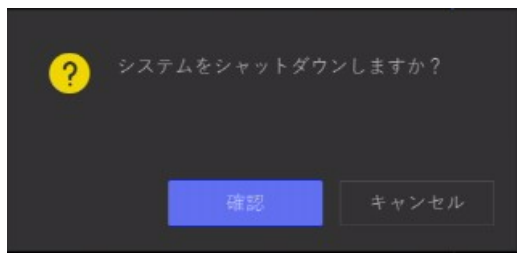

画面 3-4

(4)画面に「電源スイッチをお切り下さい」と表示されたら本体背面のスイッチを OFF にします。

#### <span id="page-9-0"></span>**3.4 電源 計画停電の前に**

- (1)計画停電の前に 3.1 から 3.3 の手順で電源スイッチを OFF にします。
- (2)電源ケーブルをコンセントから抜いておきます。

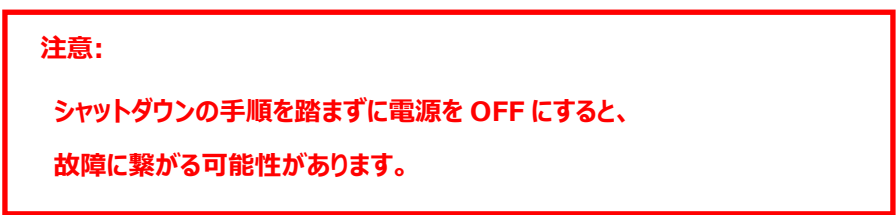

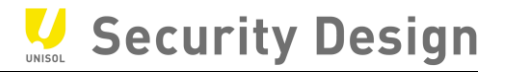

#### <span id="page-10-0"></span>**4.初回起動時のパスワード設定**

#### 言語設定

#### システム言語(日本語)を選択し、「OK」ボタンをクリックします。

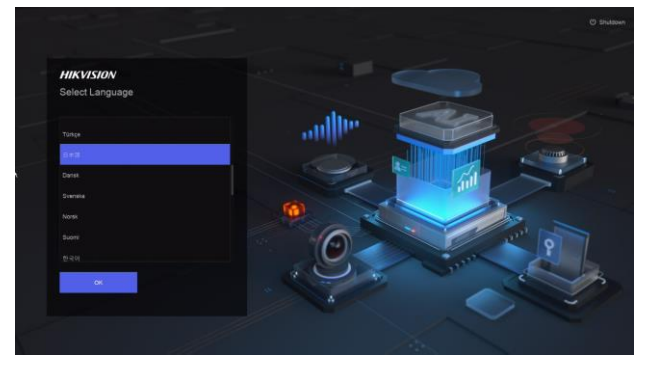

画面 4-1

初期起動時は下記画面が表示され NVR をアクティブにするためにユーザーが各自でパスワードを設 定する必要があります。

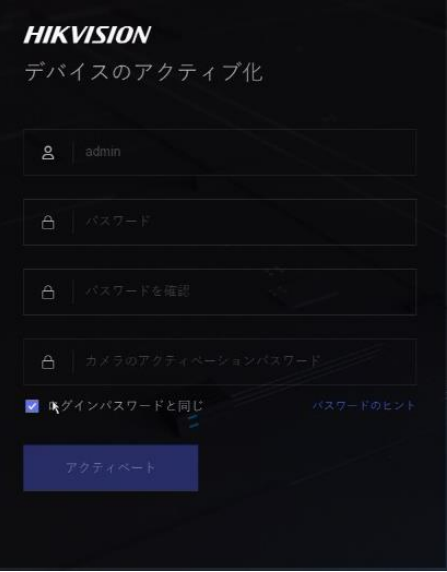

画面 4-2

入力画面にパスワードは表示されません。カメラの自動アクティベーションのため、必ず同じパスワー ドを 2 度入力します。(「チャンネルのデフォルトパスワードの作成」も同じパスワードに設定する必 要があります)

登録できるパスワード条件は次の通りです。

- ・ 文字数: 8 文字以上 16 文字以内
- ・ 組み合わせ:数字、アルファベット(小文字/大文字)、記号文字の中から 2 種類以上

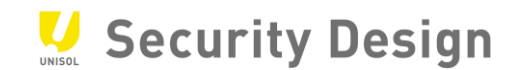

・ユーザー名、123、admin(大文字・小文字を区別しない)、連続する 4 桁以上の数字 (例:1234、12345、4321 など)、

連続する 4 文字以上の同一文字(例:1111、8888、aaaa など)、およびリスク有るパスワード のリストを含めてはいけません。

※OK な PW 例:Unisol135 NG な PW 例:1qaz2wsx, Admin123、passw0rd

注:パスワードを忘れると、録画や本機全般設定を行うためのメニューにログインできなくなります。

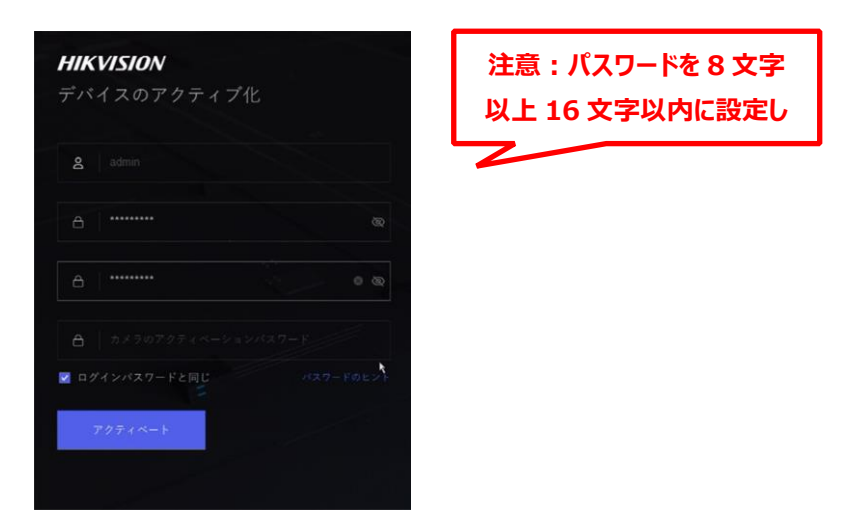

画面 4-3

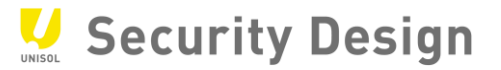

次に解除パターンを設定します。マウスでクリック&ドラッグしてパターンを決めます。

(最低 4 点必要)

 $\cdot$ 

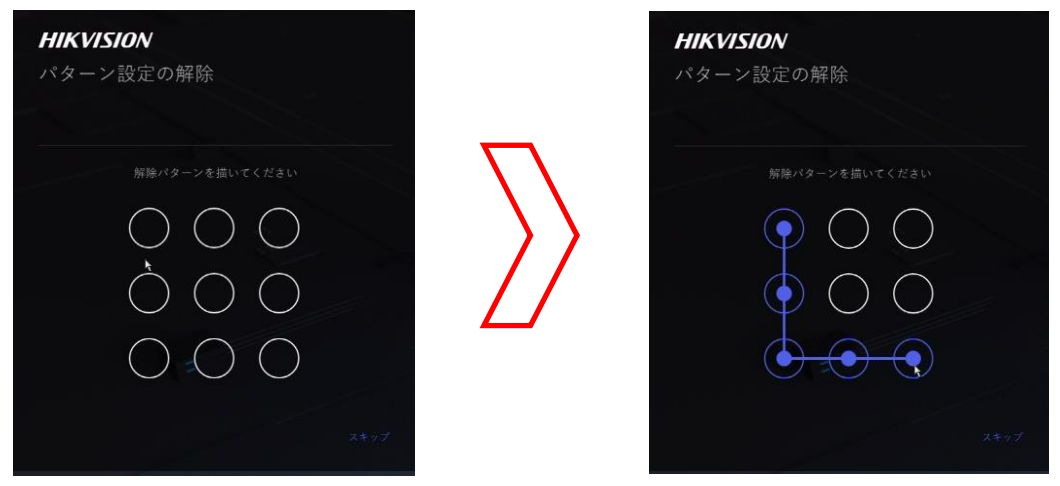

画面 4-4

マウスをドロップする(ボタンを離す)と、確認の為に同じ画面が表示されますので、もう一度同じ パターンを設定します。

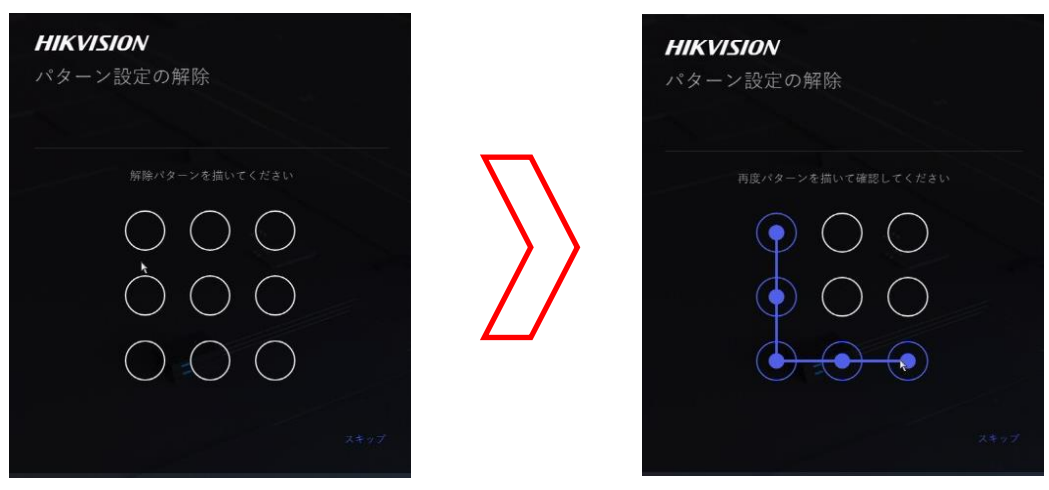

画面 4-5

注:パスワードと解除パターン及び GUID ファイルのエクスポートは、初期設定完了後の設定モードにログインした後の、 メインメニュー>システム設定>ユーザーの「変更」にある各ユーザーの編集でも操作可能です。

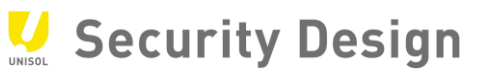

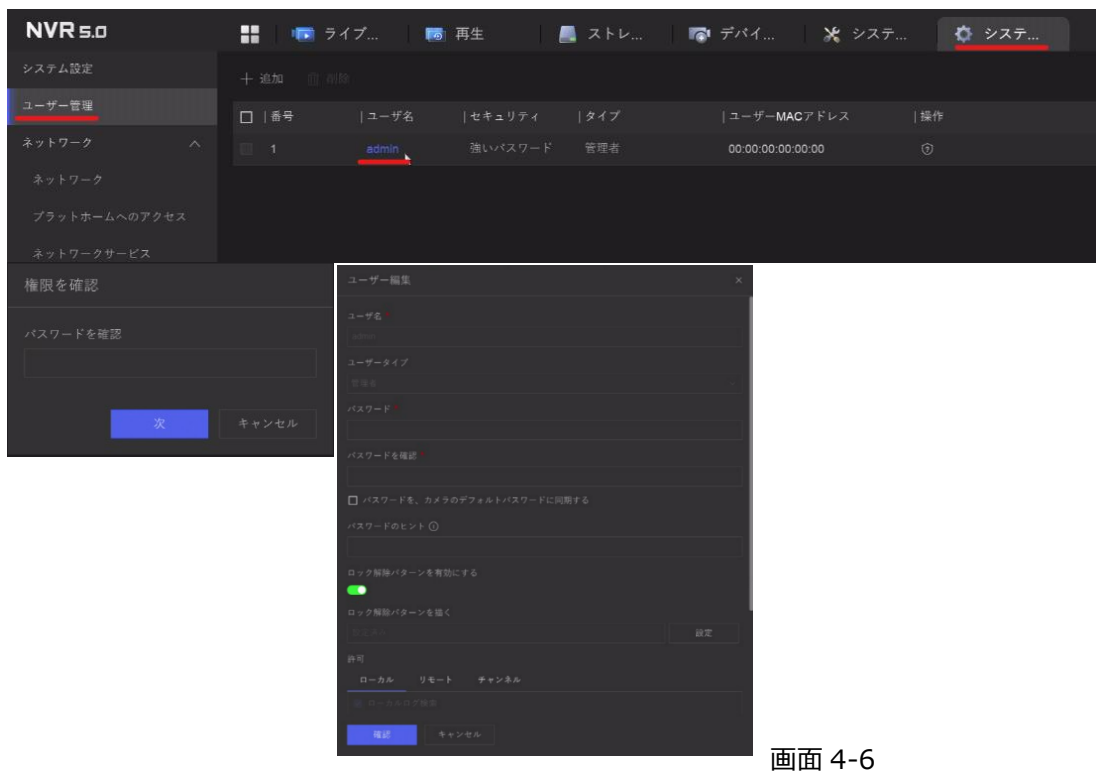

解除パターンを設定すると、画面 4-3 が表示され、パスワードリセット用の E メール設定画面が表 示されます。E メールでパスワードリセット機能を有効する場合、お使いの E メールアドレスを入力し、 保存のボタンをクリックします。

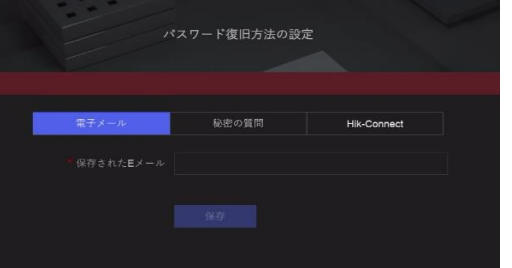

画面 4-7

**※E メールで PW リセットする機能とは、管理者パスワードを忘れた場合、事前に設定したメールアド レスにパスワード再設定用「確認コード」が送信する機能です。**

**確認コードを入力することで、新しいパスワードを設定することができます。**

**メール送信用 QR コードをスキャンし、メール送信するため、スマートフォンとアプリ**

**(Hik-connect)のインストールが必要です。**

E メールでパスワードをリセットする方法は、10章「E メールでパスワードリセット」を参照して下さい。 (ファームウェアバージョンにより英語表記の場合もあります)

# Security Design

#### HikVision NVR クイックマニュアル

 $\ddot{\phantom{a}}$ 

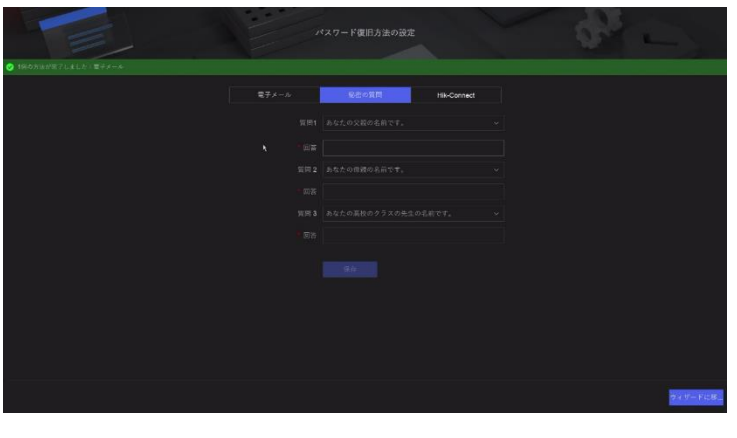

秘密の質問でパスワードリセット機能を有効化する場合、秘密の質問に対する回答を入力し、適用 のボタンをクリックします。

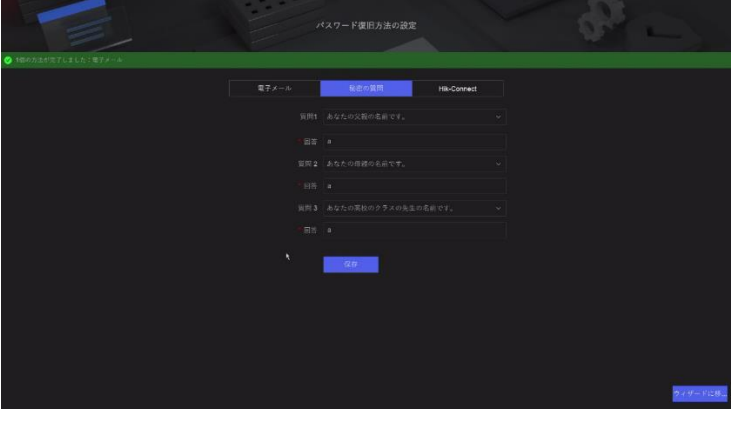

画面 4-9

画面 4-8

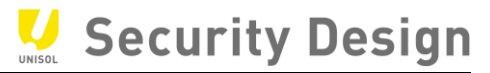

画面 4-10

#### HikVision NVR クイックマニュアル

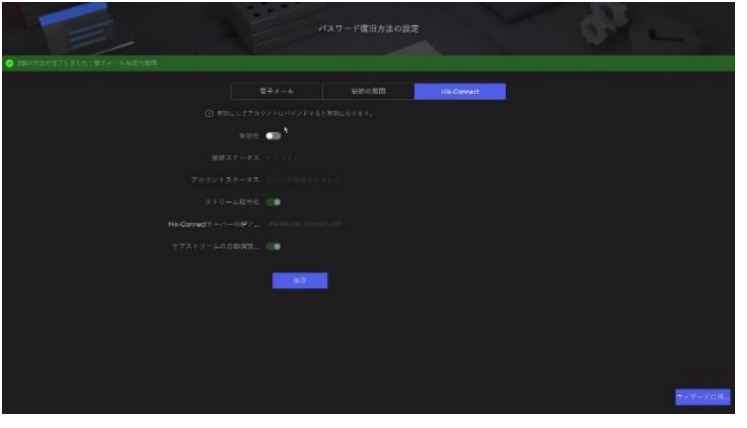

Hik-Connect でパスワードリセット機能を有効する場合、有効化ボタンをクリックします。

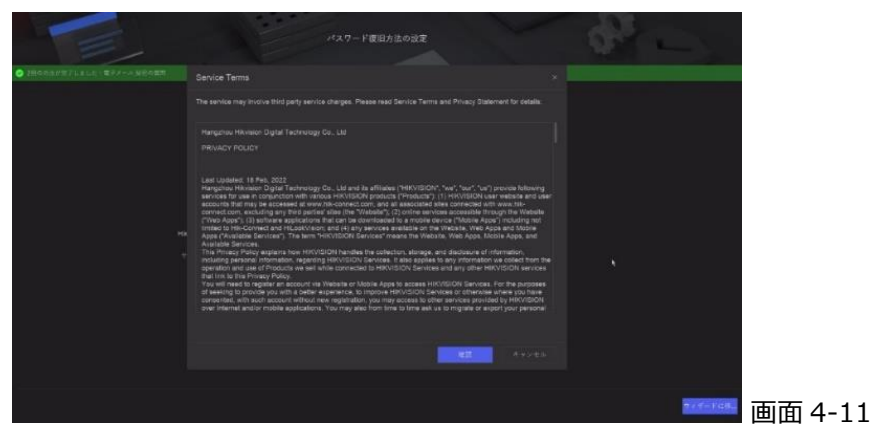

プライバシーポリシーを確認し、確認をクリックします。

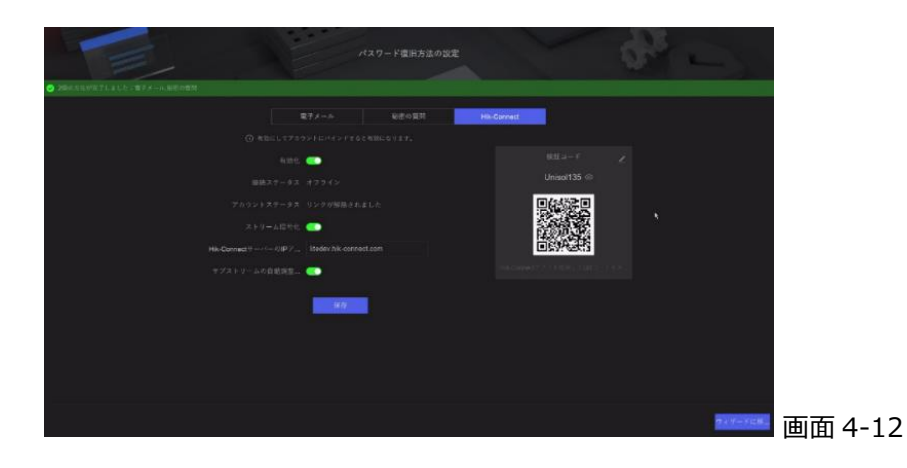

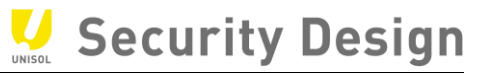

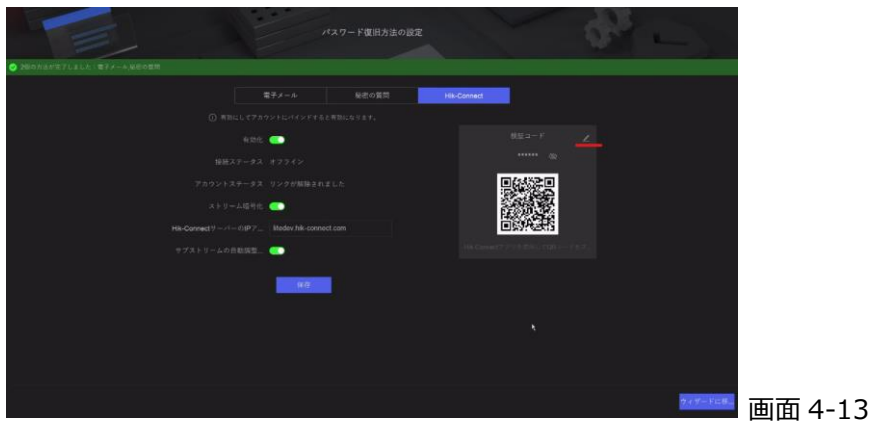

検証コードをクリックして検証コードを設定します。

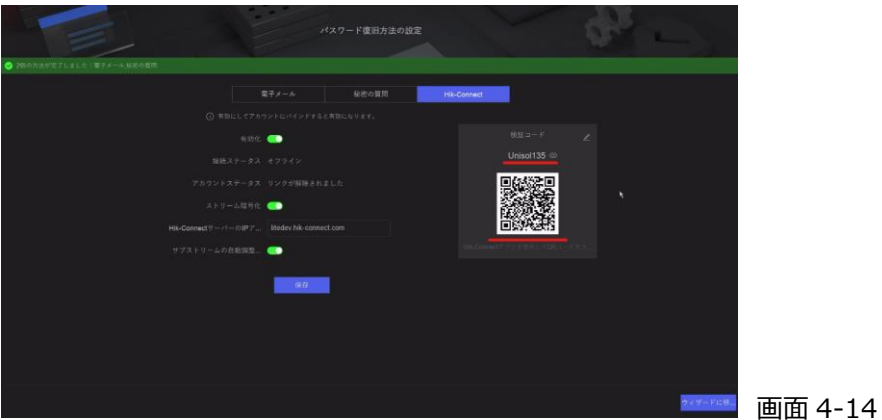

画面右側の QR コードを Hik-Connect アプリで読み取り 製品を Hik-Connect に登録します。 アカウントステータスが「バインド済み」になっていることを確認して、保存をクリックします。

「電子メール」「Hik-Connect」「秘密の質問」のうち 1 つでも設定すると、手動設定をクリックする こ とで次画面に進みます。 (複数設定可) 上記3つの設定は、利便性及び安全性を考慮する上でど れか 1 つの設定を必須に設定されま した。

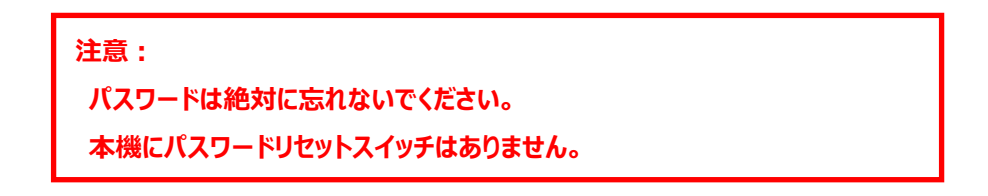

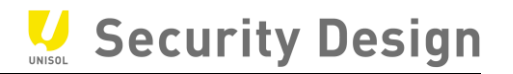

#### <span id="page-17-0"></span>**5.セットアップウィザード**

ここではセットアップウィザードを使い、さまざまな初期設定を行います。

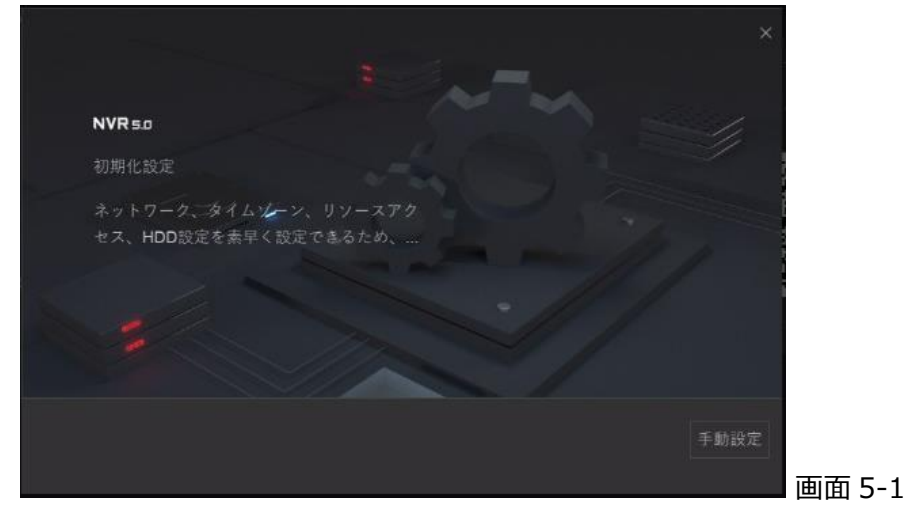

手動設定をクリックします。

(1) タイムゾーン、日付の表示形式、システム(本機)の日付、システム時間を設定し、「次」 ボタンをクリックします。日付の表示形式は、 YYYY=年、MM=月、DD=日を表します。

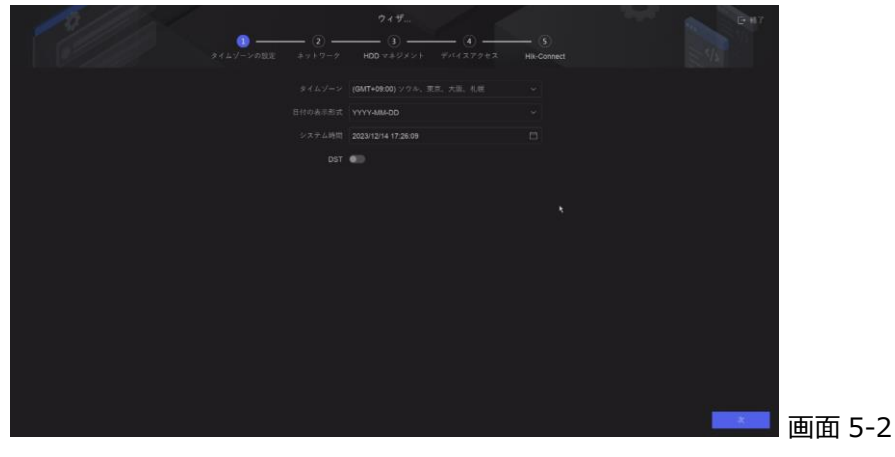

各項目は次の通り設定します。

- タイムゾーン: (GMT+09:00)東京、大阪、札幌、ソウル
- 日付の表示形式:YYYY-MM-DD
- システム時間:現在の日時 (項目右のカレンダーアイコンをクリックし設定します)

#### (4) ネットワーク設定

外部からの監視や PC を使用した監視行わない場合は、なにも設定せず「次」ボタンをクリッ クします。本機に IP アドレスを設定する必要がある場合は、各項目を設定し「次」ボタンを クリックします。

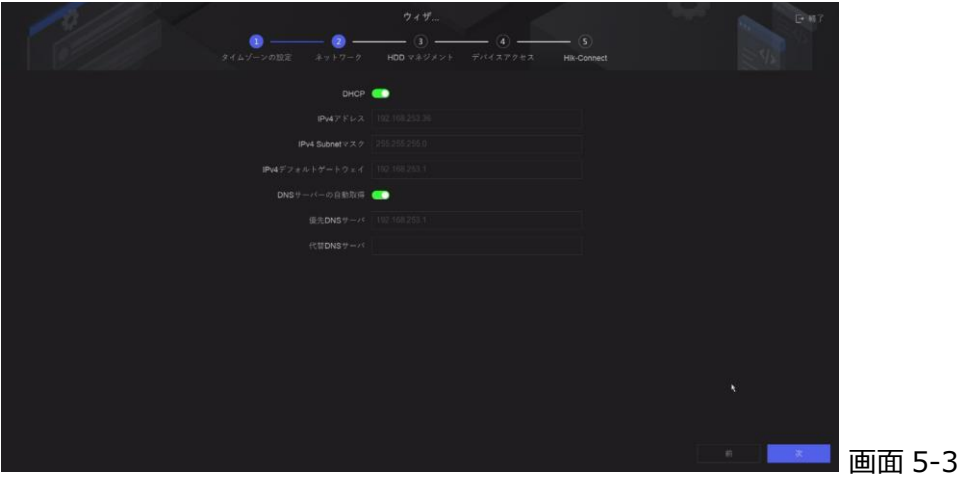

(5) HDD 初期化設定

本機に内蔵されているハードディスクの初期化画面です。なにもせず「次」ボタンをクリックしま

す。

注:初期化を行うと、録画された映像ファイルがすべて消去されます。初回起動時はハードディスクに映像ファイルはありま せんが、2 回目以降の起動時にハードディスクの初期化を行うとそれまでに録画された映像ファイルはすべて消去され 復旧はできません。

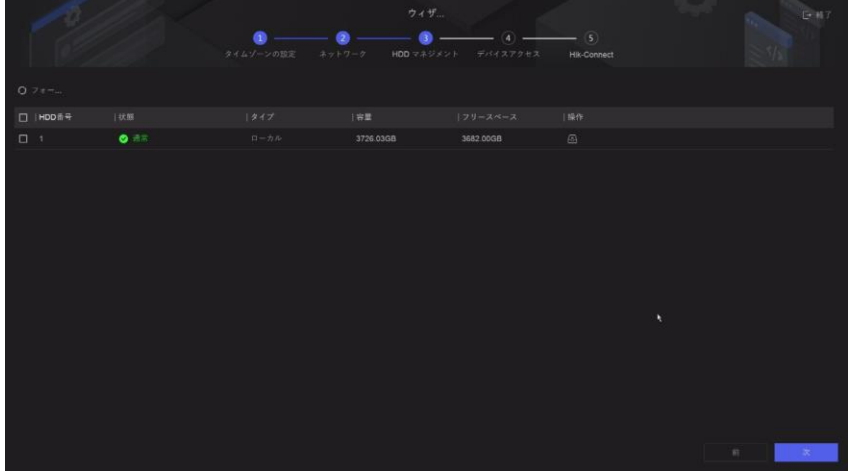

画面 5-4

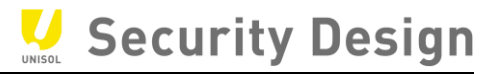

(6) IP カメラ追加設定

何も設定せず「次」ボタンをクリックします。

NVR 背面の内蔵 PoE ポートを使用する場合は、このリストにカメラは表示されません。

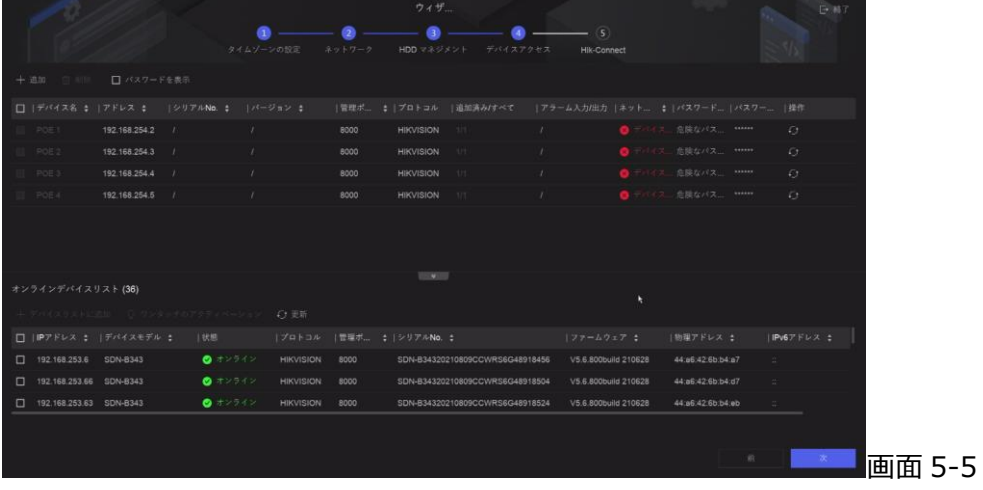

(7) クラウドアクセスの設定

初回起動時のパスワード設定の際に、HIK-CONNECT に登録した場合は、終了をクリックし

ます。

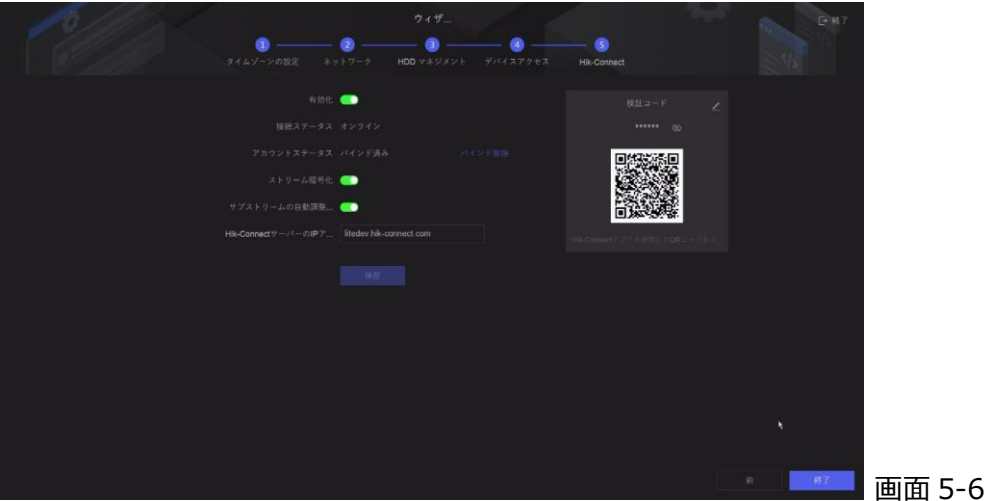

<span id="page-19-0"></span>17

#### **6.ライブ映像の閲覧と録画設定**

セットアップウィザードが終了するとデスクトップ画面が表示されます。運用開始前のさらなる設定や 運用中における各種設定の変更は、ライブ画面にカーソルを移動すると表示されるクイック設定ツー ルバーやデスクトップから行います。デスクトップへのログイン画面は、ライブ画面でマウスを右クリックし、 表示されるデスクトップから行います。

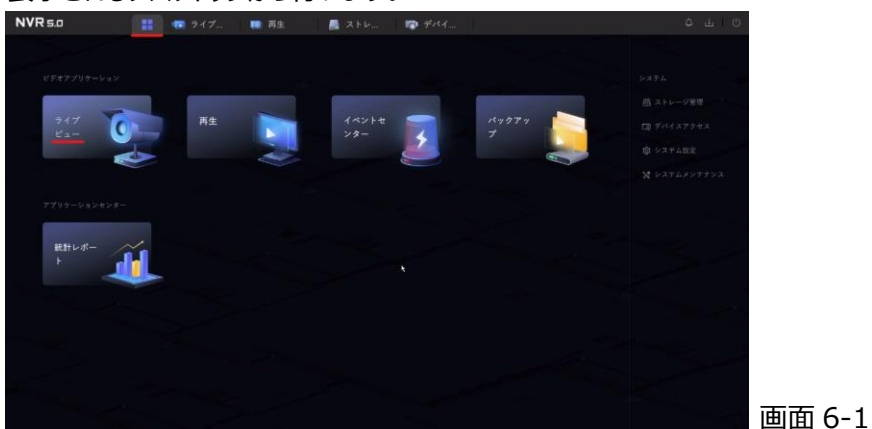

<span id="page-20-0"></span>**6.1 ライブ画面操作**

ライブ画面の操作方法は、次の通りです。

(1) クイック設定ツールバー

ライブ画面で表示されるカメラ映像上で画面下にクイック設定ツールバーが表示されま す。クイック設定ツールバーは、よく使う機能がライブ画面上で操作ができます。

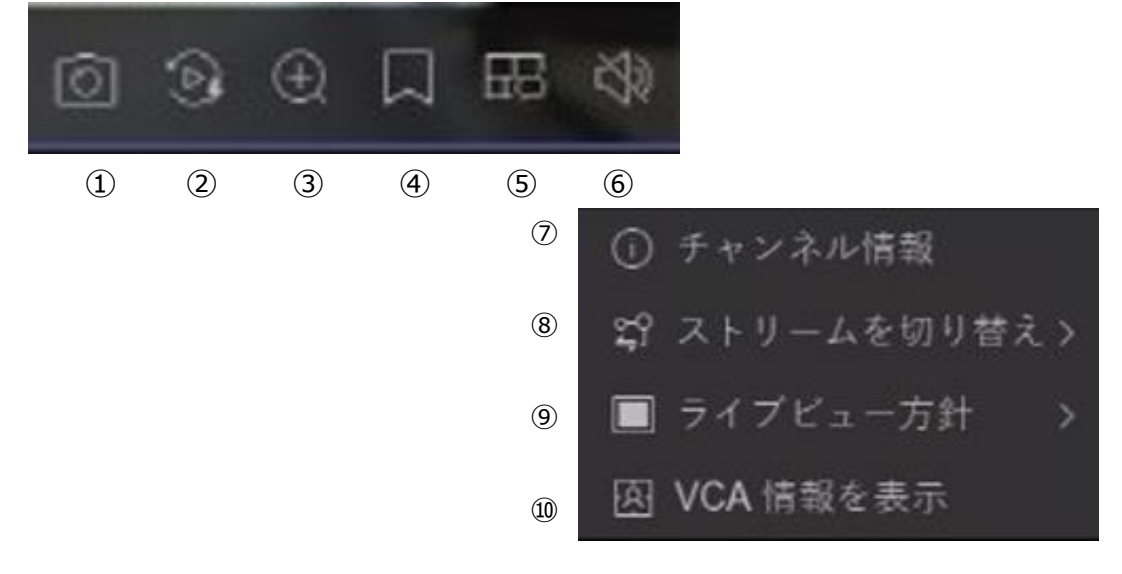

画面 6-2

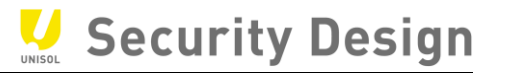

### クイック設定の説明

 $\ddot{\phantom{0}}$ 

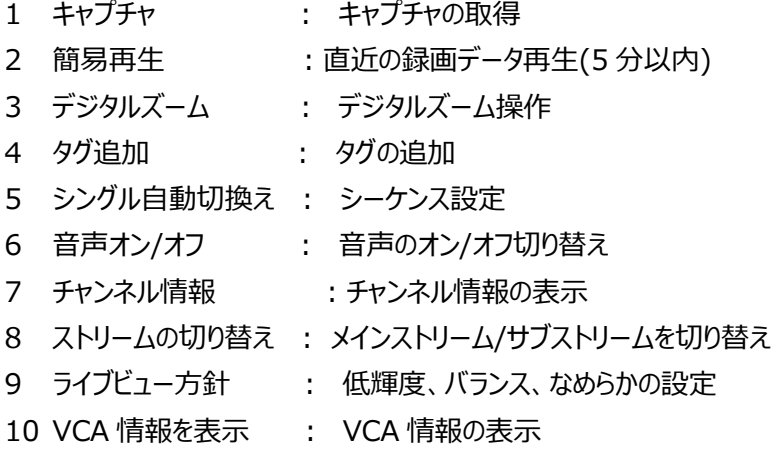

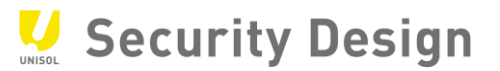

(2)デジタルズームの操作

デジタルズームは、カメラの画面の一部領域を拡大して表示させる機能です。 クイック設定ツールバーからデジタルズームを選択します。選択されたカメラが全画面に 拡大され、右上隅にデジタルズーム操作画面が表示されます。 この時点でマウスのホイールを回すと拡大縮小が出来ます。 デジタルズームを終了するには、カメラ画面上で右クリックします。

①クイック設定のツールバーからデジタルズームをクリックしてください。

下の画像のように画面へ変更されます。

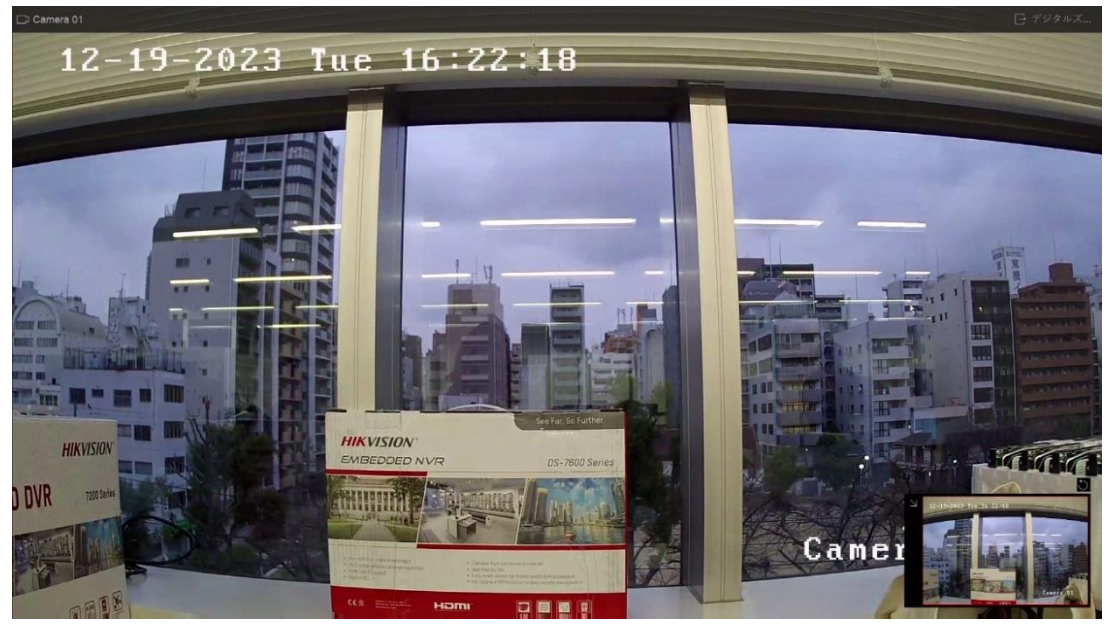

画面 6-3

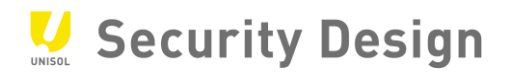

②デジタルズームしたい場所にカーソルを移動し、マウスホイールを回すとズームします。

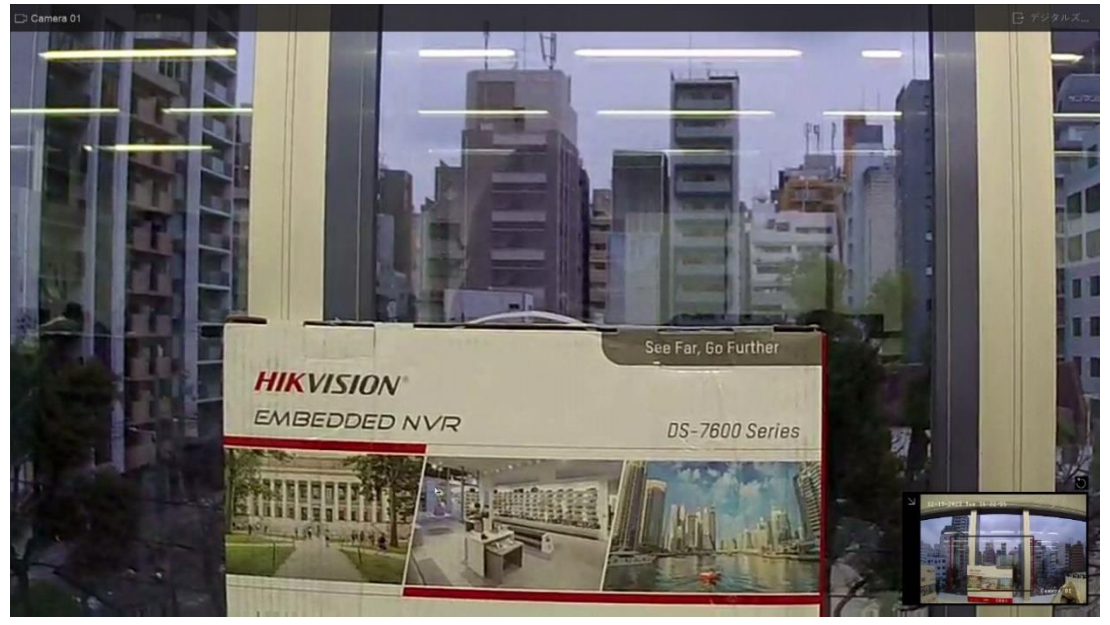

画面 6-4

③ズームした後で画面を移動する場合はドラッグで移動します。

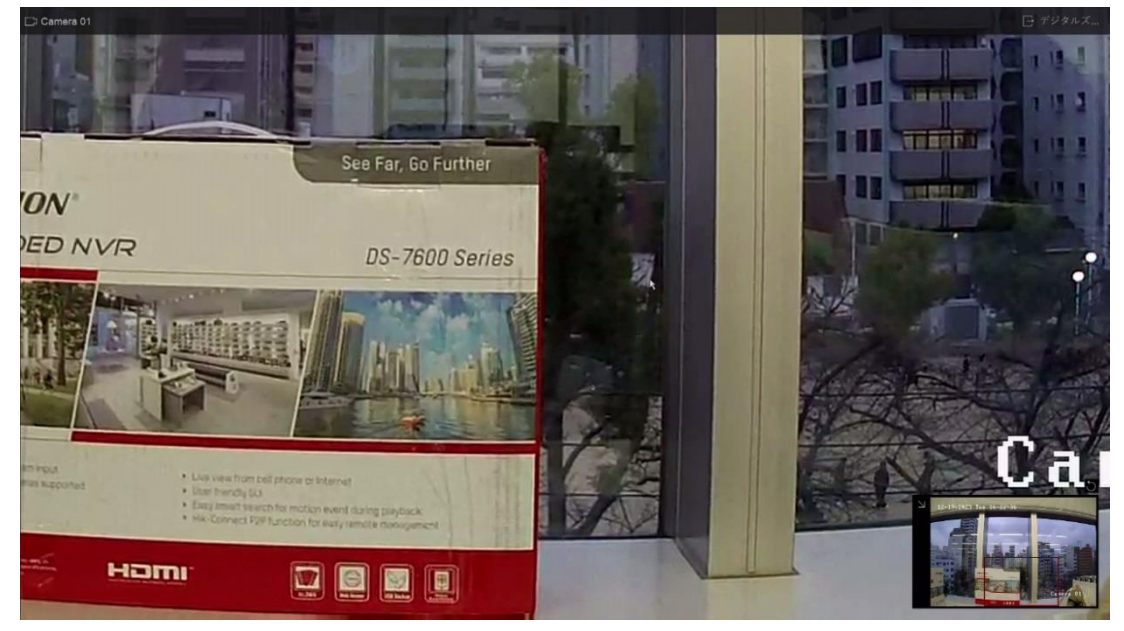

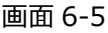

#### <span id="page-24-0"></span>**6.2 メインメニュー**

ライブ画面上で右クリックするとメインメニューバーが開きます。 「デスクトップに進む」をクリックするとデスクトップに移動します。

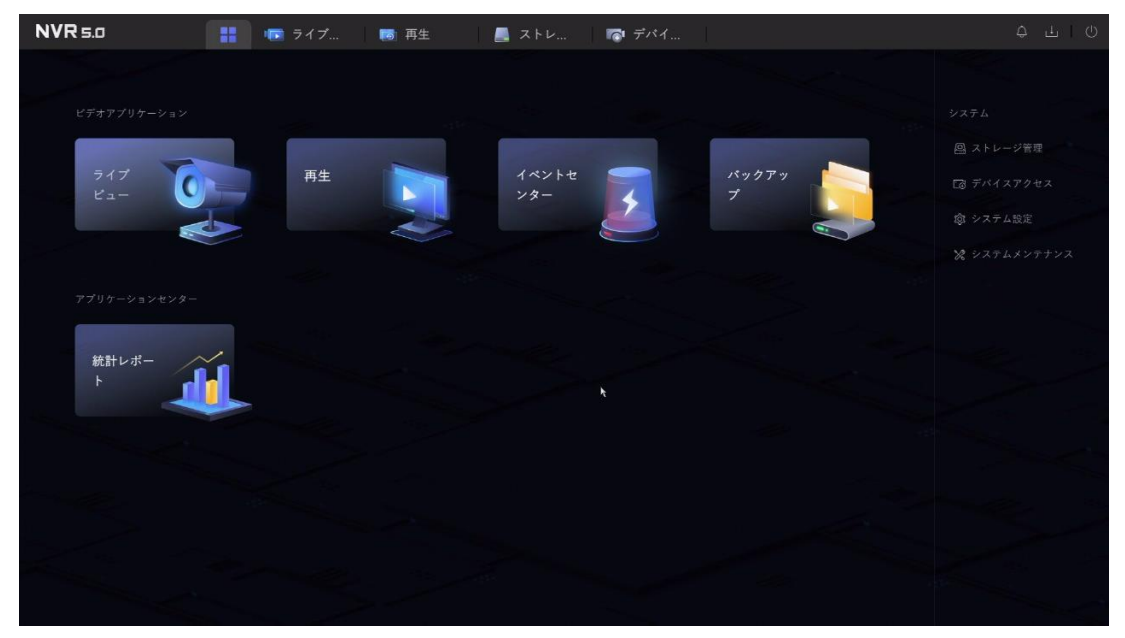

画面 6-6

- ライブビュー :カメラのライブ映像を表示。
- 再生 まんじゃ : 録画映像の再生画面を表示。
- イベントセンター :イベント画面を表示します。
- バックアップ画面を表示します。
- 統計レポート : 人数集計、ヒートマップを表示します。
- ストレージ管理 :ストレージの管理画面を表示します。
- デバイスアクセス :デバイスの管理画面を表示します。
- システム設定 :システムの設定画面を表示します。

システムメンテナンス:本機の状態や、初期化などのメンテナンス画面を表示します。

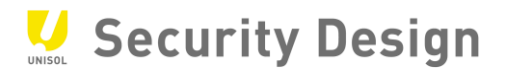

#### <span id="page-25-0"></span>**6.3 NVR のネットワーク設定方法**

#### (1)デスクトップより「システム設定」を選択します。

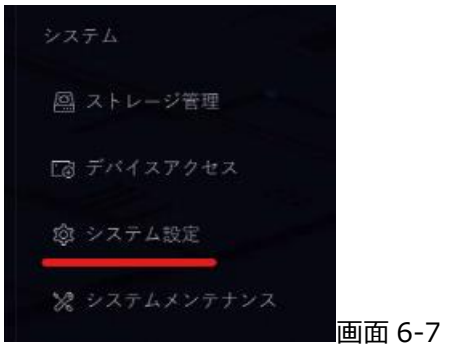

 $\ddot{\phantom{a}}$ 

#### (2)左側メニューの「ネットワーク」を選択します。

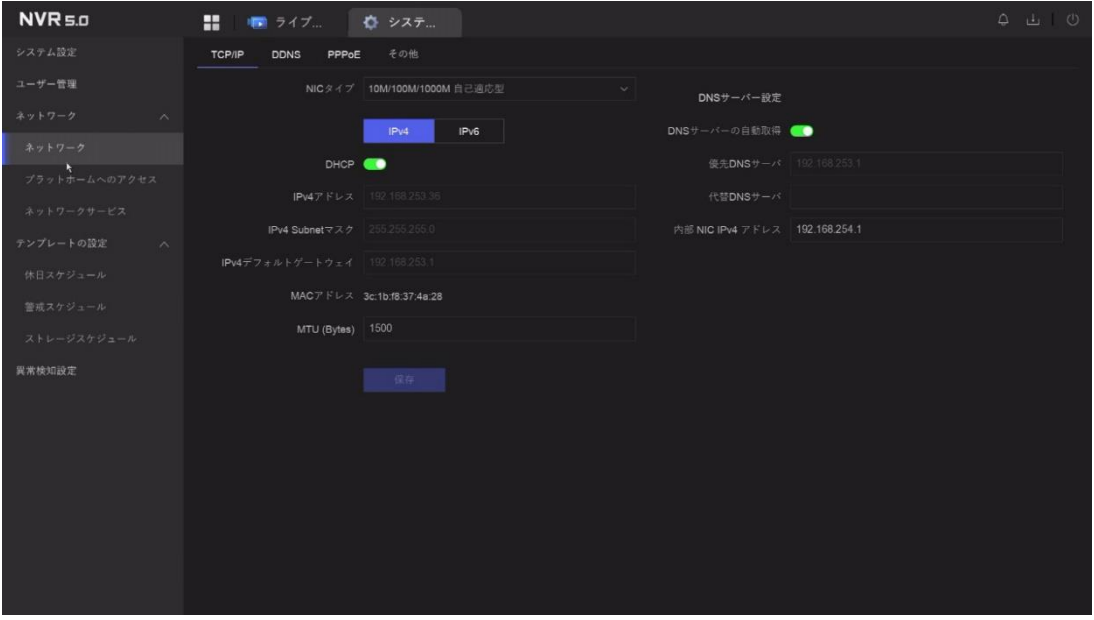

画面 6-8

メラに付与されます。

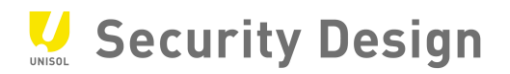

(3)デフォルトでは「DHCP 有効」にチェックが入っております。

DHCP を利用しない場合はチェックを外してください。

(4)IP アドレス・サブネットマスク等の手動設定を行って下さい。

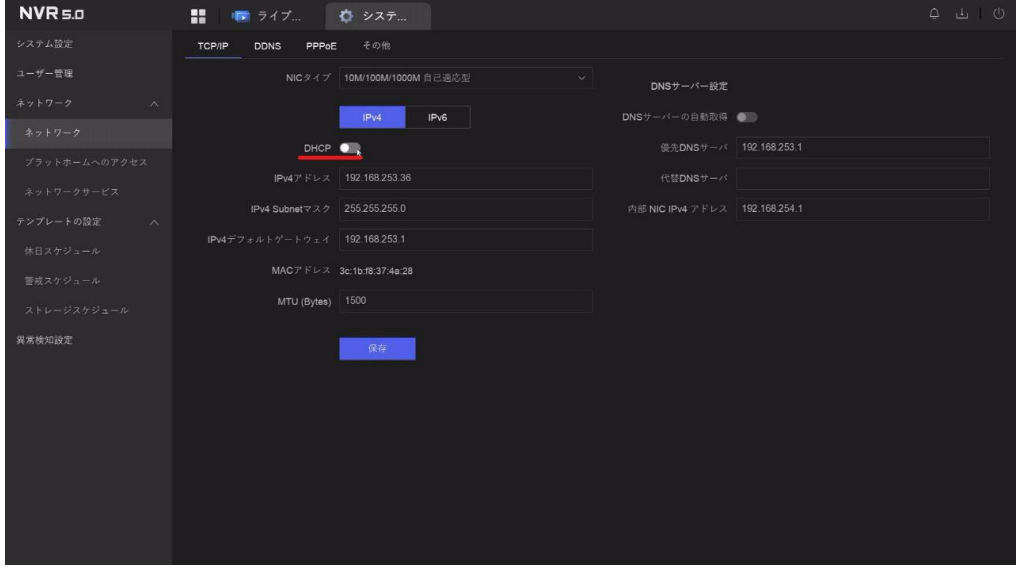

画面 6-9

また「内部 NIC IPv4 アドレス」とは、NVR 背面の内蔵 PoE ポート側の IP アドレスになります。 内蔵 PoE ポートにプラグアンドプレイでカメラをつないでいる場合このセグメントの IP アドレスがカ

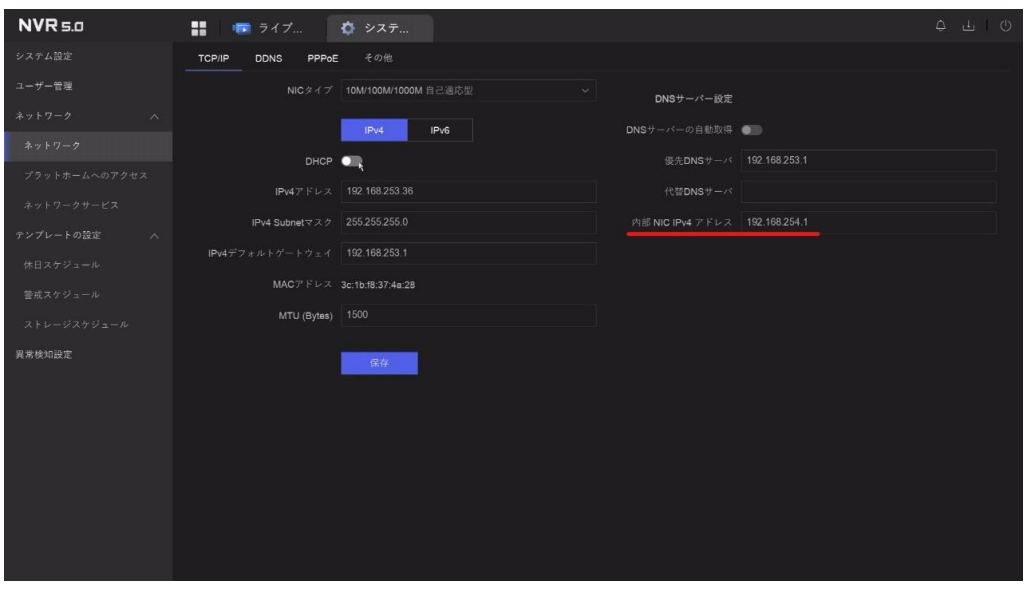

画面 6-10

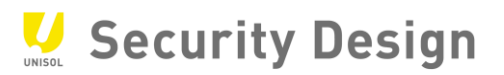

(5)設定が終了しましたら「保存」をクリックしてください。

#### <span id="page-27-0"></span>**6.4 録画映像条件設定**

録画条件を変更する場合は、次の操作を行います。

(1) メインメニューより「カメラ設定」→「ビデオパラメータ」アイコンをクリックします。

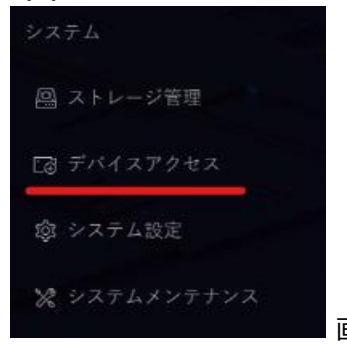

画面 6-11

#### (2) 左の「メインストリーム」または「サブストリーム」を選択します。

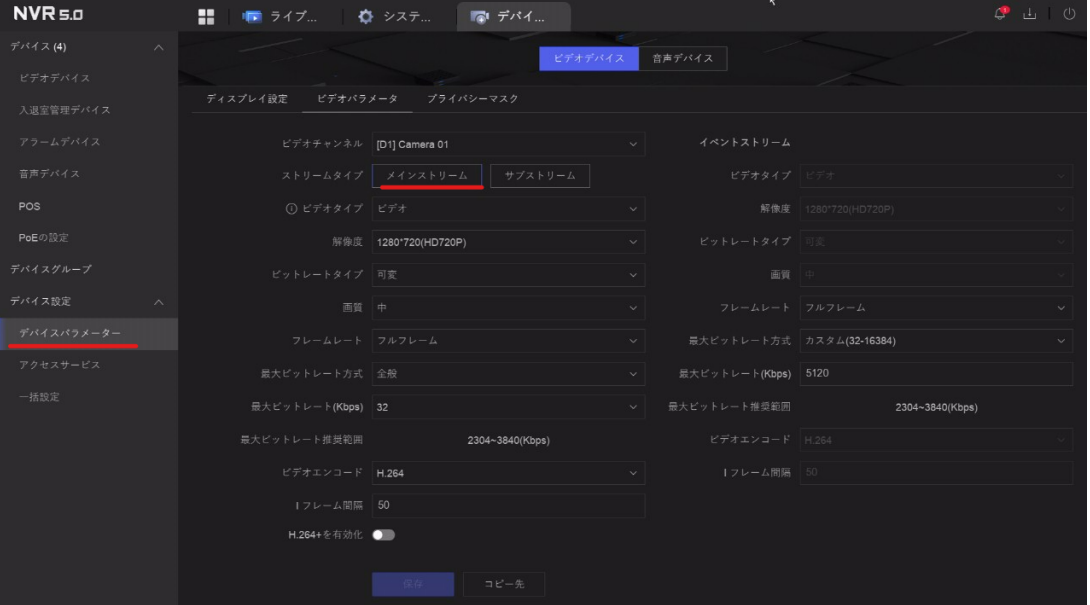

画面 6-12

(3)解像度、フレームレートの設定を行います。(メインストリーム) メインストリームは録画・1 画面及び 4 分割のライブ表示の際に使用される映像です。

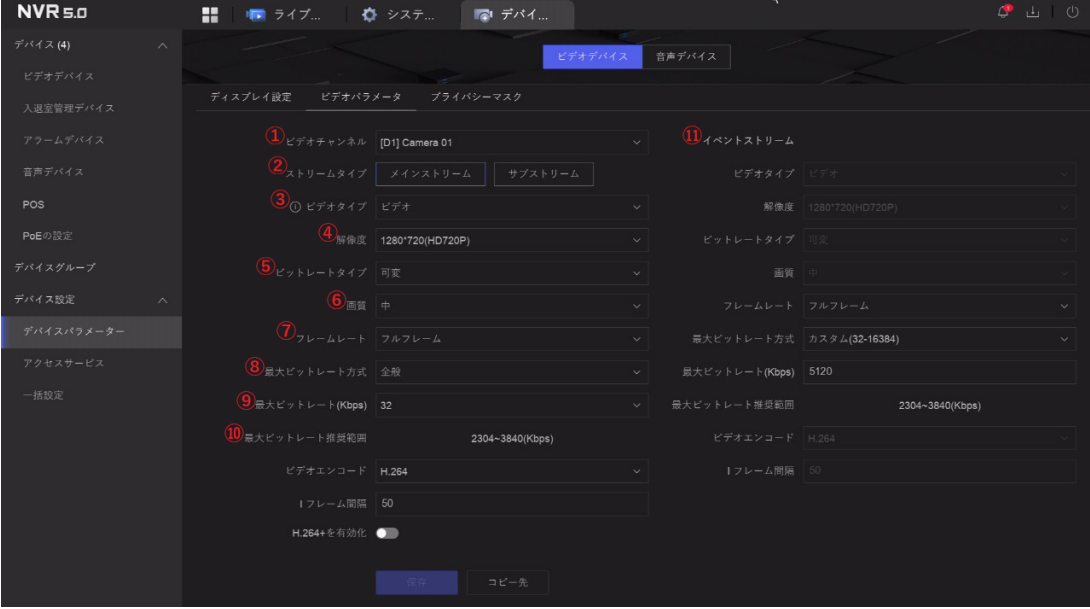

画面 6-13

①設定するカメラの選択項目です。

②設定するストリームタイプの選択項目です。

③ビデオタイプの設定項目です。(ビデオのみ、ビデオ&音声)

④解像度の設定項目です。プルダウンにて選択して下さい

⑤ビットレートタイプの設定項目です。(可変、定数)

⑥映像の圧縮の度合いを指定します。高くするほど圧縮率が低くなり、画質は良くなりますがデ ータ量が増えます。

⑦フレームレート(秒辺りのコマ数)の設定項目です

⑧,⑨最大ビットレートを指定します。秒あたりのデータ量の上限を設定します。一般的には、 ⑩の 数値の範囲内に設定します。

⑪動体検知やアラーム検知等の際の録画条件を設定します。特に使用しない場合は、(スケ ジュール)と同じ設定を入力して下さい。

入力が完了したら、「保存」ボタンを押して下さい。設定が反映されると、「保存」ボタンが押せ なくなります。同様の設定を他のカメラにも適用するため、①でカメラを切り替えて下さい。

<sup>(4)</sup> 解像度、フレームレートの設定を行います。(サブストリーム)

サブストリームは 4 分割より多い分割画面のライブ表示の際に使用される映像です。画面上 赤線部「サブストリーム」を選択して下さい。

その他はメインストリームと同じ要領で各カメラに設定して下さい。

注:各レコーダーによって異なりますが、フレームレートはメインストリームと同程度を設定して下さ い。

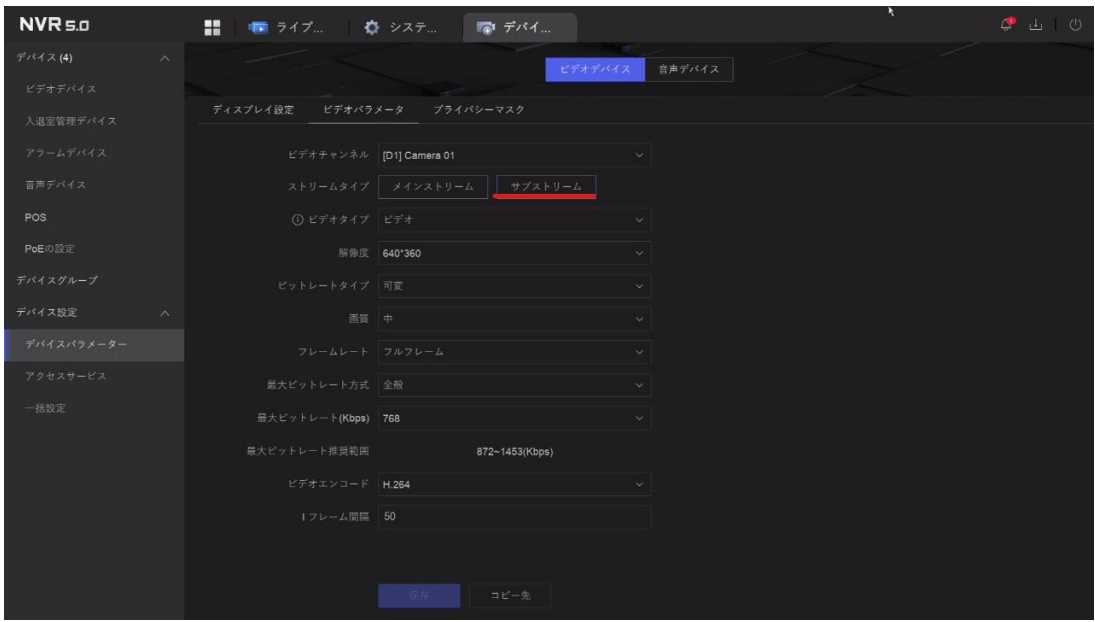

画面 6-14

注:メインストリーム、サブストリームとも、最大ビットレートの設定は注意して行って下さい。

レコーダーのモデルにより、最大ビットレートの合計値の許容範囲が決まっており、これを超えて設定された場合、ライブ映像が 表示されない等の症状が発生するケースが御座います。

ライブ画面上に「No Resource」と表示されて、映像が出てこない場合は、ほぼ上記の理由です。メインストリーム、サブストリ ームの設定を見なおして下さい。

注:最大ビットレートの範囲は、⑤「推奨範囲」以下の設定も可能です。但し、この設定を行った場合、データ容量は少なくなりま すが、ブロックノイズ等が発生し、本来の解像度の効果を発揮出来ない可能性がございますので、ご注意下さい。

#### <span id="page-30-0"></span>**6.5 録画スケジュール設定(常時録画)**

常時録画を設定する場合は、次の操作を行います。

(1) デスクトップより「ストレージ管理」→「ストレージスケジュール」→「ビデオ録画」アイコンをクリックし  $++$ 

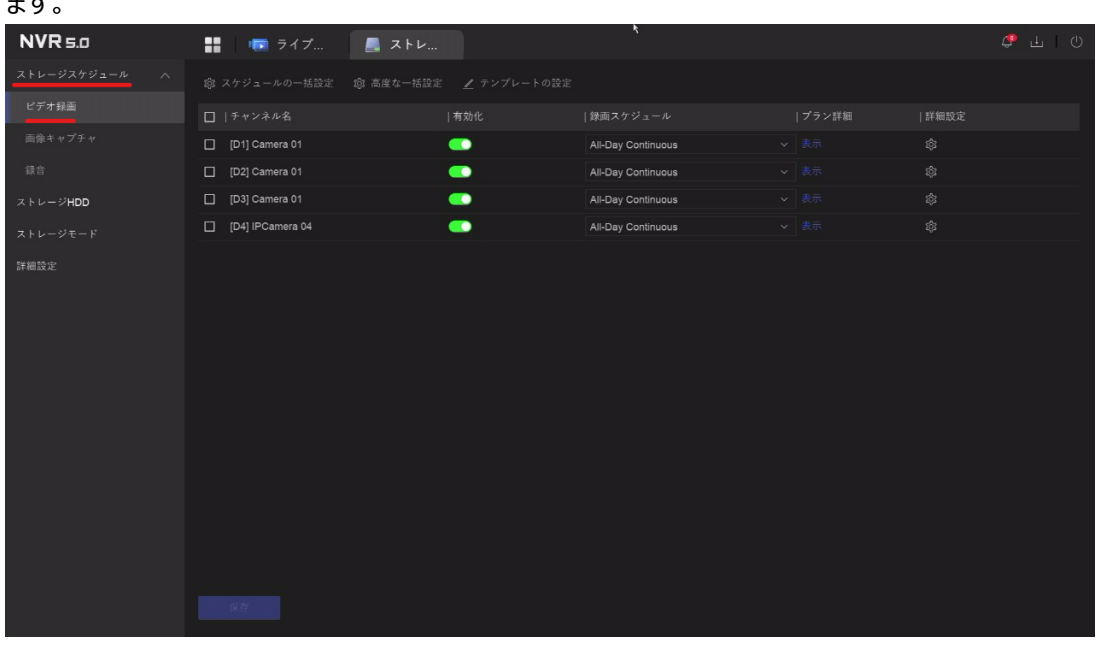

画面 6-15

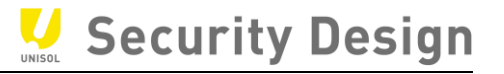

- (2)「スケジュール設定」画面にて設定を行います。
	- 1 設定するカメラを選択します。
	- 2 「有効化」にチェックをします。
	- 3 録画スケジュールを選択します
	- 4 スケジュールを編集したい場合は「カスタム」を選択します。
	- 5 設定完了後、「保存」をクリックします。

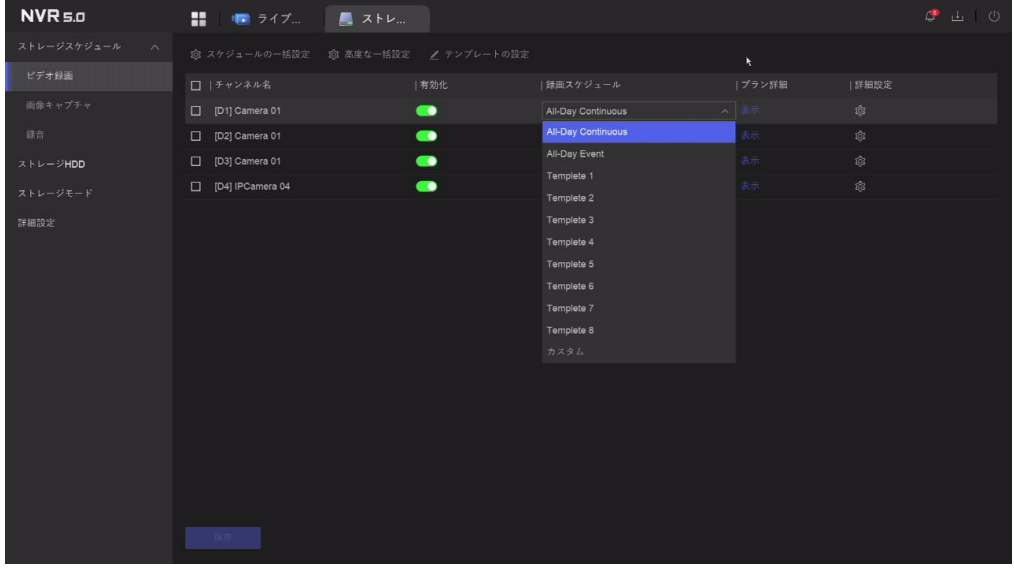

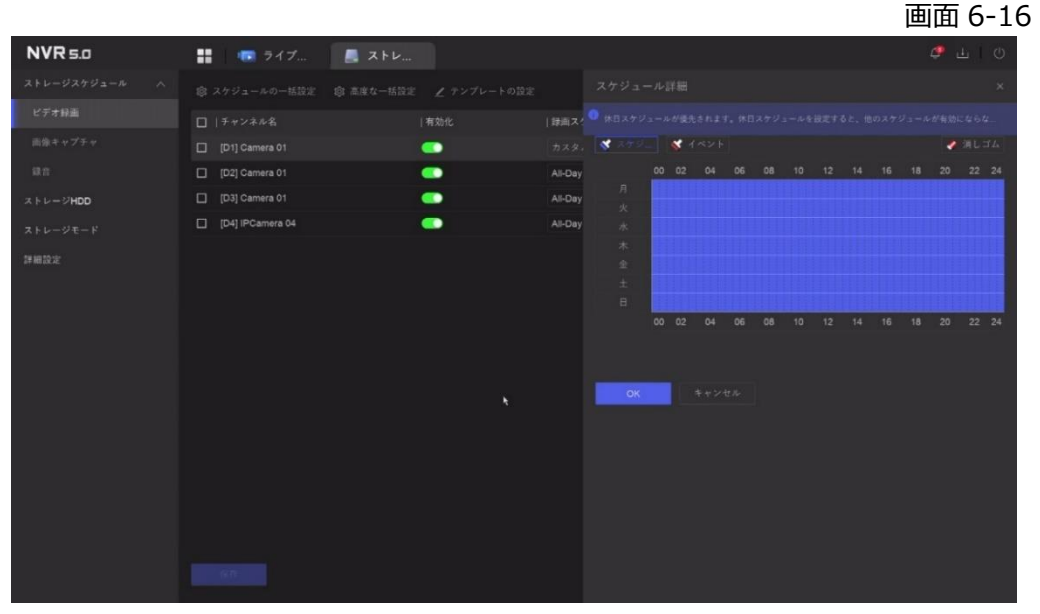

画面 6-17

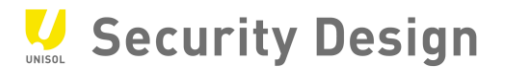

#### (3)録画が開始されると、画面右上に赤のカチンコマークが表示されます。

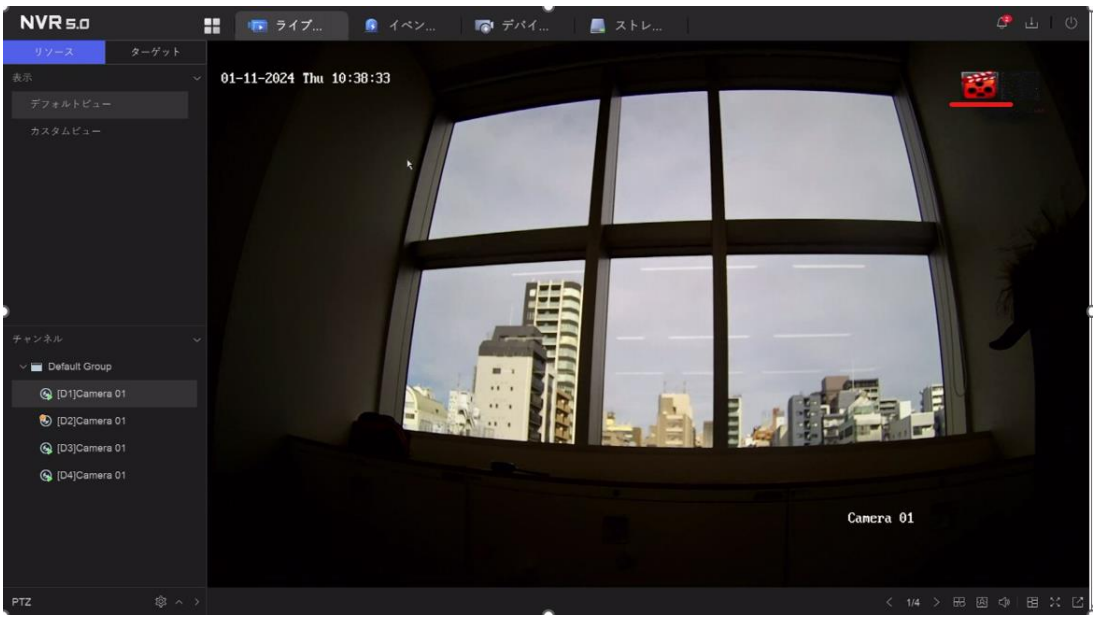

画面 6-18

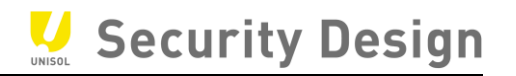

#### <span id="page-33-0"></span>**6.6 録画スケジュール設定(動体検知録画)**

動体検知録画をする場合は、次の操作を行います。

(1) デスクトップより「イベントセンター」アイコンをクリックします。

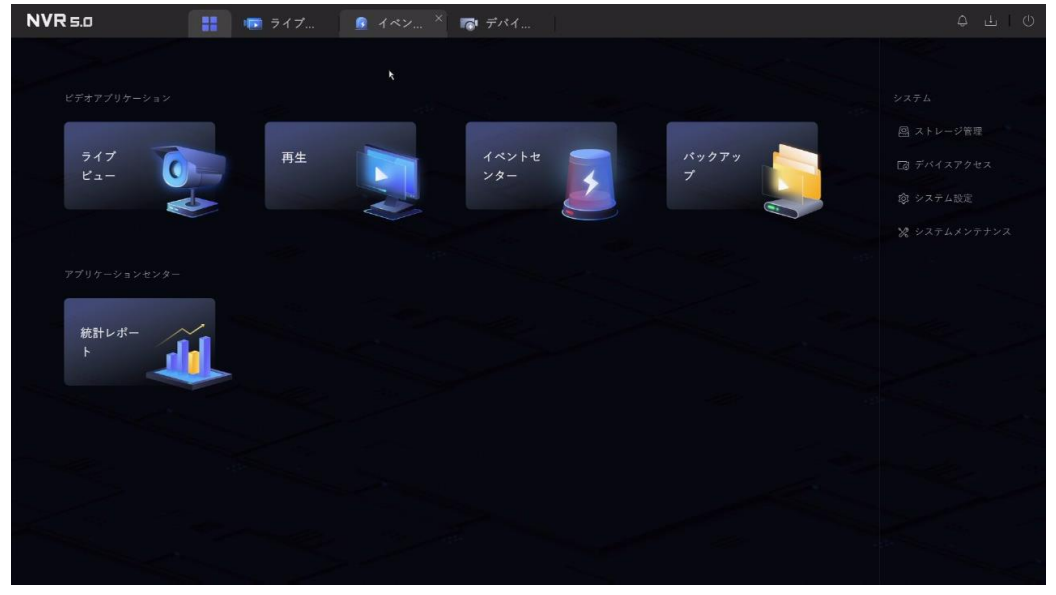

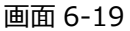

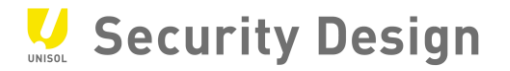

(2) 画面左側の「動体検知録画」をクリックします。

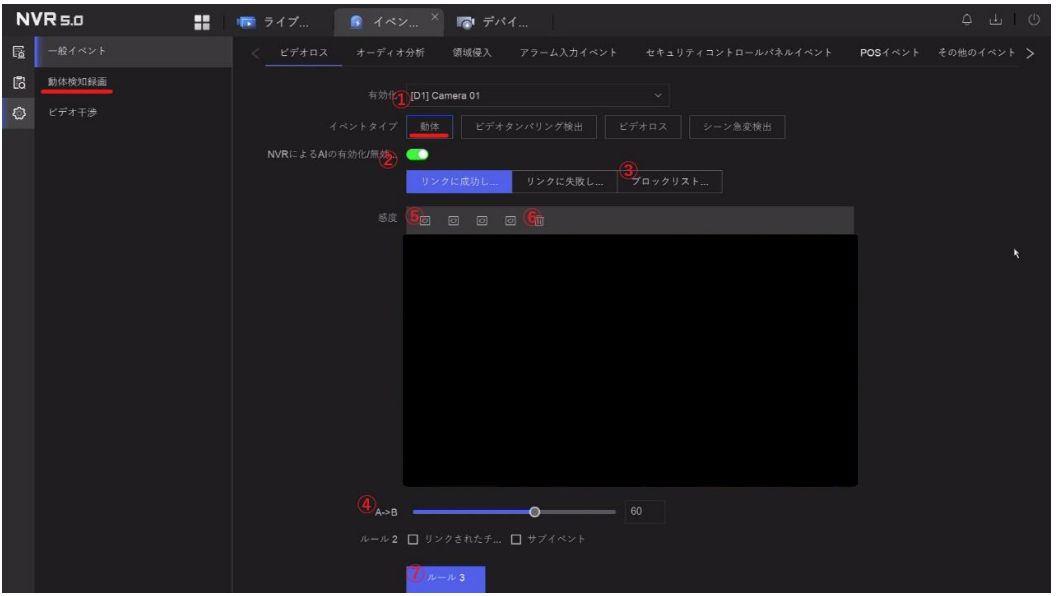

画面 6-20

- 設定するカメラを選択します。
- 「NVR による AI の有効化/無効化」を有効にします。
- 必要に応じて処理方式を設定します。(動きを検知した際に NVR で音を鳴らす等 の設定)
- 感度を設定します。(左側の感度が低く右側が高い)
- 検知範囲を設定します。
- 検知範囲をクリアする場合にクリックします。
- 設定完了後、ルール 3 をクリックします。

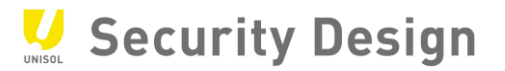

 $\ddot{\phantom{a}}$ 

#### (3) メインメニューより「ストレージ管理」→「ビデオ録画」をクリックします。

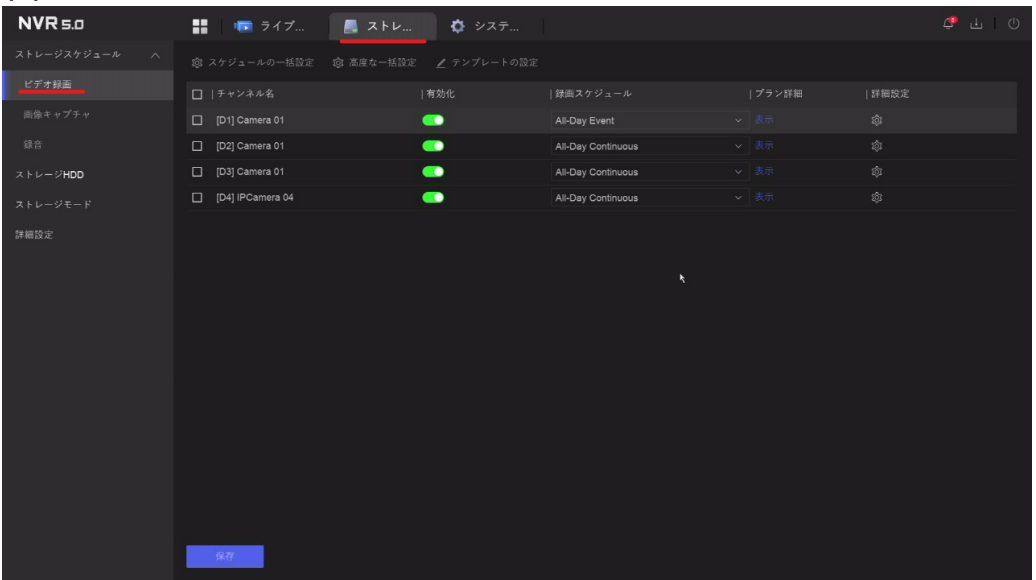

画面 6-21
(4)「スケジュール設定」画面にて設定を行います。

設定したいカメラの録画スケジュールから「カスタム」を選択します。

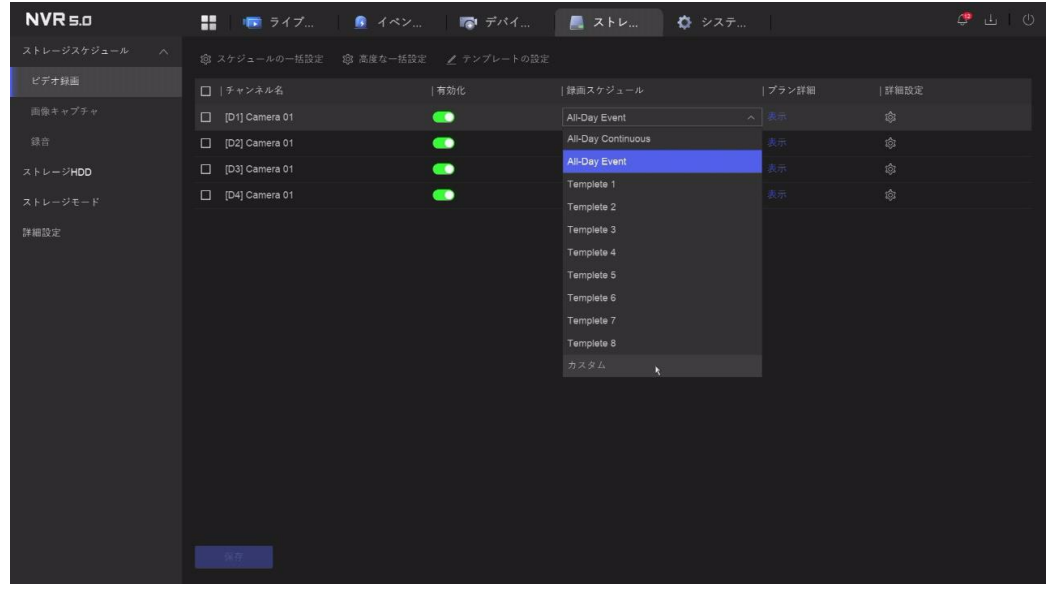

画面 6-22

# イベントをクリックして、drag&drop でスケジュールを作成し OK をクリックします。

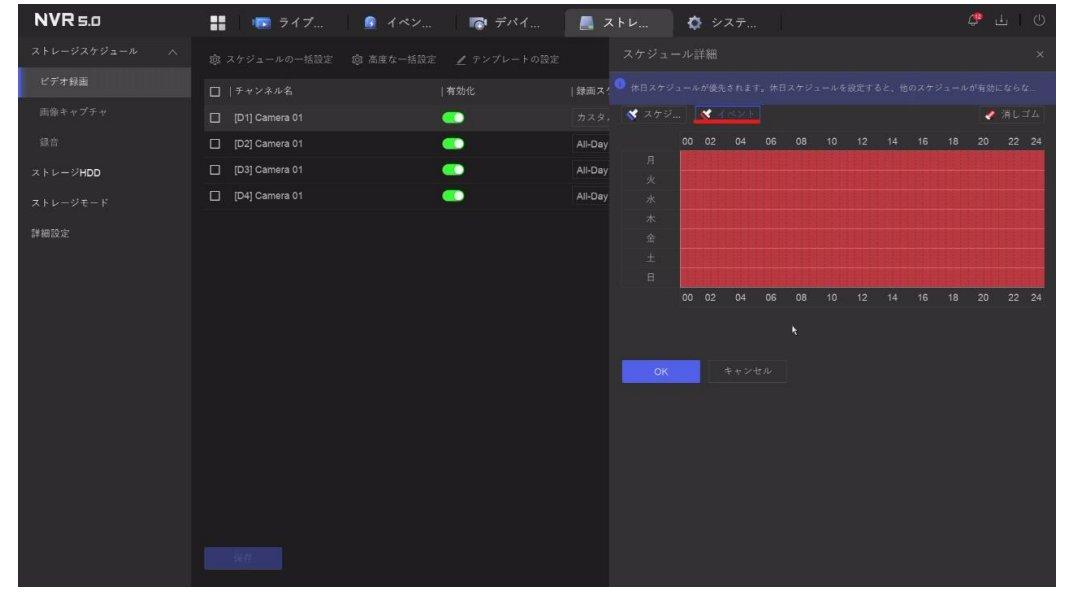

画面 6-23

保存をクリックすると設定が保存されます。

 $\overline{a}$ 

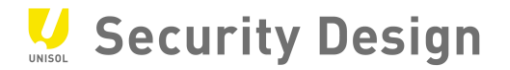

# (5)動体検知などのイベントが発生した際に、画面右上に黄色いベルマークが表示されます。

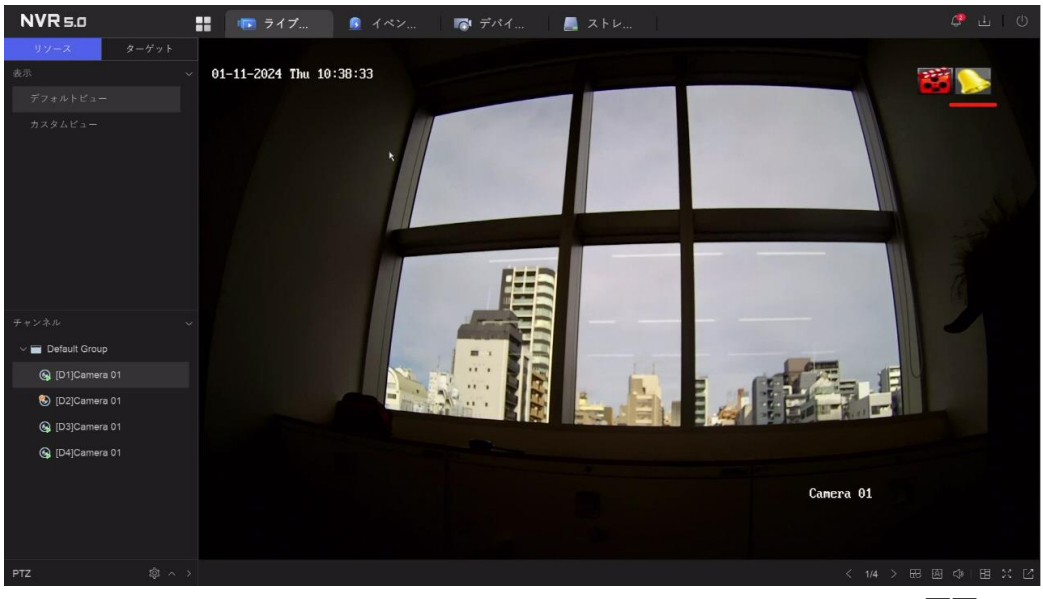

画面 6-24

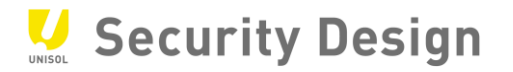

#### **6.7 カメラ名称の変更**

カメラ名称または表示内容を変更する場合は、次の操作を行います。

(1) メインメニューより「デバイスアクセス」をクリックします。

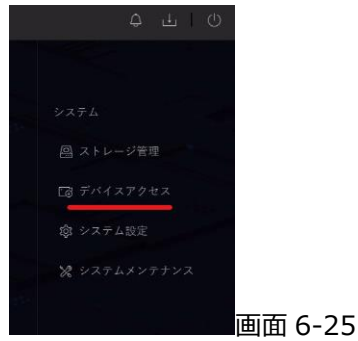

(2) 画面左側の「表示」をクリックします。

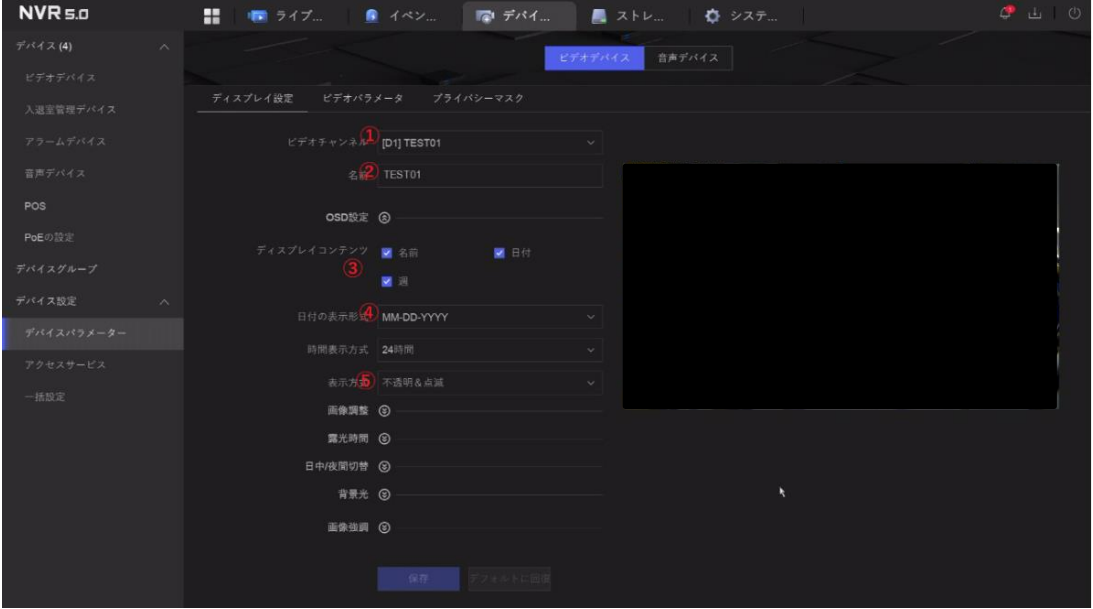

画面 6-26

- 1 設定するカメラを選択します。
- 2 カメラの名称を入力します。(英数字)
- 3 日付、時刻、曜日、名称の表示を ON/OFF します。
- 4 年月日と時刻の記載方法を選択します。
- 5 文字の透明/不透明、点滅/点灯を選択します。これは画面上の文字を表示する際、 見やすくするため、色を自動的に変える機能です。

(3) 「保存」ボタンをクリックし設定を反映します。以上でカメラ名称の変更は完了です。

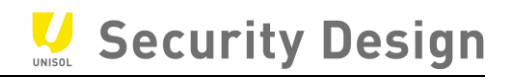

#### **7.録画映像の再生方法**

録画映像を再生する場合は、次の操作作を行います。

(1) デスクトップから「再生」アイコンをクリックします。

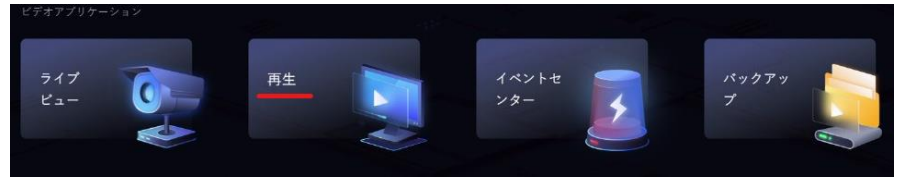

画面 7-1

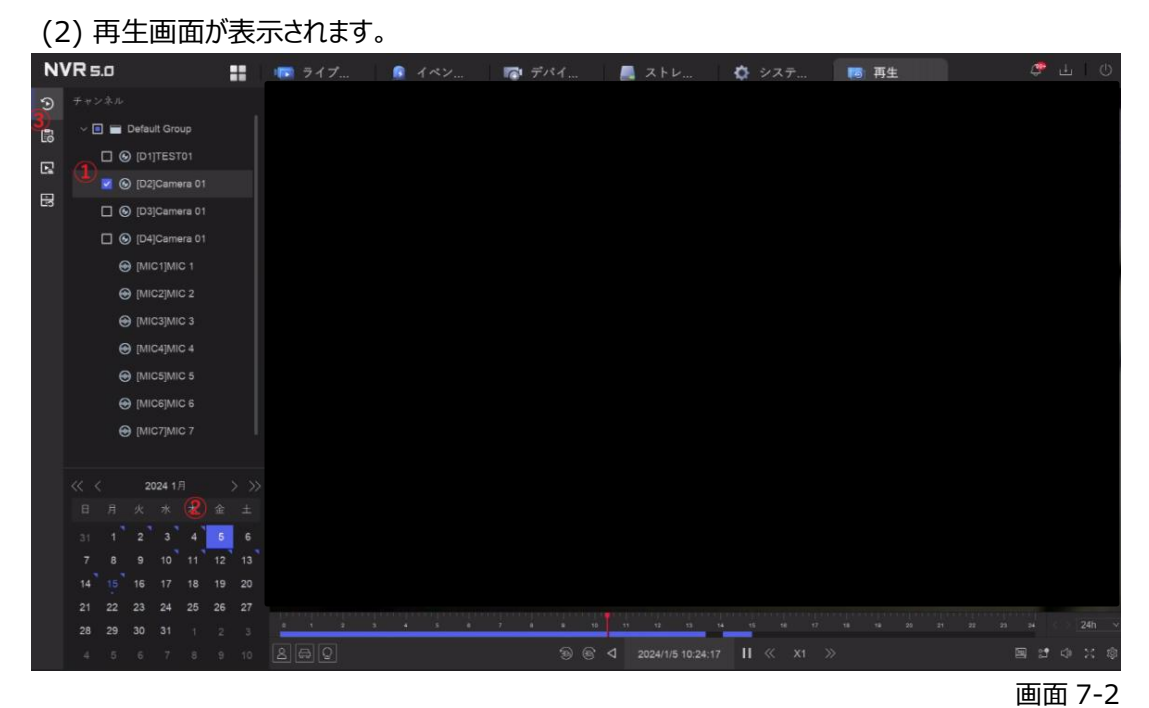

- 
- ① 再生するカメラにチェックを入れます。複数選択した場合は分割表示されます。(機種により同 時再生可能台数は変わります)
- ② カレンダーを使って記録映像の検索ができます。
- ③ 通常再生・イベント再生を切り替えます

 $\ddot{\phantom{a}}$ 

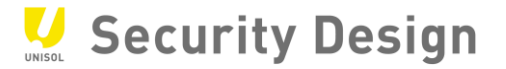

(3) 画面 7-3 は再生画面下部にある再生パネルの説明です。

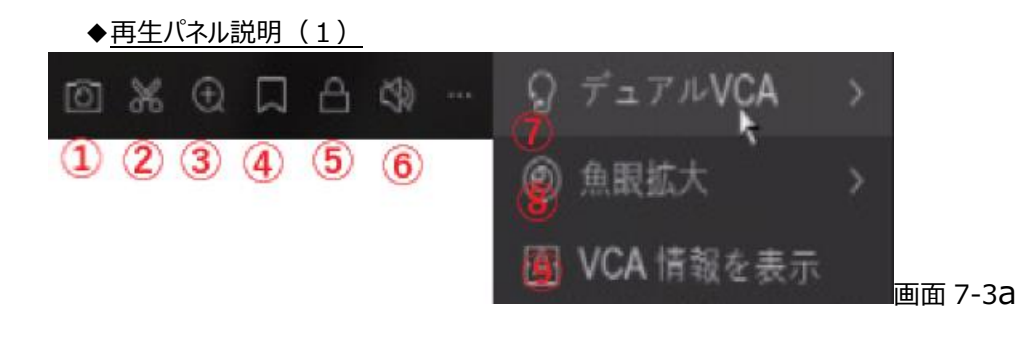

### ◆再生パネル説明 (2)

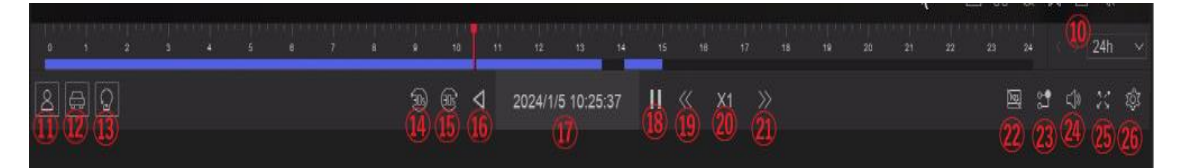

画面 7-3b

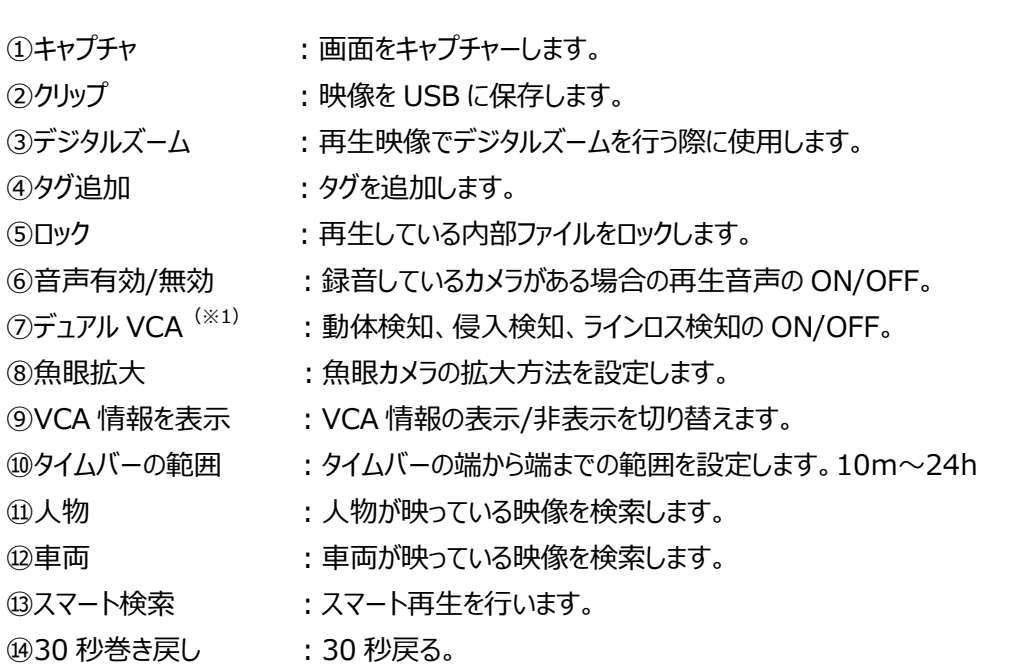

 $\ddot{\phantom{a}}$ 

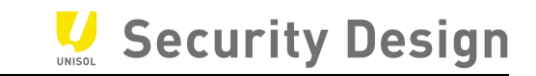

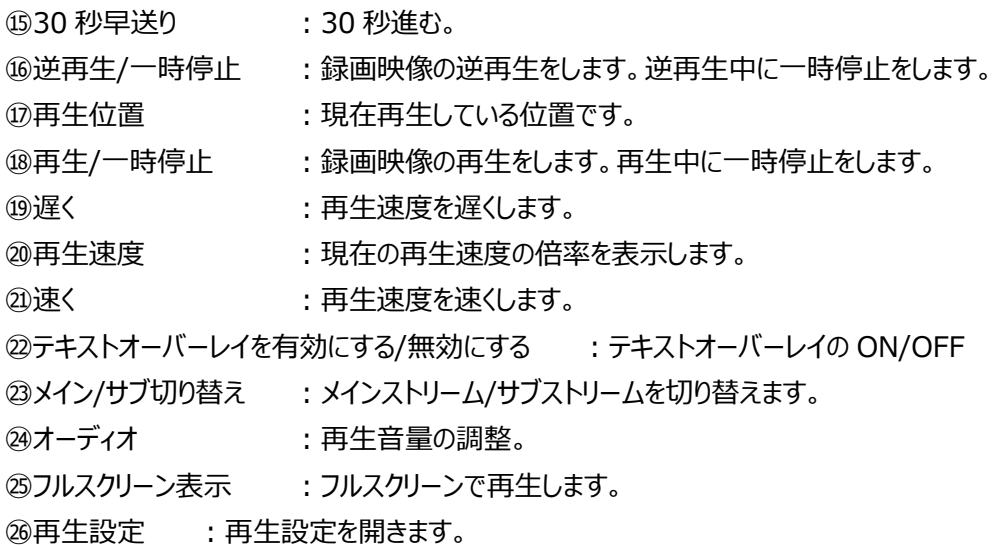

(4) 一画面再生中にタイムバーにカーソルを移動すると、再生画面下部にカーソル位置 5 秒間隔 のサムネイルが表示されます。サムネイルをクリックするとその時間にジャンプします。

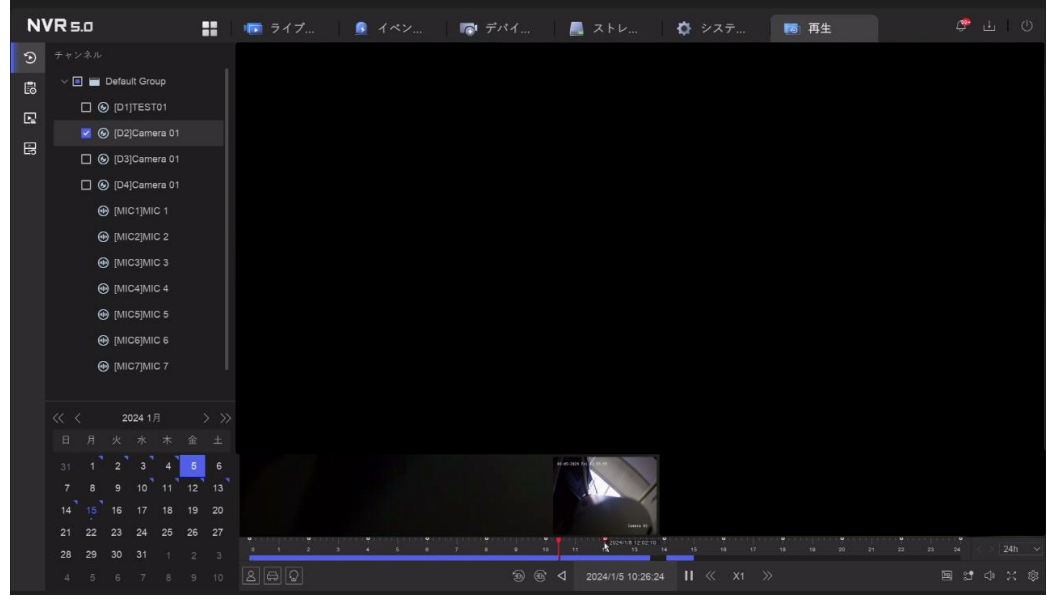

画面 7-4

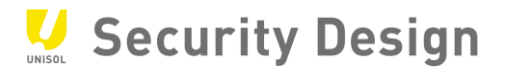

# **8.録画映像のエクスポート方法**

### **8.1 記録した映像の出力**

本機に録画した映像を抽出(エクスポート)する場合は、次の操作を行います。

- (1) USB 接続式の外部記憶媒体(以下、USB メモリ等)を用意します。
- (2) 本機の USB 端子に USB メモリ等を挿し込みます。

注:USB 機器の対応フォーマットは、FAT/FAT32/NTFS です。exFAT は未対応です。

# (3) デスクトップより「バックアップ」アイコンをクリックします。

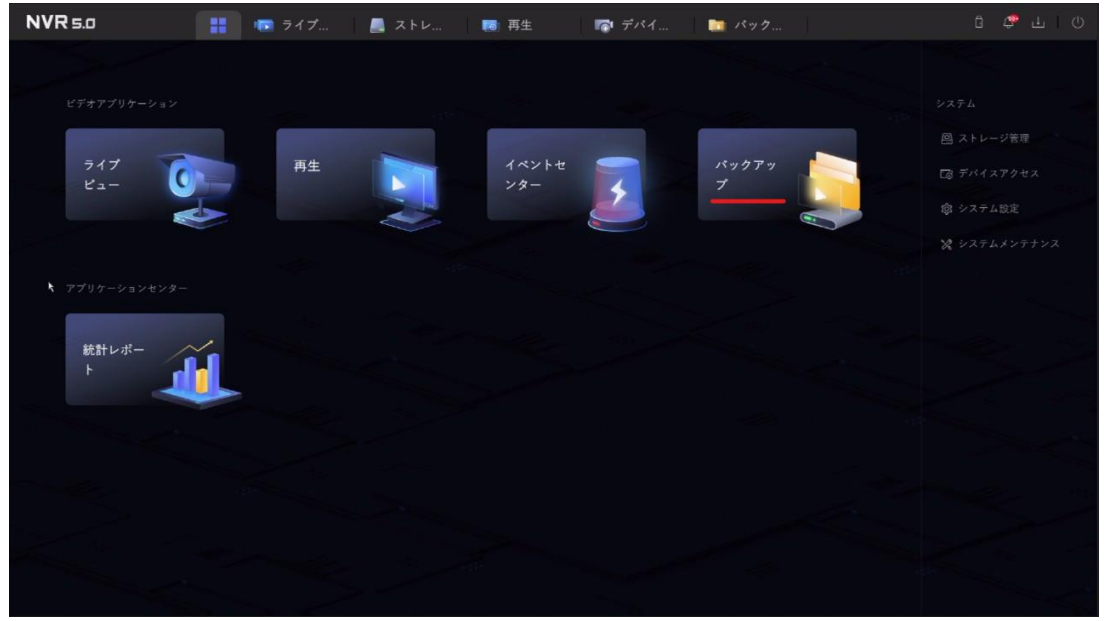

画面 8-1

 $\ddot{\phantom{a}}$ 

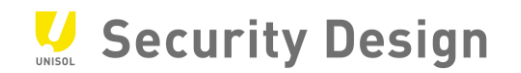

# (4) エクスポートするカメラを選び、エクスポート期間(開始時間と終了時間)を指定し、「検索」ボ タンをクリックします。

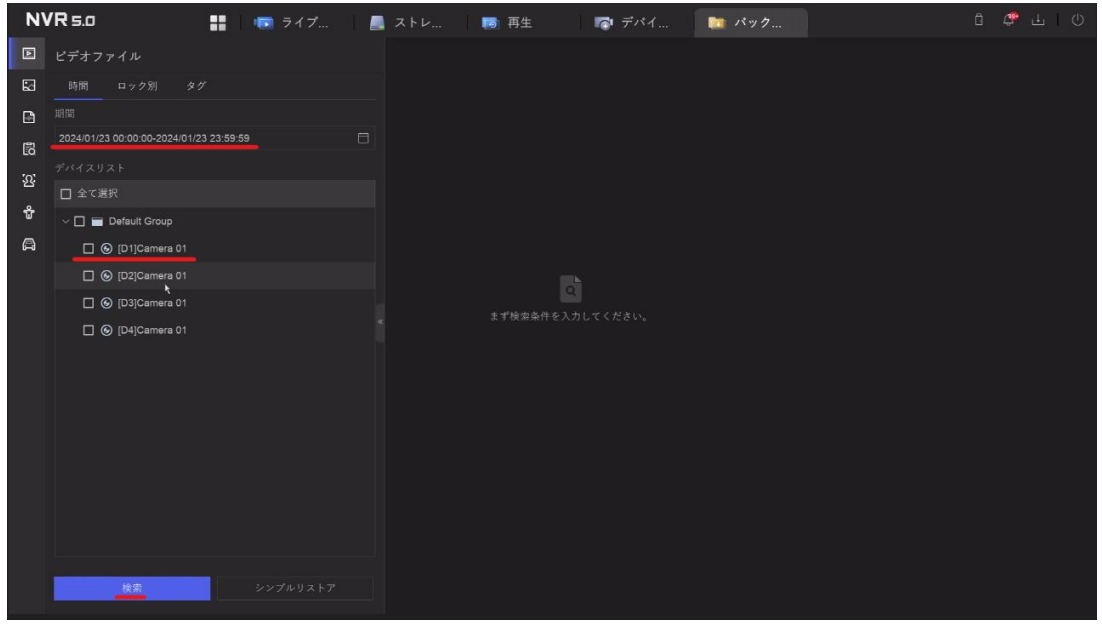

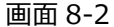

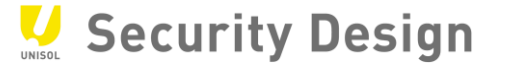

(5) 検索結果が表示されます。

・チャート: 映像ファイルごとのサムネイル (画像) 表示

・リスト: 映像ファイルごとのリスト表示

エクスポートする映像ファイルにチェックを入れます。

画面上の「エクスポート」をクリックします。

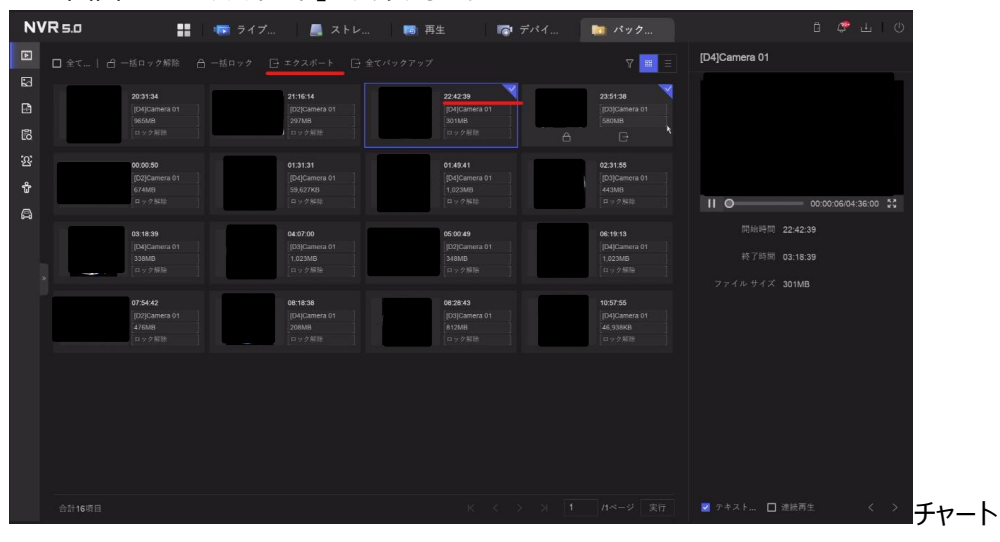

画面 8-3a

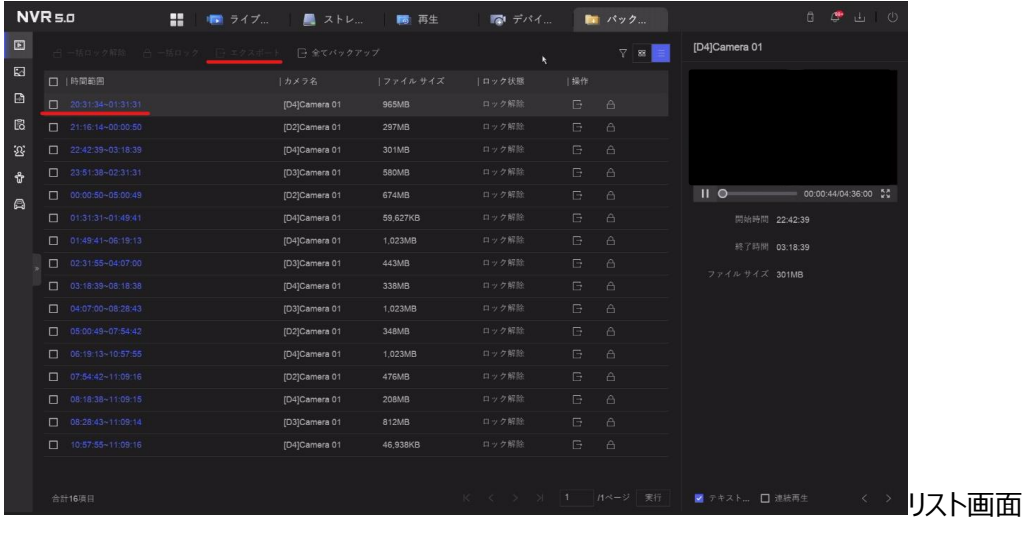

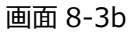

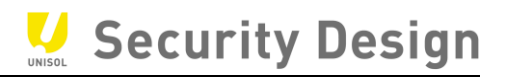

- (6) エクスポートする内容を選び、「OK」をクリックします。 次の 3 つの中から 1 つを選択します。
	- ·デフォルト : MP4 で保存します。
	- ·MP4 : MP4 で保存します。
	- ·AVI : AVI で保存します。

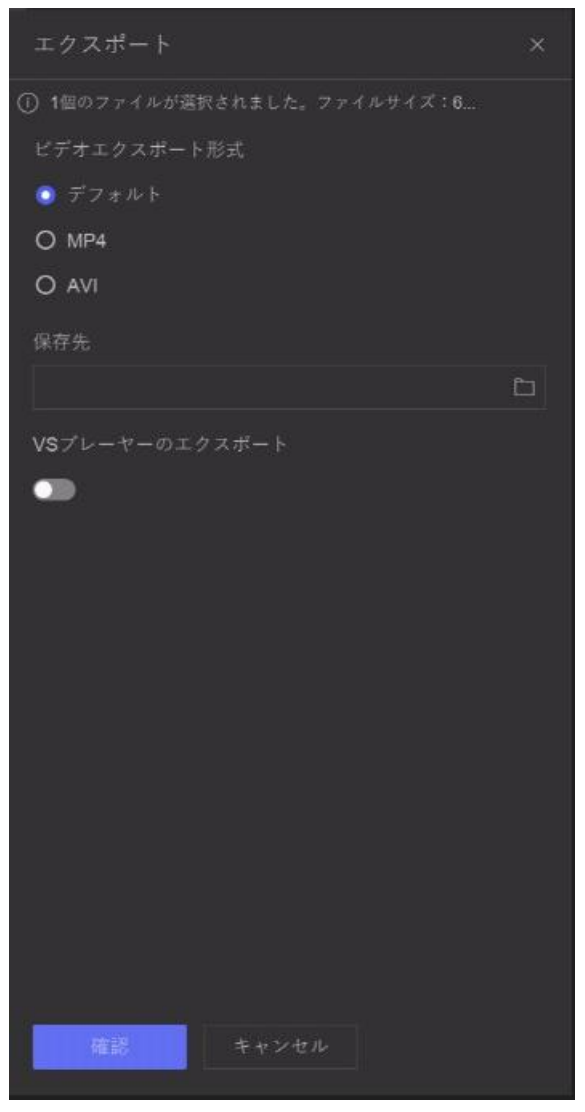

画面 8-4

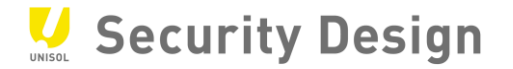

(7) 保存先のファイルアイコンをクリックして、本機に差し込んだ USB メモリ等を保存場所として指定 します。

指定後 「OK」ボタンをクリックします。

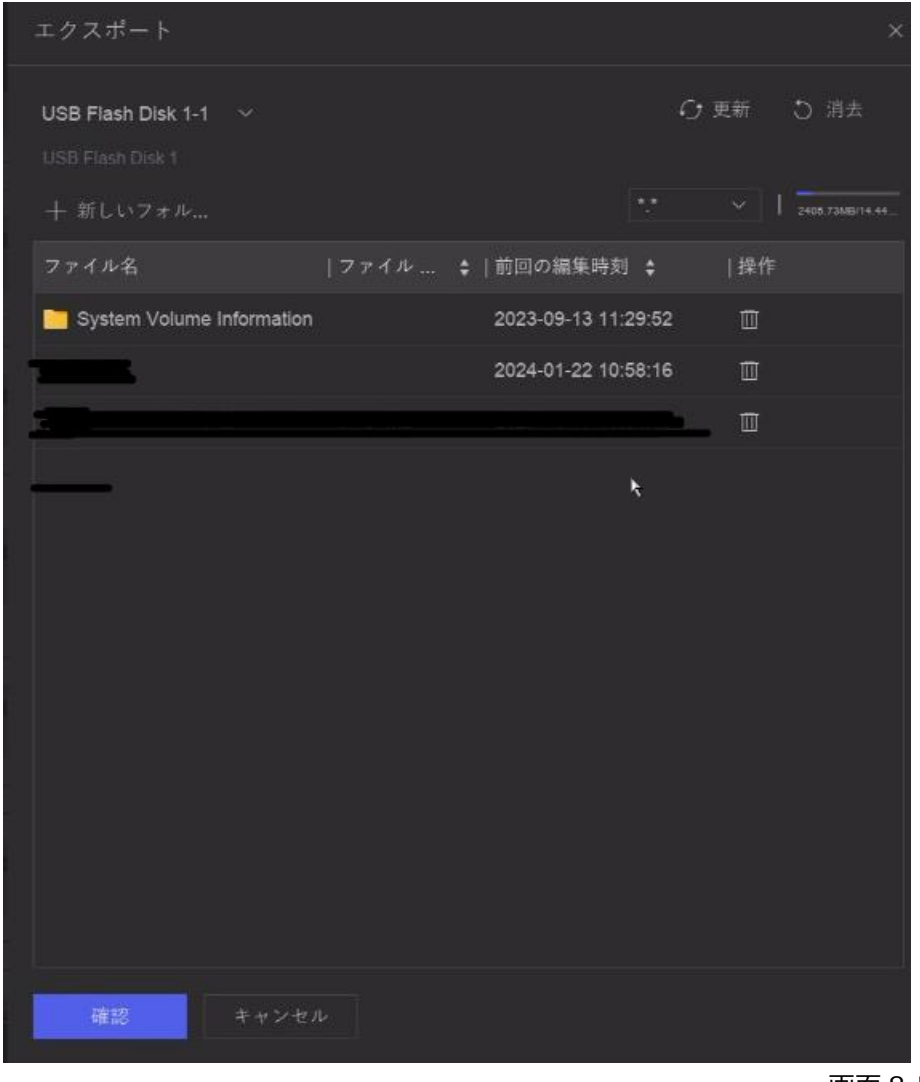

画面 8-5

注: 本機に USB メモリ等が差し込まれていない場合、保存場所指定画面は表示されません。

注:フォルダを作成してエクスポートしたファイルを管理しやすくする事をお勧めします。

(8) エクスポートの完了後、本機から USB メモリ等を取り外します。

以上で録画映像のエクスポートは完了です。

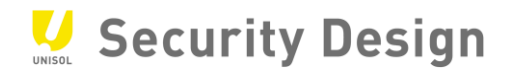

### **8.2 エクスポート映像の再生**

(1) パソコンにエクスポート映像を保存した USB メモリ等を接続し、エクスポートした 再生プレーヤー(VSPlayer)を起動してください。

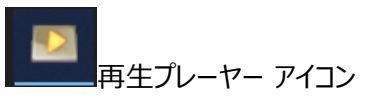

画面 8-6

※ 「mp4」の動画ファイルを再生できるソフトであれば再生することが可能です。

(2) プレーヤーの起動後、左上の File メニューより Open をクリックします。

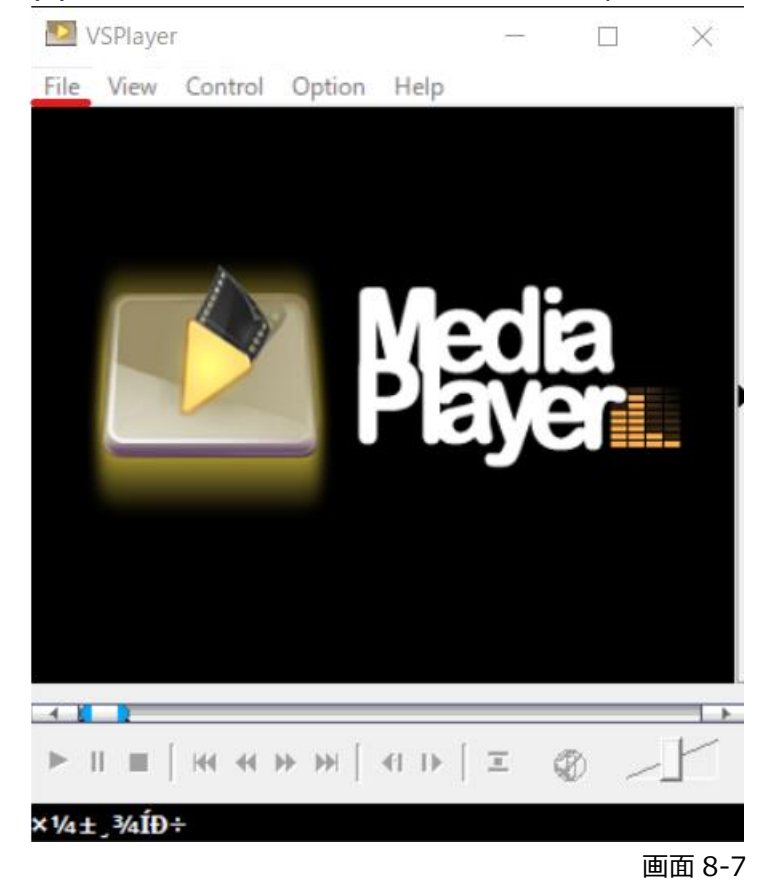

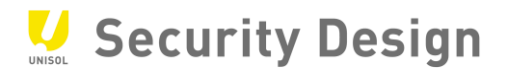

(3) 保存したフォルダを開き、エクスポートした映像ファイルの選択後、「開く」ボタンをクリックしま す。

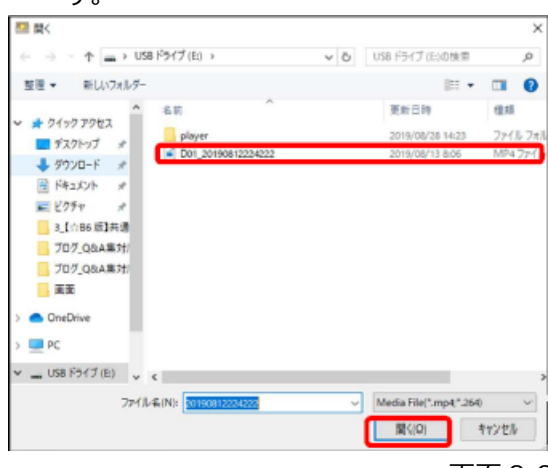

画面 8-8

(4) エクスポートした映像が表示されます。

操作パネルから再生を行います。

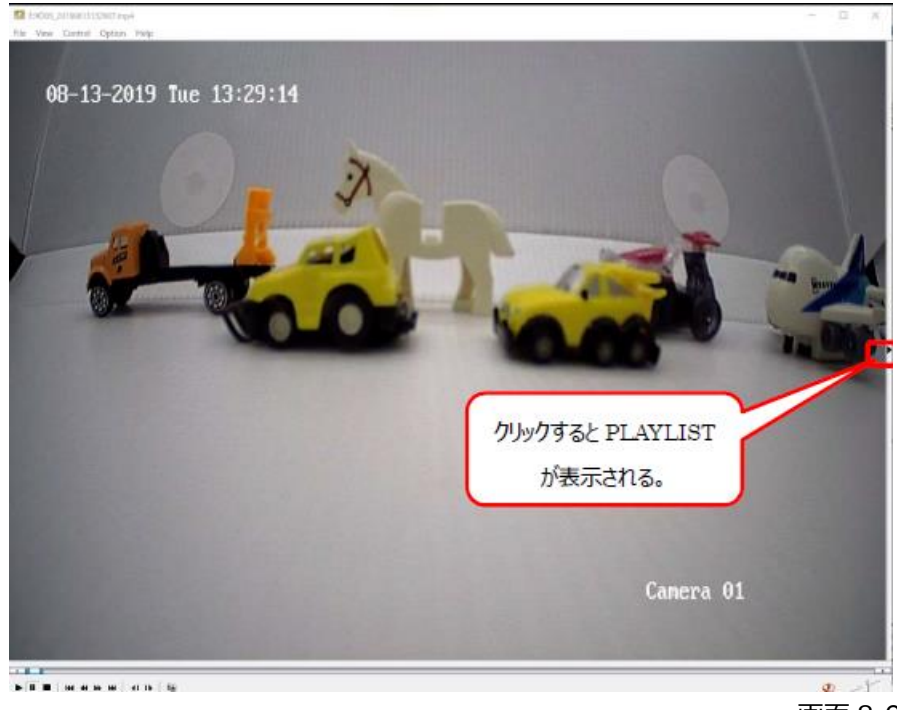

画面 8-9

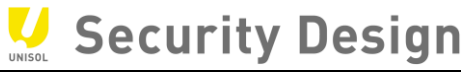

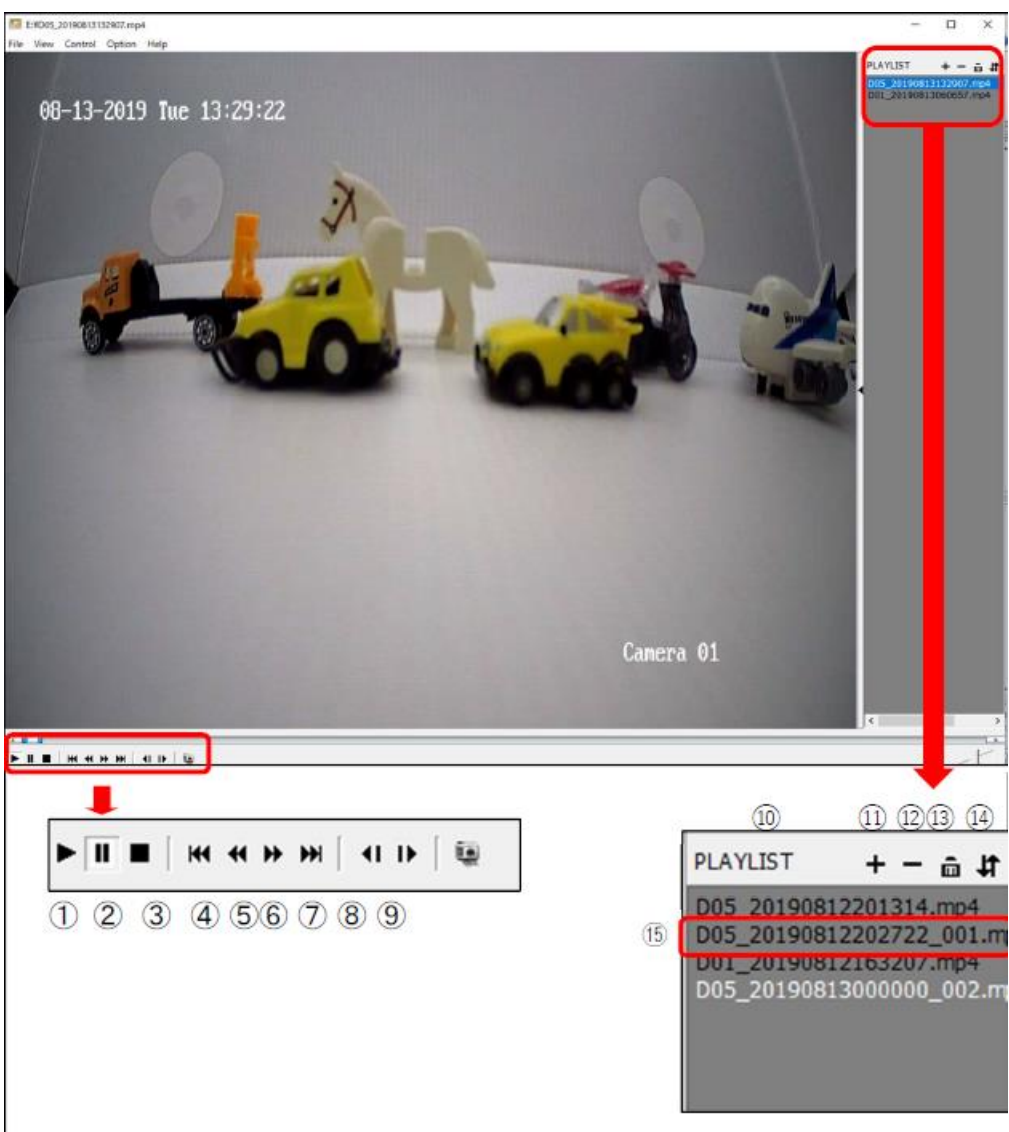

画面 8-10

- ① 再生
- ② 一時停止
- ③ 停止
- ④ 抽出映像の最初へ移動
- ⑤ 再生速度スピードダウン(最高 1/16 倍速)
- ⑥ 再生速度スピードアップ(最高 16 倍速)

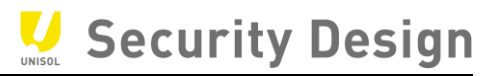

- ⑦ 抽出映像の最後へ移動
- ⑧ コマ戻し
- ⑨ コマ送り
- ⑩ プレイリスト
- ⑪ ファイルの追加
- ⑫ ファイルの削除
- ⑬ 全削除
- ⑭ モード切替(順次、単独、リピート)
- ⑮ 再生したいリストをダブルクリックする
- (5) 再生画面の上で右クリックするとメニューが表示され、volume にマウスのポインタを当てると、 音量調節が行えます。

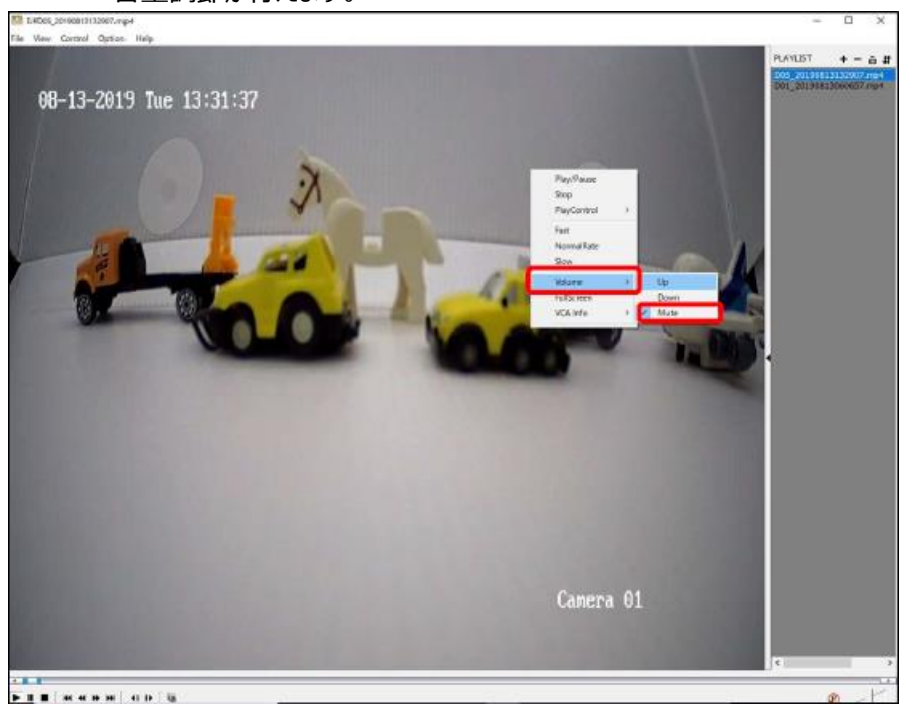

画面 8-11

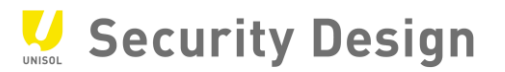

# (6)表示サイズの拡大・縮小

左上の「View」をクリックすると使用している画面に合わせた大きさの表示に切り替えることがで

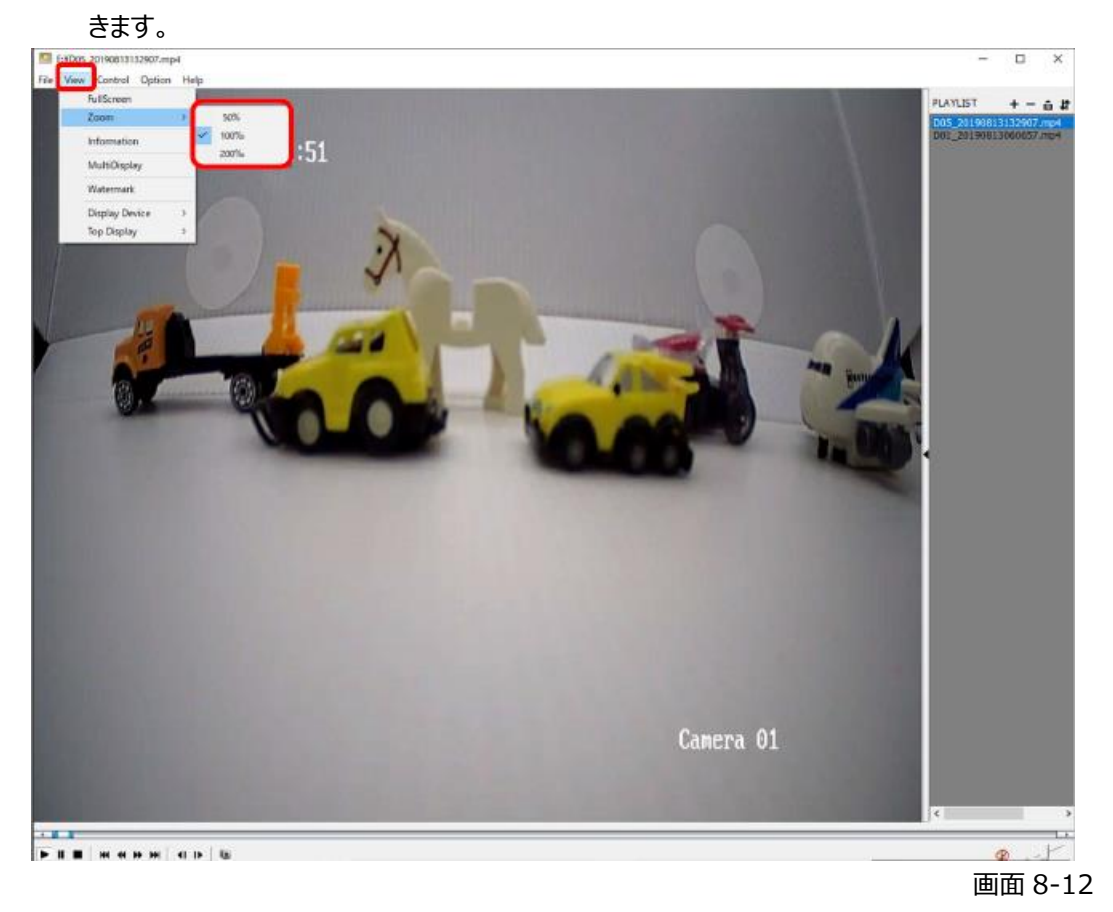

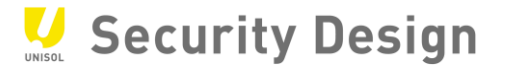

**50%表示**

表示サイズを 50%と 200%にした場合を示します。

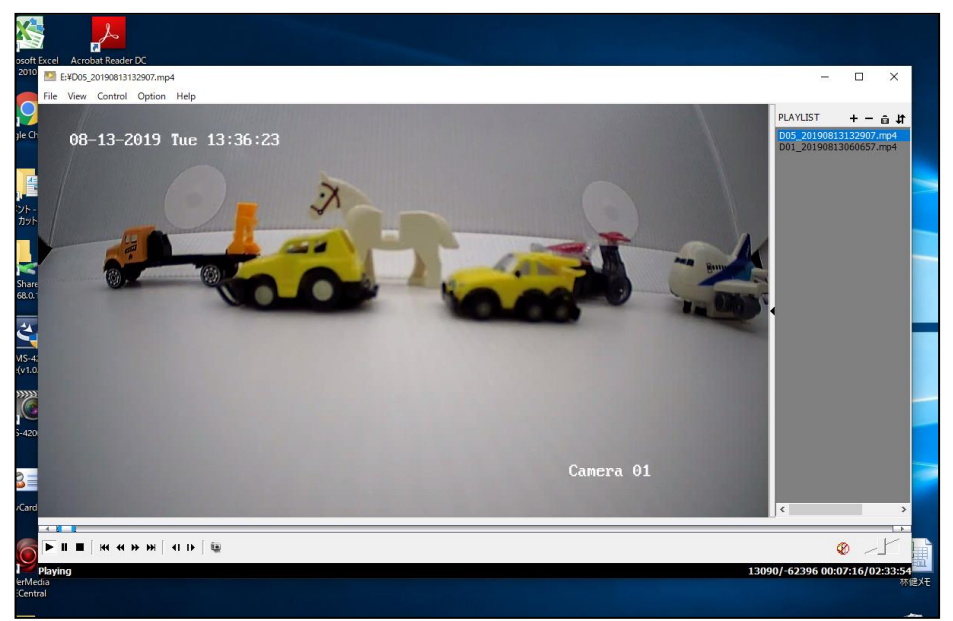

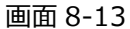

### **200%表示**

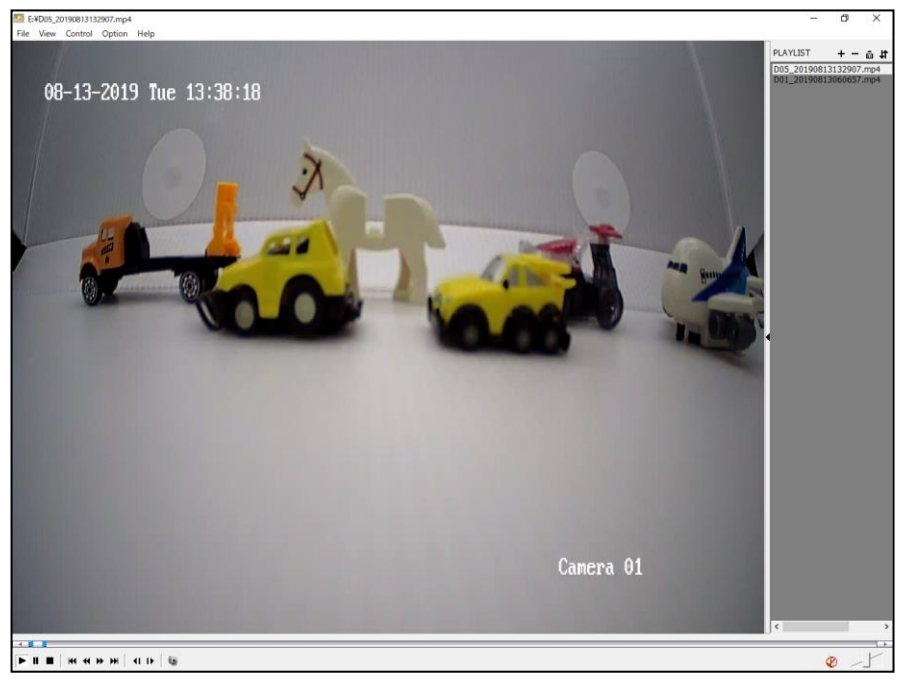

画面 8-14

# **9. 内蔵 PoE ポートを使用しない場合のカメラ登録方法**

### **9.1 概要**

HikVision の NVR は背面の内蔵 PoE ポートにカメラを接続する構成とは別に、下記構成のよ うに同一ネットワーク内の PoE スイッチに接続したカメラを登録することも可能です。

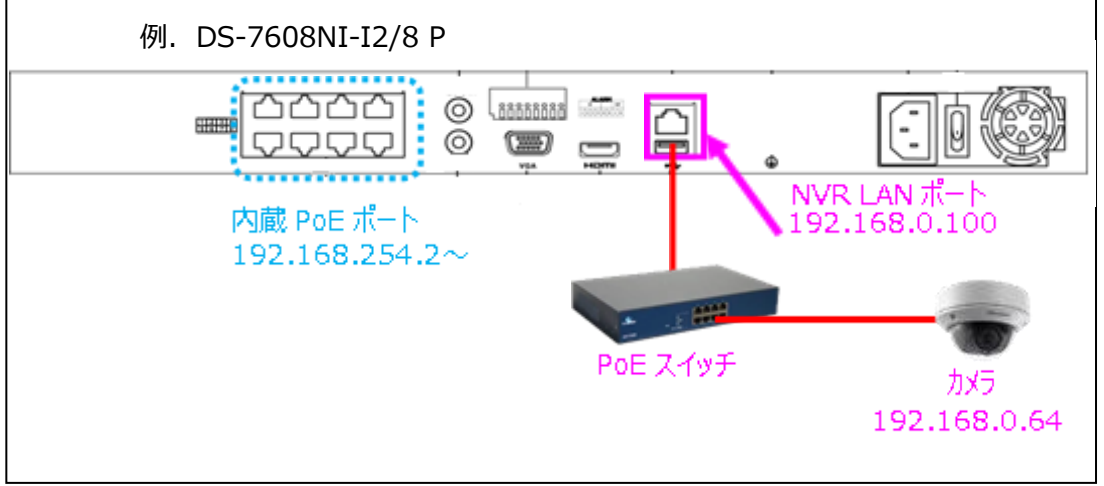

# 例.DS-7608NI-I2/8 P

画面 9-1

内蔵 PoE との混在も可能ですが、外部の PoE スイッチに接続されているカメラを登録したチャンネ ルに対応した内蔵 PoE ポートは使用できません。(D1 に登録した場合は内蔵 PoE ポートの 1 は使用できません)

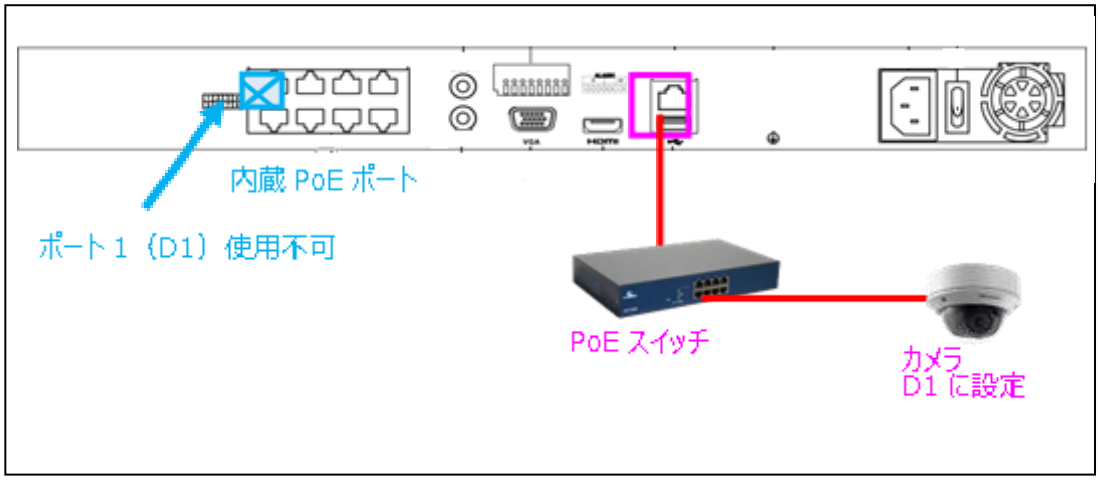

#### **9.2 カメラ登録方法(例 NVR:DS-7604NI-M1/4P)**

(1)デスクトップ>システム設定>ネットワークにて、LAN ポートに固定 IP アドレスを割り当てる場 合は設定を行い、DHCP で使用する場合は自動で割り当てられる IP アドレスを確認します。

#### (例では NVR の IP アドレスは「DHCP」に設定しています)

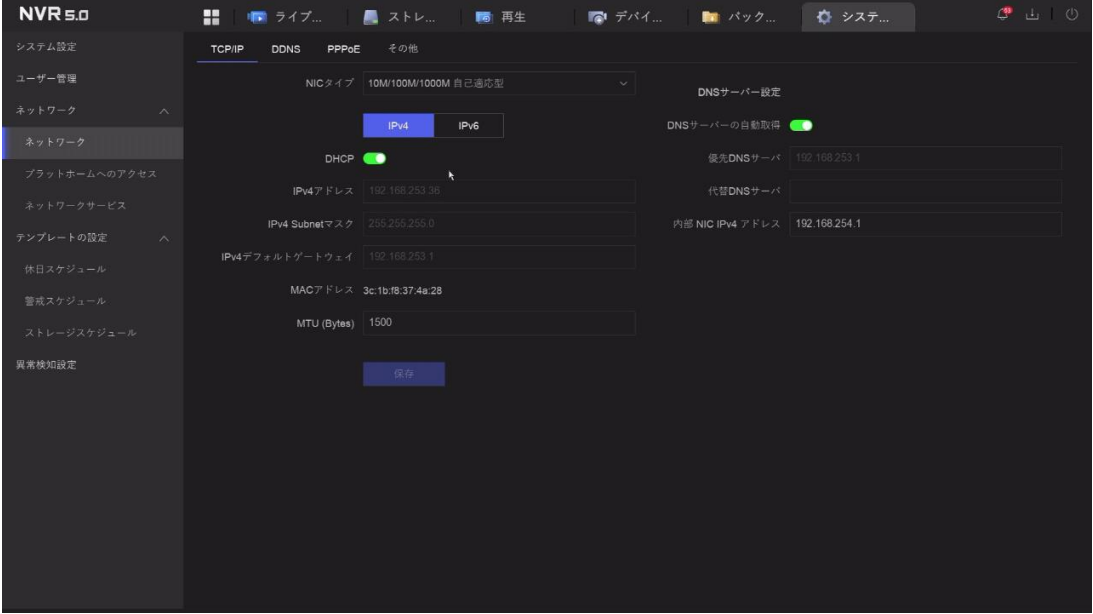

画面 9-3

(2)NVR と同じネットワークに接続する前に、カメラにブラウザで直接アクセス、もしくは SADP (HikVision のツール) でパスワード (カメラのアクティブ) と IP アドレス (NVR と同じセグメン ト)を設定します。

注: HikVision のカメラであれば、次項 (3) のカメラ管理画面でも初期出荷状態のカメラに対してパスワード (カメラのアクテ ィブ)と IP アドレスの変更を行う事は可能です。(IP アドレスとサブネットマスクは変更できますが、デフォルトゲートウェイはここで は変更できません。操作方法は後述の、「3.NVR でのカメラパスワード,IP アドレス設定」を参照ください)

ただし、HikVision のカメラは初期出荷状態の場合 IP アドレスは全て「192.168.1.64」になっていますので、複数台を同時に 接続するとネットワーク内で IP アドレスの重複が起こりますのでご注意ください。

また、初期出荷状態のカメラ複数台を同時に接続した状態で登録する場合は、シリアル番号を事前に控えておかないと、下記 の様に設定しているのがどのカメラなのかが登録して映像を表示するまでわかりません。

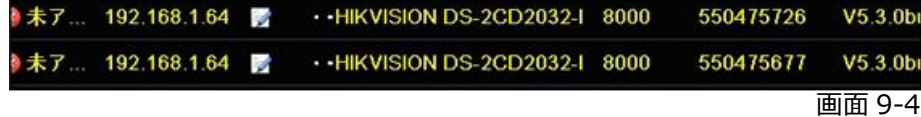

上記より、複数台のカメラを登録する場合は事前に(2)の方法で設定する事を推奨いたします。

 $\ddot{\phantom{a}}$ 

# (3)カメラと NVR を同じネットワークに接続すると、NVR のデスクトップ>デバイスアクセス>ビデオ デバイス にて下記の様に表示されます。

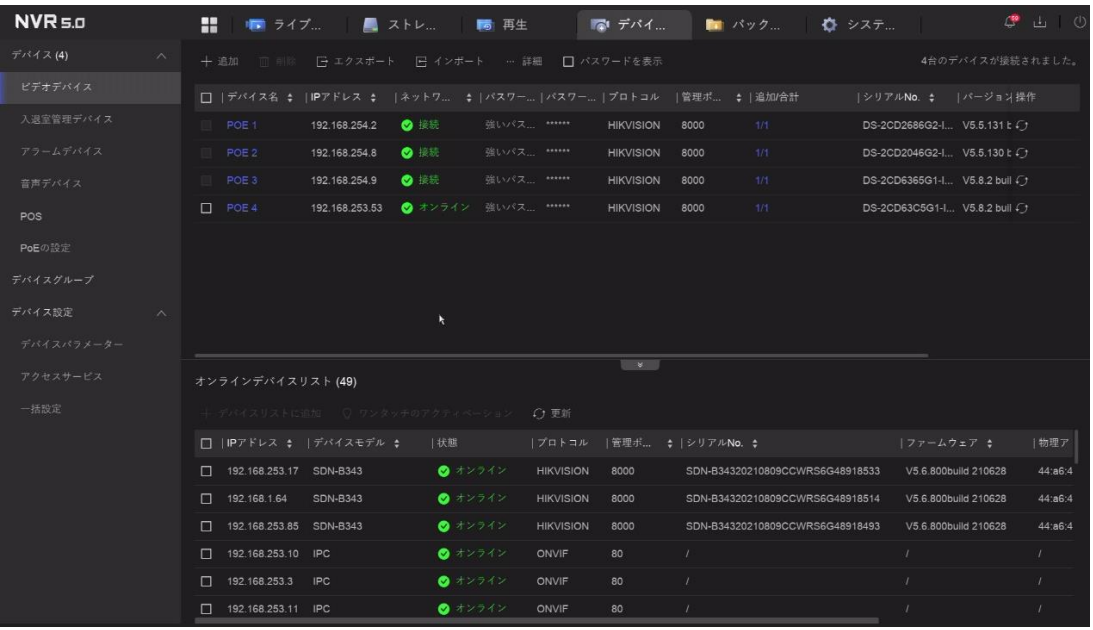

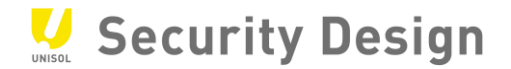

# (4)「PoE の設定」に入り登録するカメラ No. (下記例では 4)の PoE をオフにします。

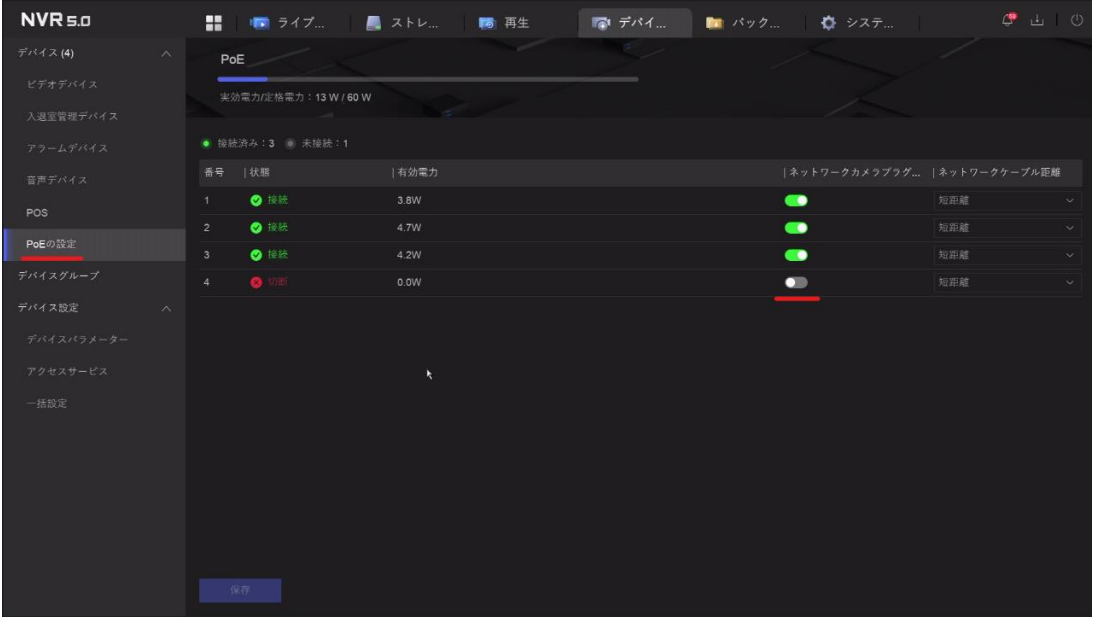

画面 9-6

# (5)「ビデオデバイス」から「追加」をクリックします。

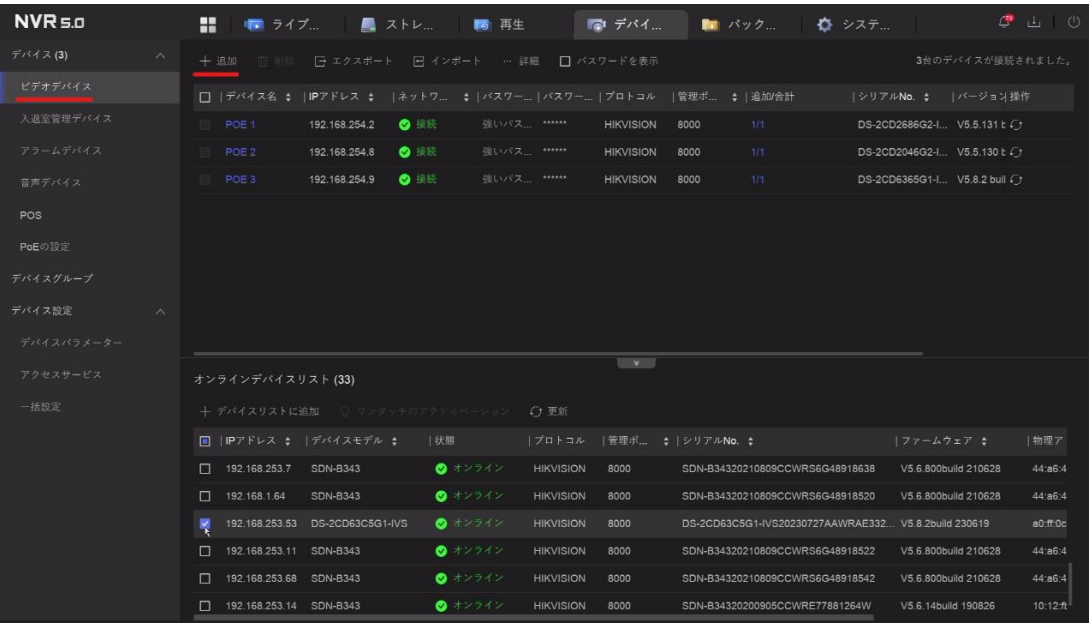

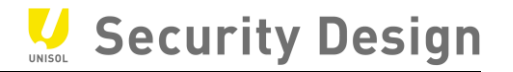

# (6)各項目が変更できるようになるので、IP アドレス欄に、カメラに設定されている IP アドレスを入 力します。

| デバイス(3)<br>$\scriptstyle\wedge$<br>[] エクスポート [] インポート - … 詳細 [] バス・ デパイスの追加<br>$\times$<br>十遍加 而削除<br>ビデオデバイス<br>更新 6<br>オンラインデバイスリスト (33)<br>□  デバイス名 ↓  IPアドレス ↓  ネットワ ↓  バスワー  バスワー<br>入退室管理デバイス<br>O BB<br>強いパス ******<br>POE <sub>1</sub><br>192.168.254.2<br>  状態<br> プロトコル  管理ボ  シリア<br>番号   IPアドレス<br>デバイスモデル<br>アラームデバイス<br>$\bullet$ 10 5%<br>強いパス *****<br>POE 2<br>192.168.254.8<br>$\bullet$ $*$ $7$ HIKVISION<br>192.168.1.64<br><b>SDN-B343</b><br>8000<br>SDN-B<br>$\mathbf{1}$<br>強いパス *****<br>POE 3<br>O KH<br>192.168.254.9<br>$\overline{2}$<br>$\bullet$ $\star$ $>$ HIKVISION<br>8000<br>SDN-B<br>音声デバイス<br>192.168.253.6<br><b>SDN-B343</b><br>$\overline{\mathbf{3}}$<br>8000<br>SDN-B<br>192.168.254.5<br>SDN-B343<br>$\bullet$ $\star$ $\thicksim$ HIKVISION<br>POS<br>ĸ<br>PoEの設定<br>IPアドレス<br>デバイス名<br>IPCamera 01<br>192.168.1.64<br>テスト<br>デバイスグループ<br>管理ポート<br>プロトコル<br>デバイス設定<br>$\wedge$<br>プロトコル管理<br>8000<br><b>HIKVISION</b><br>$\vee$<br>デバイスパラメーター<br>ユーザ名<br>パスワード<br>アクセスサービス<br>オンラインデバイスリスト(33)<br>admin<br>一括設定<br>□ チャンネルのデフォルトパスワードを使用<br>Ct 更新<br>┼ デバイスリストに追加 │ ○ ワンタッチのアクティベーション<br>転送プロトコル<br>v 追加設定<br>□ IPアドレス ↓  デバイスモデル ↓<br> 状態<br>ノプロトコル<br>自動<br>192.168.1.64<br><b>SDN-B343</b><br>● 未アクティブ<br><b>HIKVISION</b><br>192.168.253.6<br><b>SDN-B343</b><br>● オンライン<br><b>HIKVISION</b><br>● オンライン<br>192.168.254.5<br><b>SDN-B343</b><br><b>HIKVISION</b><br>● オンライン<br>□ 192.168.1.10<br><b>SDN-B343</b><br><b>HIKVISION</b><br>● オンライン<br>192.168.253.7<br><b>SDN-B343</b><br><b>HIKVISION</b><br>続けて追加<br>追加<br>キャンセル | $NVR = 0$ | ு ப<br>- 0<br>н.<br>■ ストレ ■■ 再生<br>置い デパイ<br>■ パック…<br>● システ…<br>■■ ライブ |  |
|----------------------------------------------------------------------------------------------------|-----------|-------------------------------------------------------------------------|--|
|                                                                                                    |           |                                                                         |  |
|                                                                                                    |           |                                                                         |  |
|                                                                                                    |           |                                                                         |  |
|                                                                                                    |           |                                                                         |  |
|                                                                                                    |           |                                                                         |  |
|                                                                                                    |           |                                                                         |  |
|                                                                                                    |           |                                                                         |  |
|                                                                                                    |           |                                                                         |  |
|                                                                                                    |           |                                                                         |  |
|                                                                                                    |           |                                                                         |  |
|                                                                                                    |           |                                                                         |  |
|                                                                                                    |           |                                                                         |  |
|                                                                                                    |           |                                                                         |  |
|                                                                                                    |           |                                                                         |  |
|                                                                                                    |           |                                                                         |  |
|                                                                                                    |           |                                                                         |  |
|                                                                                                    |           |                                                                         |  |
|                                                                                                    |           |                                                                         |  |
|                                                                                                    |           |                                                                         |  |
|                                                                                                    |           | ● オンライン<br>192.168.253.53 DS-2CD63C5G1-IVS<br><b>HIKVISION</b>          |  |

画面 9-8

(7) パスワード欄にカメラに設定したパスワードを入力して「追加」ボタンをクリックします。

| NVR <sub>5.0</sub>                        | ு<br>ر اس<br>$\circ$<br>н.<br>■■ ライブ<br>■ ストレ<br>■ 再生<br>■ パック<br>■● システ…<br>■ デバイ                                                                                           |  |  |  |  |  |
|-------------------------------------------|----------------------------------------------------------------------------------------------------|--|--|--|--|--|
| $\vec{\tau}$ バイス(3)<br>$\curvearrowright$ | $\times$<br>デバイスの追加                                                                                                    |  |  |  |  |  |
| ビデオデバイス                                   | 更新 C<br>オンラインデバイスリスト (33)<br>□  デバイス名 ↓  IPアドレス ↓  ネットワ ↓  パスワー パスワー                                                                                                    |  |  |  |  |  |
| 入退室管理デバイス                                 | 強いパス ******<br>POE 1<br>192.168.254.2<br>$\bullet$ 1858<br>番号   IPアドレス   デバイスモデル<br> 状態<br> プロトコル  管理ポ シリア                                                                   |  |  |  |  |  |
| アラームデバイス                                  | ◎ 接続<br>強いパス ******<br>POE <sub>2</sub><br>192.168.254.8<br>$\bullet$ $\star$ $\triangleright$ HIKVISION<br>$5^{\circ}$<br>192.168.253.7<br><b>SDN-B343</b><br>8000<br>SDN-B |  |  |  |  |  |
| 音声デバイス                                    | POE 3<br>$\bullet$ 1988.<br>192.168.254.9<br>強いパス ******<br>6<br>$DS-2C$<br>$\bullet$ $\star$ $\thicksim$ HIKVISION<br>8000                                                  |  |  |  |  |  |
| <b>POS</b>                                | $\bullet$ $\star$ > HIKVISION<br>$\overline{7}$<br>192.168.1.11<br><b>SDN-B343</b><br>8000<br>SDN-B                                                                          |  |  |  |  |  |
| PoEの設定                                    | IPアドレス<br>デバイス名                                                                                                    |  |  |  |  |  |
| デバイスグループ                                  | 192.168.253.53<br>IPCamera 01<br>テスト                                                                                                    |  |  |  |  |  |
| デバイス設定<br>$\wedge$                        | プロトコル<br>管理ポート                                                                                                    |  |  |  |  |  |
| デバイスパラメーター                                | 8000<br>▽ プロトコル管理<br><b>HIKVISION</b>                                                                                                    |  |  |  |  |  |
| アクセスサービス                                  | ユーザ名<br>パスワード<br>オンラインデバイスリスト (33)<br>********<br>admin<br>$O$ $Q$                                                                                                    |  |  |  |  |  |
| 一括設定                                      | □ チャンネルのデフォルトパスワードを使用<br>○ 更新<br>+ デバイスリストに追加 ○ ワンタッチのアクティベーション<br>転送プロトコル                                                                                                   |  |  |  |  |  |
|                                           | □   IPアドレス ↓   デバイスモデル ↓<br>  状態<br>ブロトコル<br>v 追加設定<br>自動                                                                                                    |  |  |  |  |  |
|                                           | 192.168.1.64<br>● 未アクティブ<br><b>HIKVISION</b><br><b>SDN-B343</b>                                                                                                    |  |  |  |  |  |
|                                           | 192.168.253.6<br>● オンライン<br><b>SDN-B343</b><br><b>HIKVISION</b>                                                                                                    |  |  |  |  |  |
|                                           | п.<br>192.168.254.5<br><b>SDN-B343</b><br>● オンライン<br><b>HIKVISION</b>                                                                                                    |  |  |  |  |  |
|                                           | 192.168.1.10<br><b>SDN-B343</b><br>● オンライン<br><b>HIKVISION</b><br>п.<br>×                                                                                                    |  |  |  |  |  |
|                                           | ◎ オンライン<br>192.168.253.7<br><b>SDN-B343</b><br><b>HIKVISION</b><br>n.<br>続けて追加<br>追加<br>キャンセル                                                                                |  |  |  |  |  |
|                                           | 192.168.253.53 DS-2CD63C5G1-IVS<br>$\bullet$ オンフィン<br><b>HIKVISION</b><br>n.                                                                                                 |  |  |  |  |  |

画面 9-9

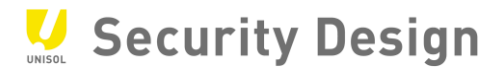

 $\overline{a}$ 

## (8)カメラが接続した事を確認して登録完了。

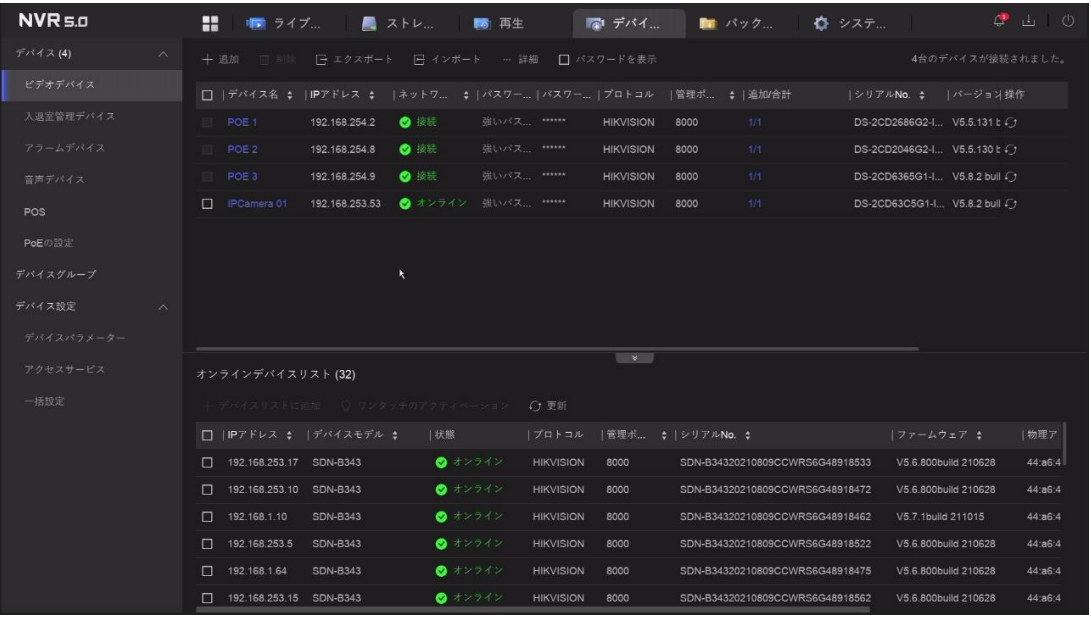

# **9.3 NVR でのカメラパスワード,IP アドレス設定**

(1)初期出荷状態のカメラを外部の PoE スイッチ経由で NVR に接続した場合、NVR の デスクトップ>デバイスアクセス>ビデオデバイスを開くと、「オンラインデバイスリスト」に 下記の様に表示されます。「未アクティブ」の表示はカメラにパスワードが設定されていない事を

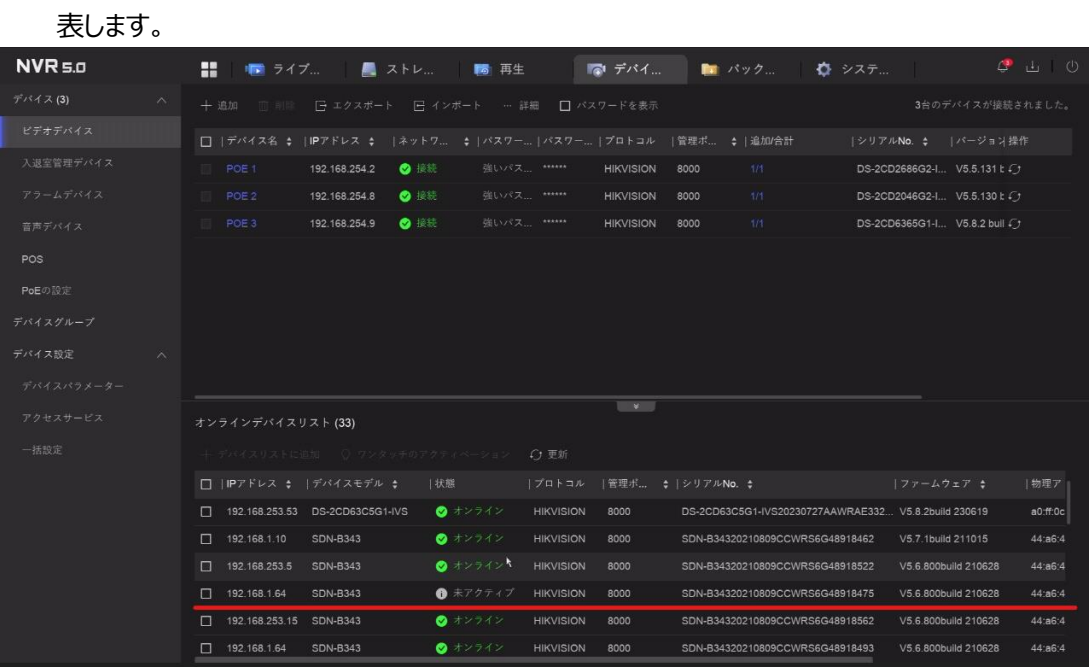

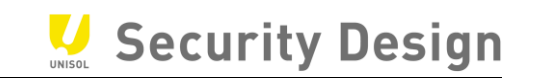

(2)「未アクティブ」のカメラの先頭にチェックを入れ、「ワンタッチのアクティベートション」をクリックすると カメラのパスワードを設定する画面が表示されます。

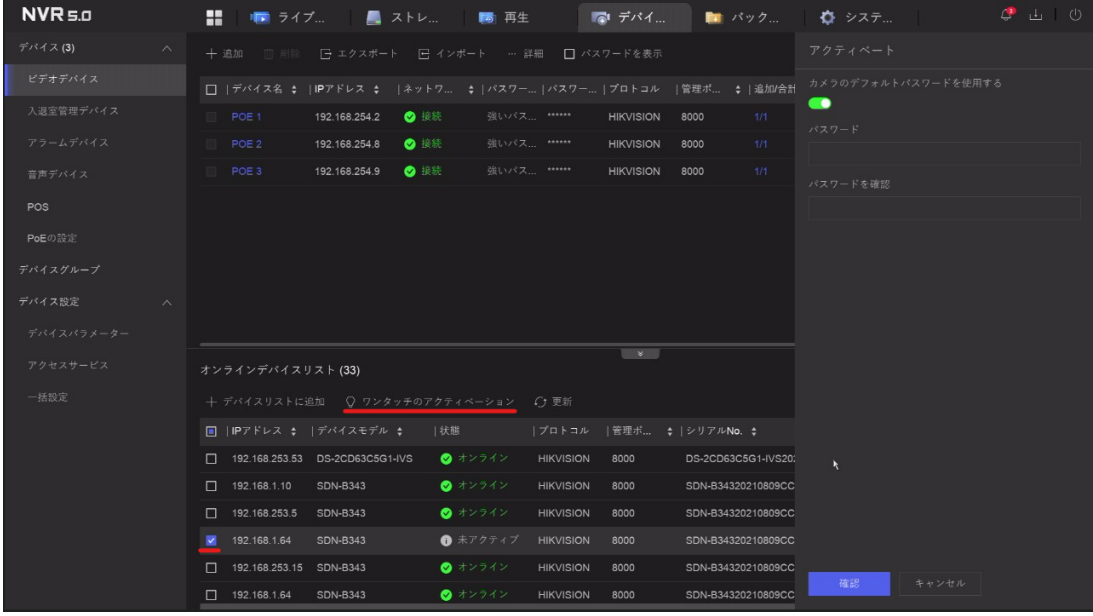

画面 9-12

NVR と同じパスワードを設定する場合は「カメラのデフォルトパスワードを使用する」にチェックを入

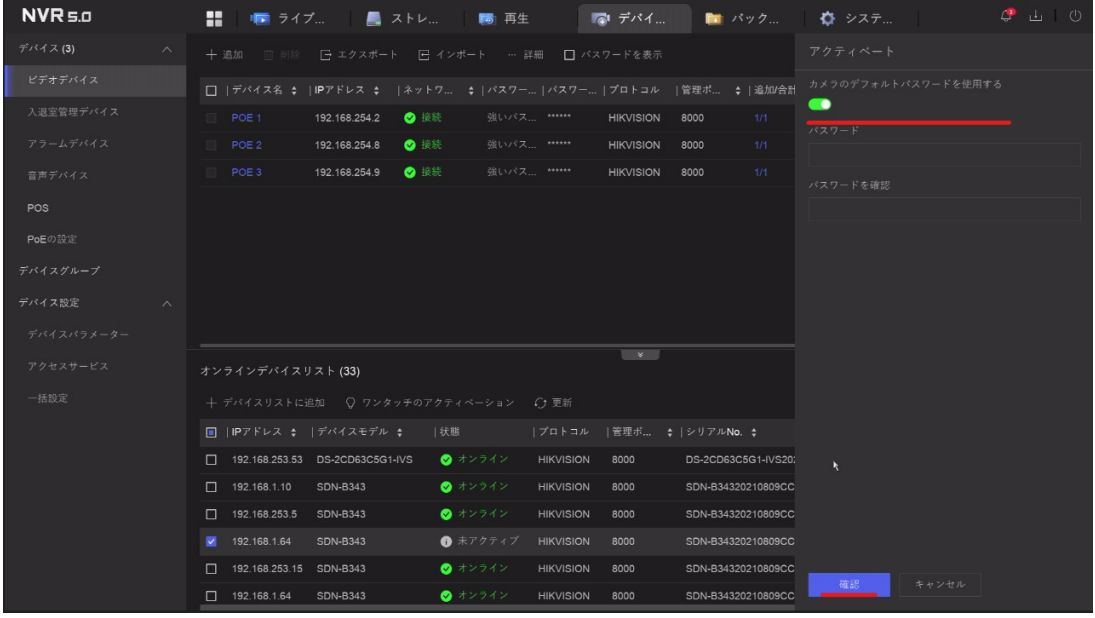

れて「確認」ボタン*をクリックします。*

画面 9-13

# (3)カメラにパスワードが設定されて表示が「オンライン」に変わった事を確認します。

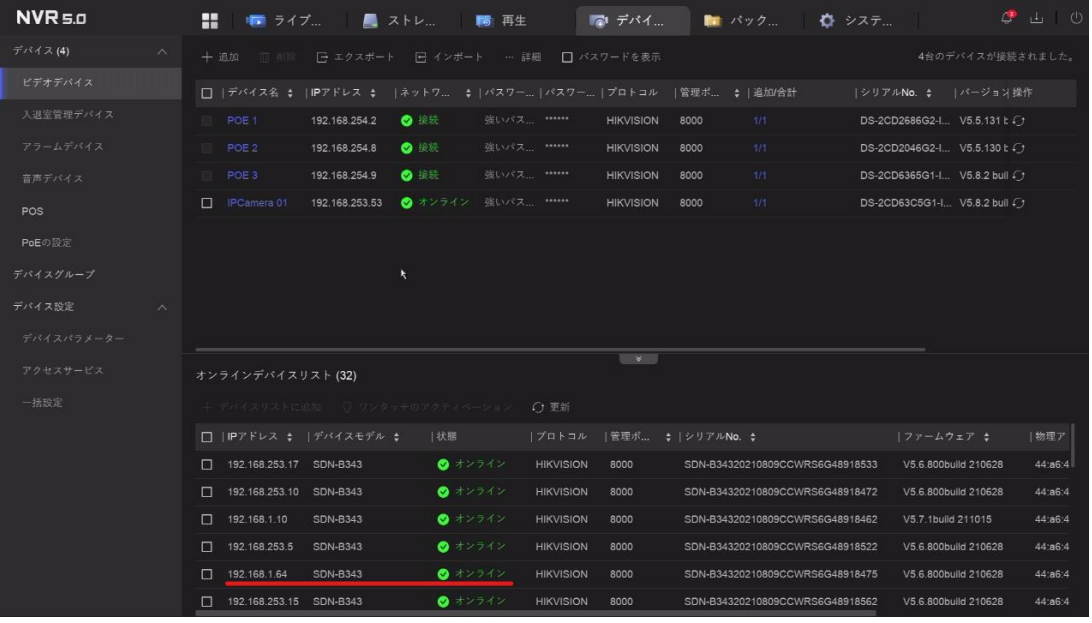

画面 9-14

# (4)次に画面を右にスクロールして「操作」をクリックするとカメラの IP アドレスとサブネットマスクを変

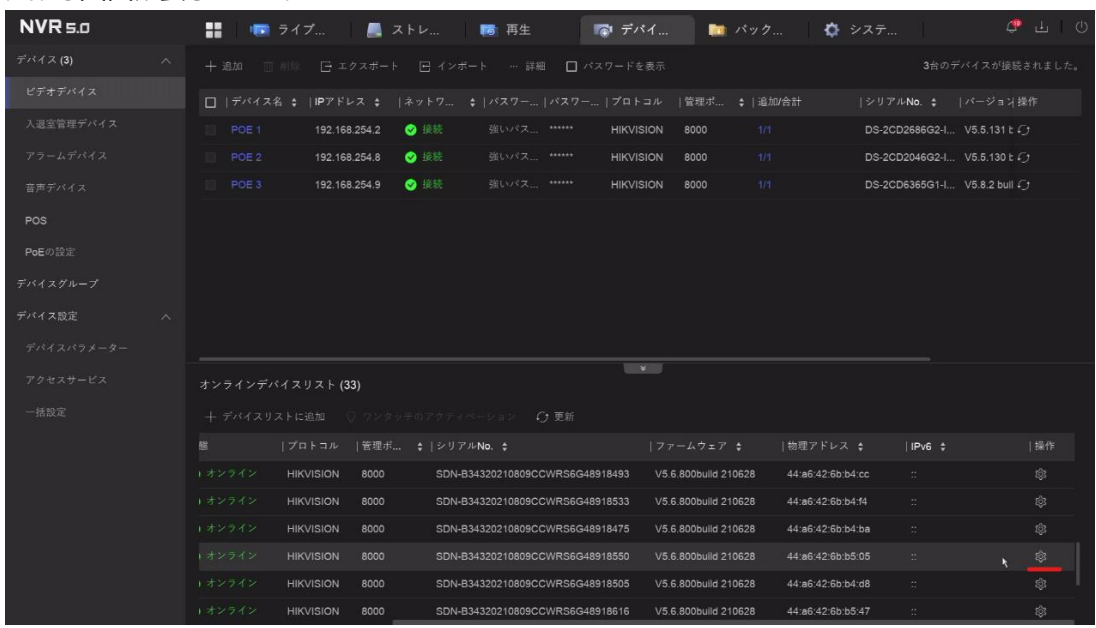

更する画面が表示されます。

# (5)IP アドレス・サブネットマスクを変更し、パスワードを入力してから「確認」ボタンをクリックしま

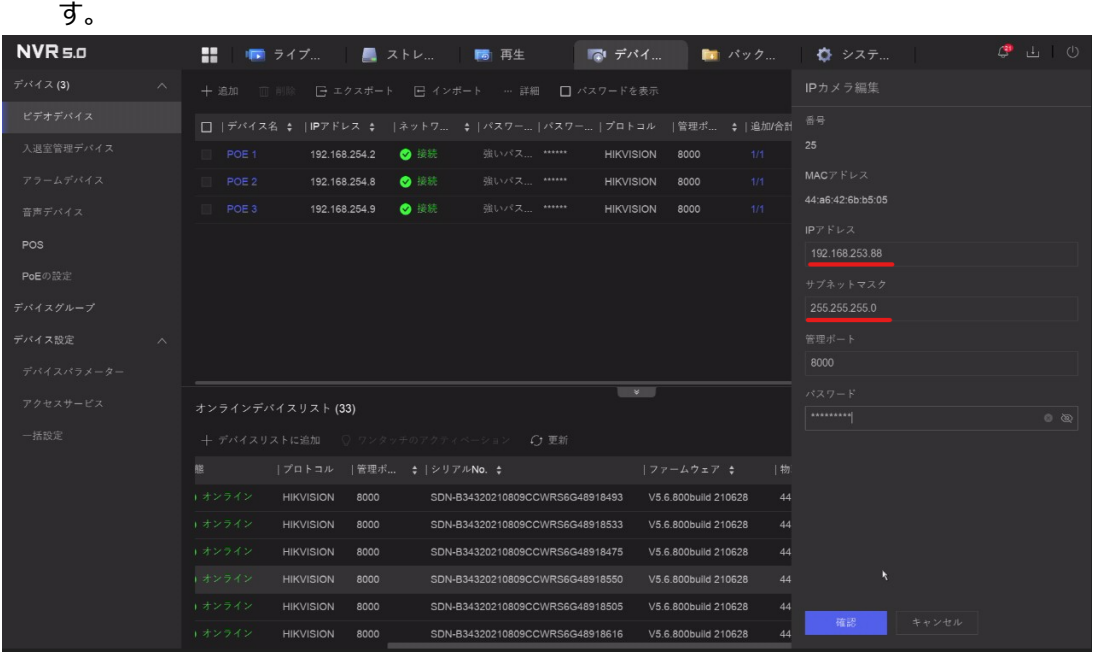

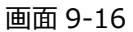

### (6)IP アドレスが変更されたことを確認します。

 $\ddot{\phantom{a}}$ 

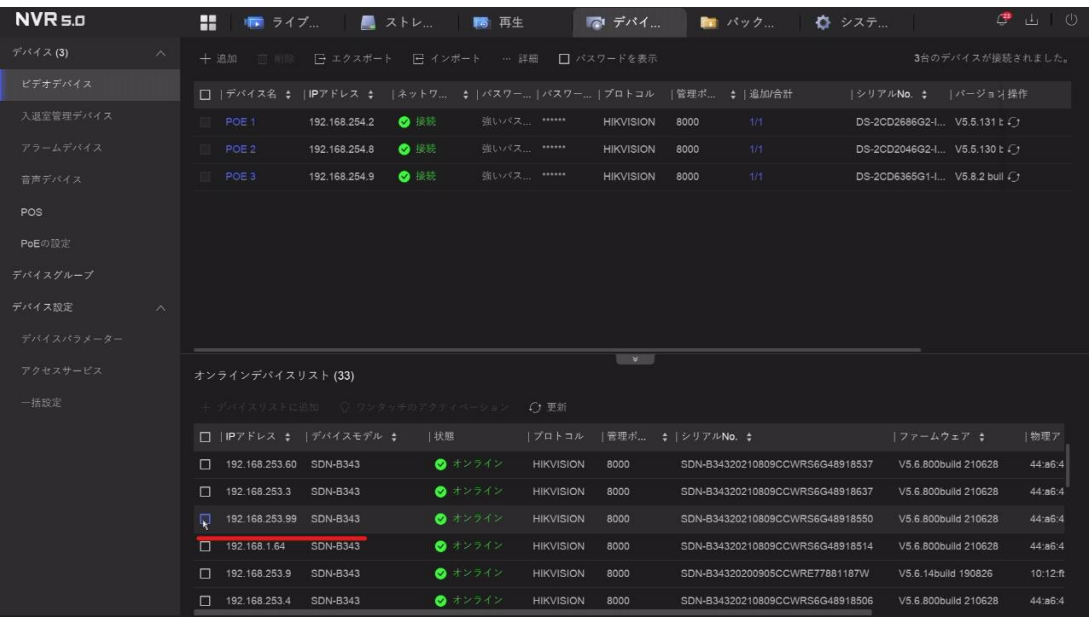

### **9.4 カメラパスワードの確認**

(1)メニュー上部の「パスワード表示」をクリックすると権限確認画面が表示されて admin ユーザー のパスワードの入力を求められます。

| $NVR = 0$                     | $C^*$ $\Box$ 0<br>÷<br>■ ストレ<br>■■ デパイ…<br>■ パック ● ● システ<br>■■ ライブ<br>5 再生                                                                          |
|-------------------------------|----------------------------------------------------------------------------------------------------|
| デバイス(3)<br>$\curvearrowright$ | 3台のデバイスが接続されました。<br>□ エクスボート □ インボート … 詳細<br>十 追加 而 削除<br>■ パスワードを表示                                                                                |
| ビデオデバイス                       | <b>‡   追加/合計</b><br>□  デバイス名 \$  IPアドレス \$  ネットワ \$  バス'<br> シリアルNo. \$   パージョン操作<br>$\ddot{\phantom{1}}$<br>管理者パスワード                               |
| 入退室管理デバイス                     | $+22222222$<br>POE 1<br>● 接続<br>強い<br>1/1<br>192.168.254.2<br>DS-2CD2686G2-I V5.5.131 L ( )<br>$0$ $\otimes$                                        |
| アラームデバイス                      | ● 長続<br>POE 2<br>192.168.254.8<br>強い人<br>1/1<br>DS-2CD2046G2-I V5.5.130 t ()<br>OK                                                                  |
| 音声デバイス                        | ● 接続<br>POE 3<br>1/1<br>192.168.254.9<br>強いハス<br>DS-2CD6365G1-I V5.8.2 buil (<br>ouuu<br><b><i><u>DINYIOIVIY</u></i></b>                            |
| POS                           |                                                                                                    |
| PoEの設定                        |                                                                                                    |
| デバイスグループ                      |                                                                                                    |
| デバイス設定<br>$\wedge$            |                                                                                                    |
| デバイスパラメーター                    |                                                                                                    |
| アクセスサービス                      | $\mathbf{v}$<br>オンラインデバイスリスト (33)                                                                                                    |
| 一括設定                          | $C$ 2 更新<br>+ デバイスリストに追加 ○ ワンタッチのアクティベーション                                                                                                    |
|                               | □ IPアドレス ↓  デバイスモデル ↓<br> 管理ポ $\sharp$   シリアルNo. $\sharp$<br>ト物理ア<br> 状態<br>ブロトコル<br> ファームウェア \$                                                    |
|                               | ● オンライン<br>192.168.253.60 SDN-B343<br><b>HIKVISION</b><br>8000<br>SDN-B34320210809CCWRS6G48918537<br>V5.6.800build 210628<br>44:86:4<br>п.          |
|                               | 192.168.253.3<br>SDN-B343<br>● オンライン<br><b>HIKVISION</b><br>SDN-B34320210809CCWRS6G48918637<br>V5.6.800build 210628<br>44:86:4<br>л<br>8000         |
|                               | ● オンライン<br>n<br>192.168.253.99<br>SDN-B343<br><b>HIKVISION</b><br>8000<br>SDN-B34320210809CCWRS6G48918550<br>V5.6.800build 210628<br>44:86:4        |
|                               | 192.168.1.64<br>● オンライン<br><b>HIKVISION</b><br>SDN-B34320210809CCWRS6G48918514<br>V5.6.800build 210628<br>44:86:4<br>л<br>SDN-B343<br>8000          |
|                               | ● オンライン<br>192.168.253.9<br>SDN-B343<br><b>HIKVISION</b><br>8000<br>SDN-B34320200905CCWRE77881187W<br>V5.6.14build 190826<br>10:12:ft<br>n          |
|                               | ● オンライン<br>192.168.253.4<br><b>SDN-B343</b><br><b>HIKVISION</b><br>8000<br>SDN-B34320210809CCWRS6G48918506<br>V5.6.800build 210628<br>44:86:4<br>n. |
|                               |                                                                                                    |

画面 9-18

(2)パスワードを入力すると「セキュリティ」の項目だったところが「パスワード」に変わり、設定されて るパスワードを表示・確認する事が出来ます。(プラグアンドプレイで接続しているカメラは基本 的に NVR と同じパスワードが設定されています)

| $NVR = 0$           | н.<br>■ ストレ<br>■ ライブ…                  | 【心 デバイ…<br>5 再生                                             | ■ パック…<br>☆ システ…                | $\mathcal{L}$ is 0              |
|---------------------|----------------------------------------|-------------------------------------------------------------|---------------------------------|---------------------------------|
| デバイス(3)<br>$\wedge$ | 十追加<br>田田区                             | □ エクスポート □ インポート … 詳細 ■ パスワードを表示                            |                                 | 3台のデバイスが接続されました。                |
| ビデオデバイス             |                                        | □  デバイス名 ↓  IPアドレス ↓  ネットワ ↓  バスワー バスワー プロトコル  管理ポ ↓  追加/合計 |                                 | シリアルNo. \$   バージョン操作            |
| 入退室管理デバイス           | POE 1<br>192.168.254.2<br>◎ 接続         | 強いパス Unisol135<br><b>HIKVISION</b>                          | 8000<br>1/1                     | DS-2CD2686G2-I V5.5.131 t (     |
| アラームデバイス            | POE 2<br>192.168.254.8<br>● 接続         | 強いパス Unisol135<br><b>HIKVISION</b>                          | 1/1<br>8000                     | DS-2CD2046G2-I V5.5.130 t ()    |
| 音声デバイス              | POE 3<br>◎ 排班<br>192.168.254.9         | 強いパス Unisol135<br><b>HIKVISION</b>                          | 8000<br>1/1                     | DS-2CD6365G1-I V5.8.2 bull (7)  |
| POS                 |                                        | k                                                           |                                 |                                 |
| PoEの設定              |                                        |                                                             |                                 |                                 |
| デバイスグループ            |                                        |                                                             |                                 |                                 |
| デバイス設定<br>$\wedge$  |                                        |                                                             |                                 |                                 |
| デバイスパラメーター          |                                        |                                                             |                                 |                                 |
| アクセスサービス            | オンラインデバイスリスト (33)                      | <b>TEXT</b>                                                 |                                 |                                 |
| 一括設定                | + デバイスリストに追加 ♡ ワンタッチのアクティベーション         | C: 更新                                                       |                                 |                                 |
|                     | □ IPアドレス ↓ Iデバイスモデル ↓                  | 状態<br> プロトコル  管理ポ :  シリアルNo. :                              |                                 | 物理ア<br> ファームウェア :               |
|                     | 192.168.253.60 SDN-B343<br>п.          | ● オンライン<br><b>HIKVISION</b><br>8000                         | SDN-B34320210809CCWRS6G48918537 | V5.6.800build 210628<br>44:a6:4 |
|                     | 192.168.253.3<br><b>SDN-B343</b><br>n. | ● オンライン<br><b>HIKVISION</b><br>8000                         | SDN-B34320210809CCWRS6G48918637 | 44:a6:4<br>V5.6.800build 210628 |
|                     | п<br>192.168.253.99 SDN-B343           | ● オンライン<br><b>HIKVISION</b><br>8000                         | SDN-B34320210809CCWRS6G48918550 | V5.6.800build 210628<br>44:a6:4 |
|                     | Π.<br>192.168.1.64<br><b>SDN-B343</b>  | ● オンライン<br><b>HIKVISION</b><br>8000                         | SDN-B34320210809CCWRS6G48918514 | V5.6.800build 210628<br>44:a6:4 |
|                     | п.<br>192.168.253.9<br><b>SDN-B343</b> | ● オンライン<br><b>HIKVISION</b><br>8000                         | SDN-B34320200905CCWRE77881187W  | 10:12:ft<br>V5.6.14build 190826 |
|                     | 192.168.253.4<br><b>SDN-B343</b><br>n. | ●オンライン<br><b>HIKVISION</b><br>8000                          | SDN-B34320210809CCWRS6G48918506 | V5.6.800build 210628<br>44:a6:4 |
|                     |                                        |                                                             |                                 |                                 |

画面 9-19

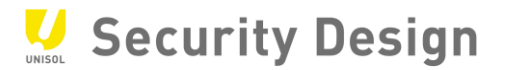

# **10.パスワードリセット**

ログインパスワードを設定した後、パスワードリセットを行えば、パスワードを忘れてしまった場合で も、パスワードの再登録を行うことができます。

### **10.1 パスワードリセット手順**

ログインパスワードを忘れた場合、設定したパスワードをリセットできます。

# **ステップ**

1. 登録した E メールでのパスワードリセット。

パスワードログインインターフェースで「パスワードを忘れましたか?」をクリックします。

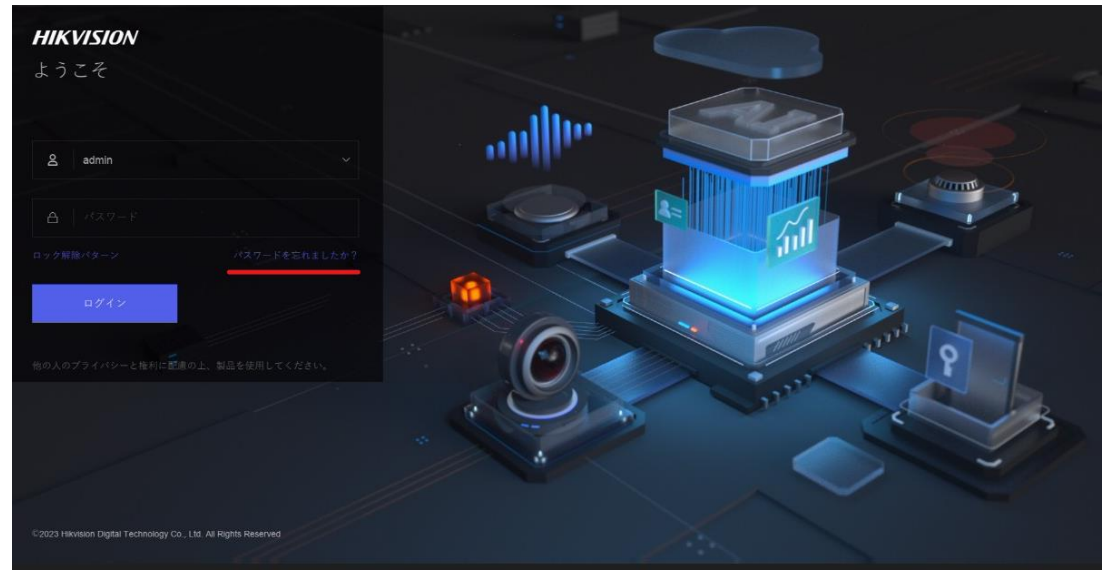

画面10-1

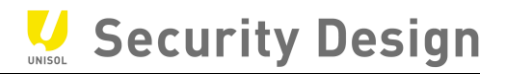

2. 「電子メール」をクリックし、「次へ」をクリックします。

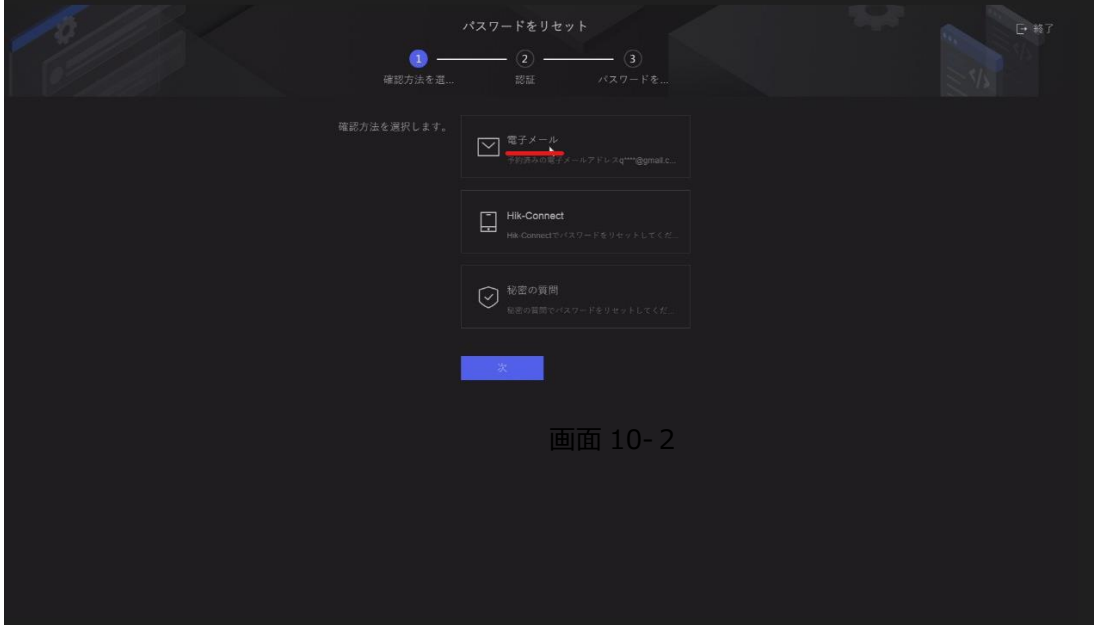

画面 10-2

3. 携帯アプリ「Hik-connect」で QR コードをスキャンしますと、登録された E メールに検証コードが 送信されます。

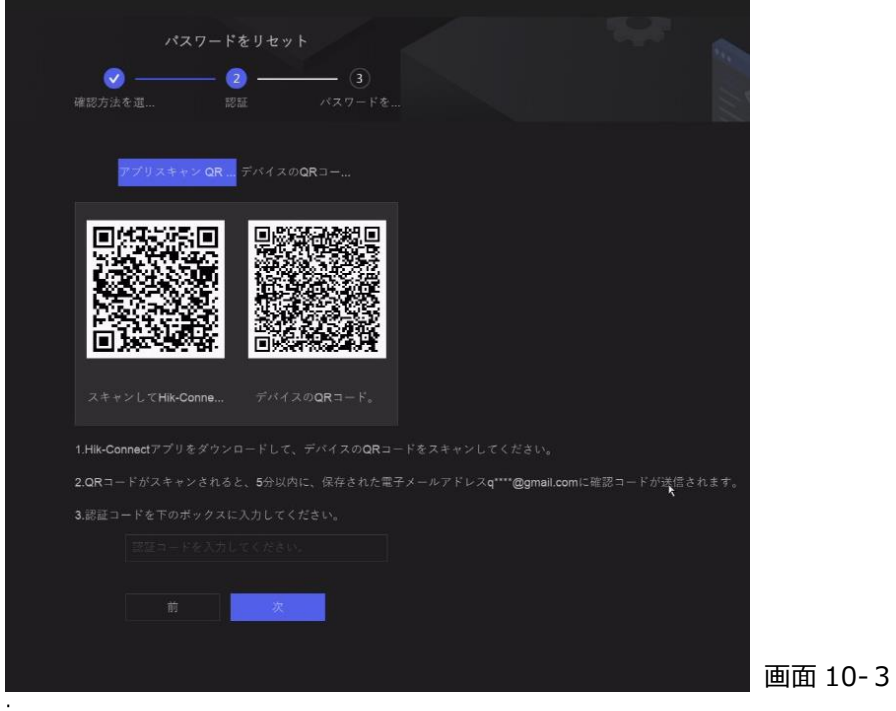

#### 4.確認コードを入力し、次をクリックします。(検証コードの有効期限は 48 時間です)

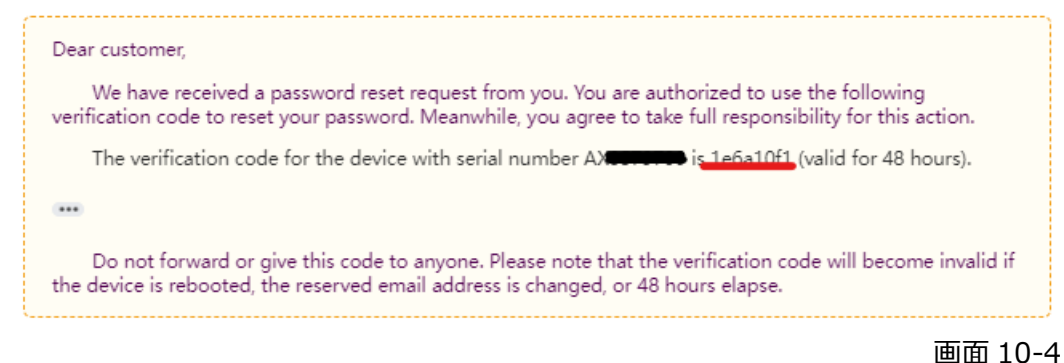

### 5. 新しいパスワードを設定し、終了ボタンで適用します。

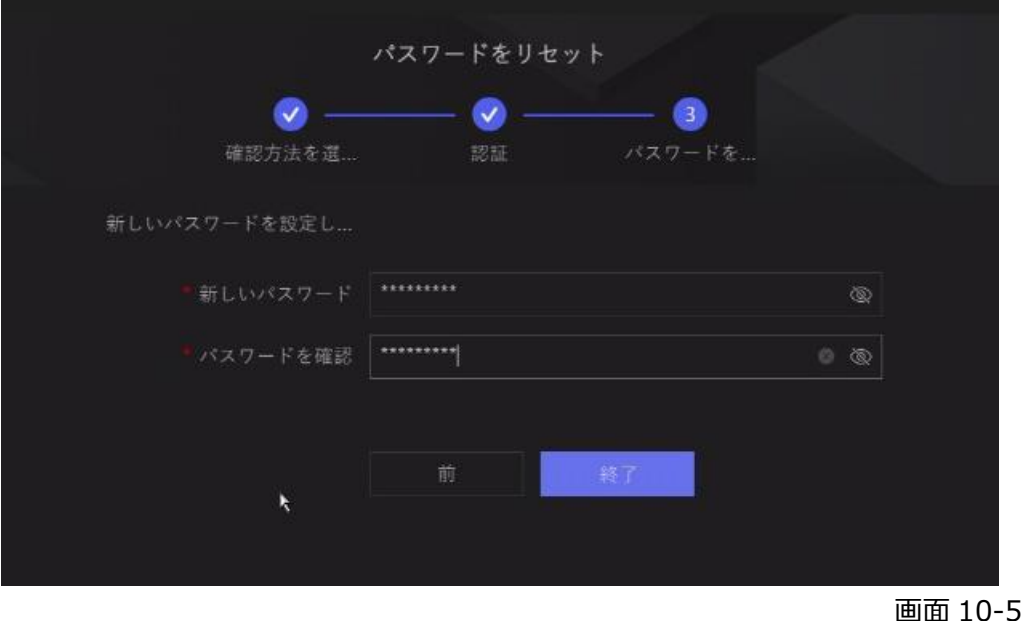

ここまで、登録した E メールでのパスワードのリセットは完了しました。

1. Hik-connect でのパスワードリセット。

パスワードログインインターフェースで「パスワードを忘れましたか ?」をクリックします。

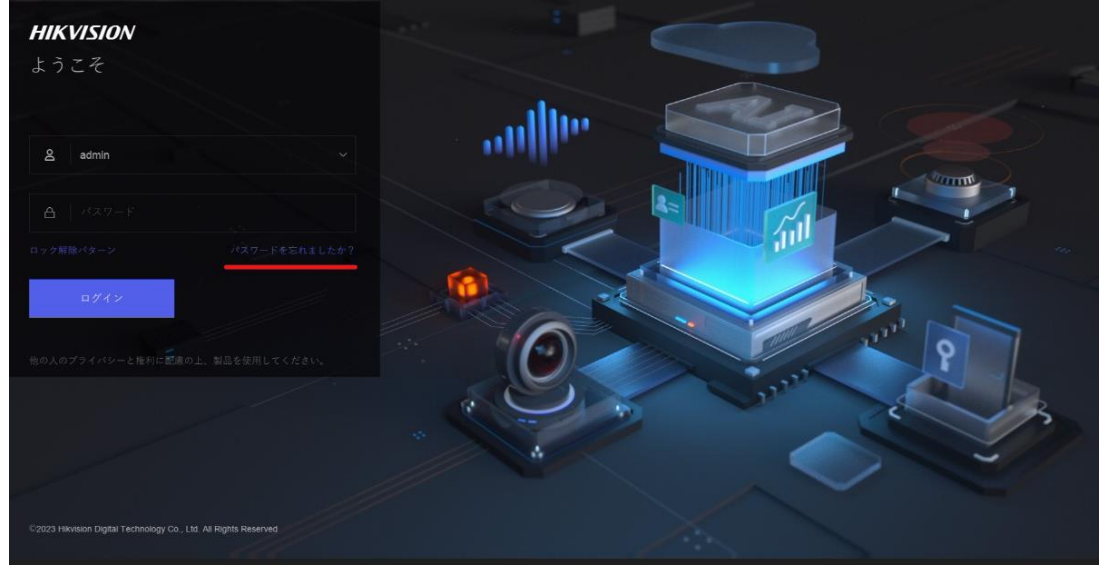

画面 10-6

# 2. 「Hik-connect」をクリックし、「次へ」をクリックします。

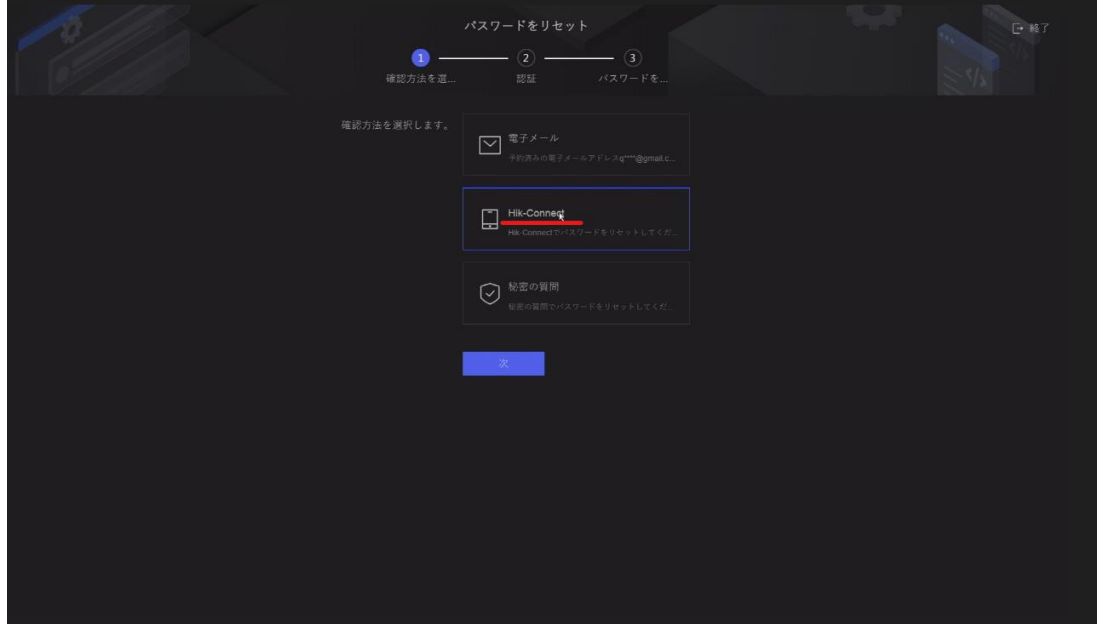

画面 10-7

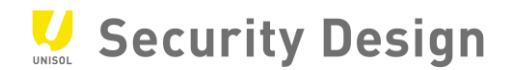

# 3.携帯アプリ「Hik-connect」で QR コードをスキャンしますと、検証コードが表示されます。

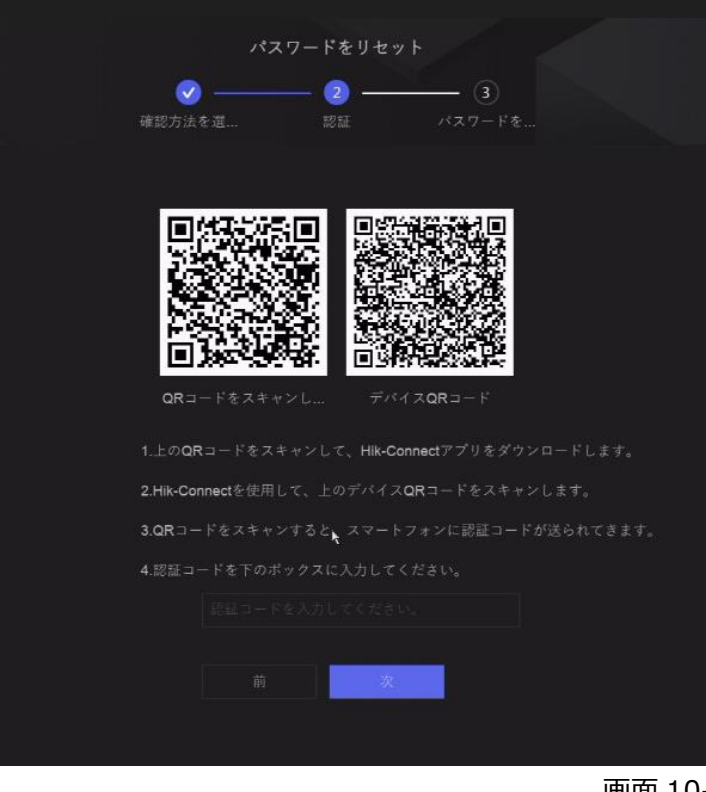

画面 10-8

4.検証コードを入力し、OK をクリックします。 **ull** SoftBank **우** 14:08  $@26\%$   $\Box$ 

 $\lt$ デバイスパスワードのリセット

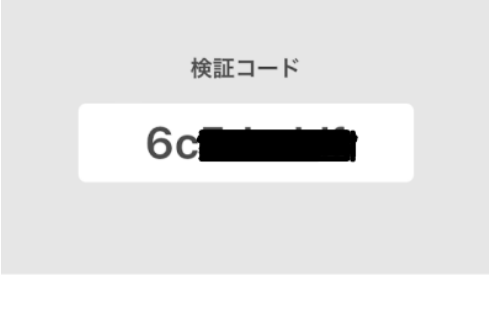

デバイスの検証コードを入力して、デバイスのパスワード の再設定を終了してください。

画面 10-9

 $\cdot$ 

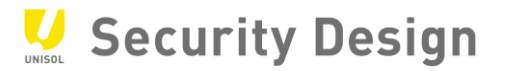

# 5. 新しいパスワードを設定し、終了ボタンで適用します。

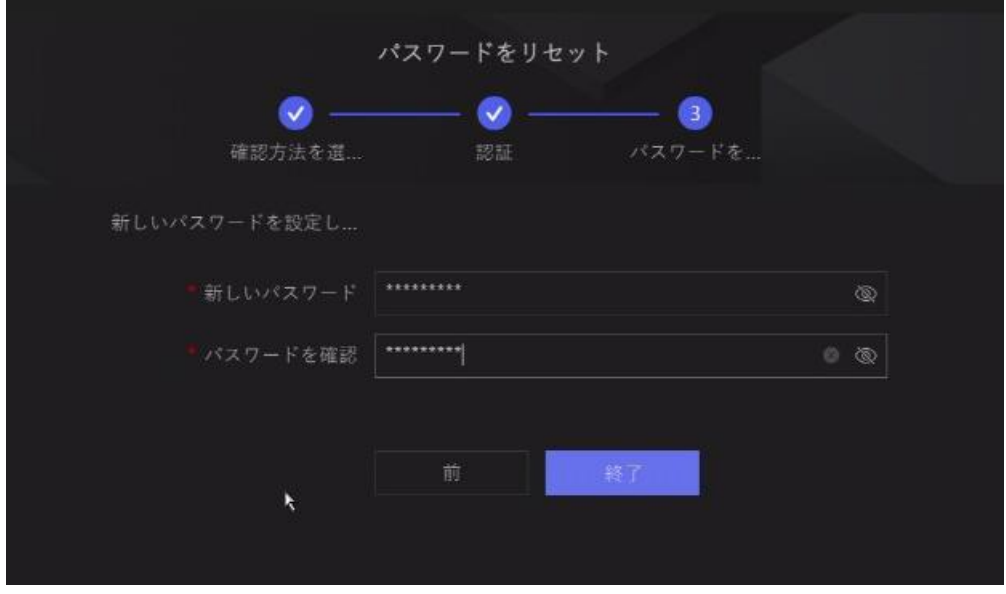

画面 10-10

ここまで、Hik-connect のパスワードのリセットは完了しました。

1. Hik-connect でのパスワードリセット。

パスワードログインインターフェースで「パスワードを忘れましたか ?」をクリックします。

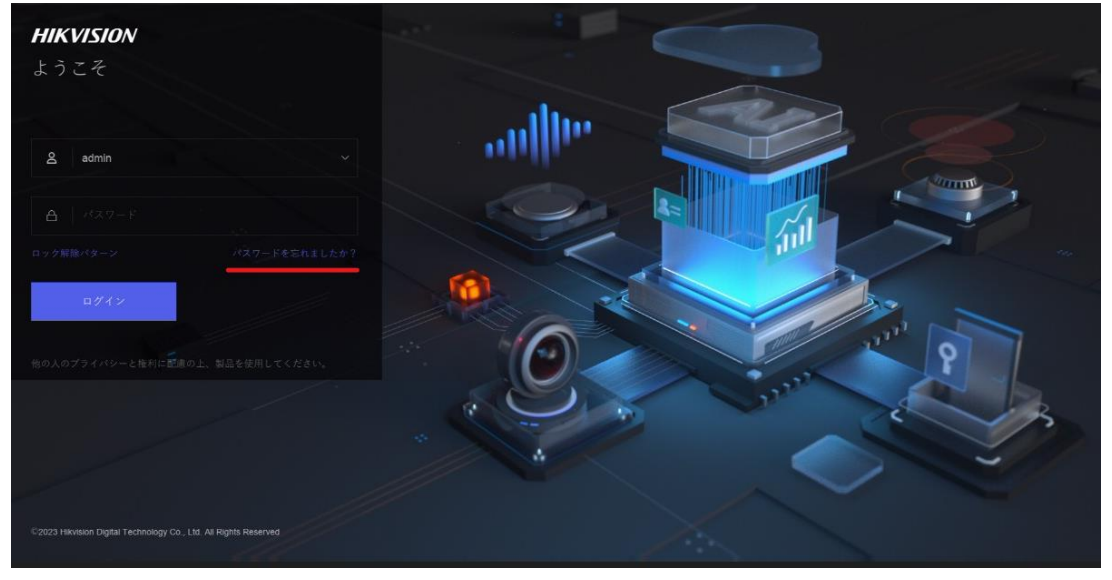

画面 10-11

# 2. 「秘密の質問」をクリックし、「次へ」をクリックします。

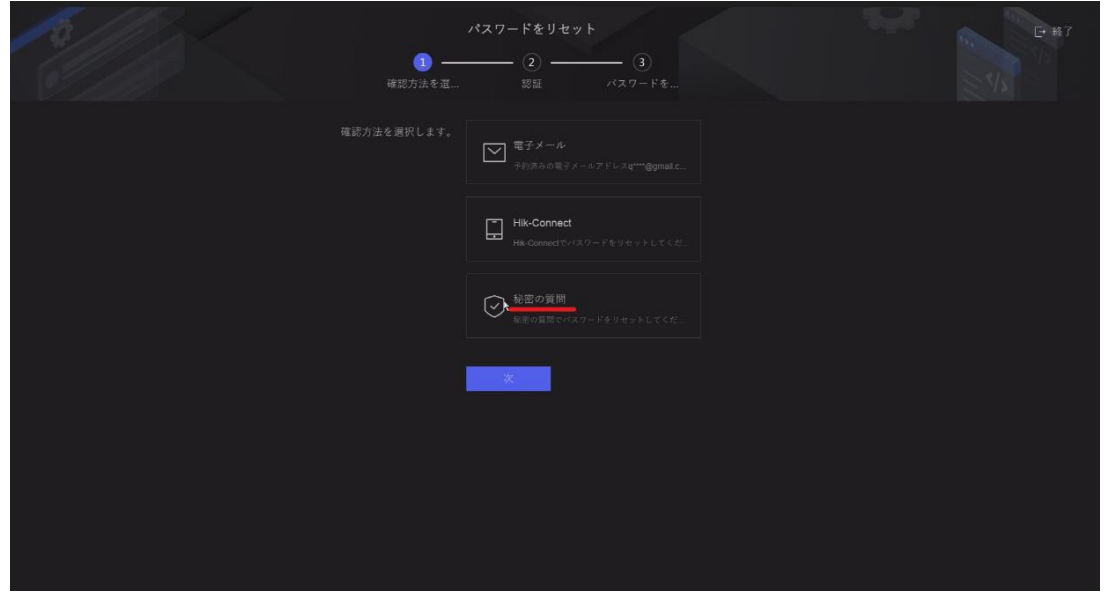

画面 10-12

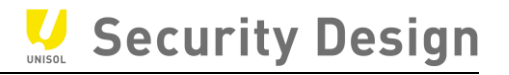

3.秘密の質問に回答して「次」をクリックします。

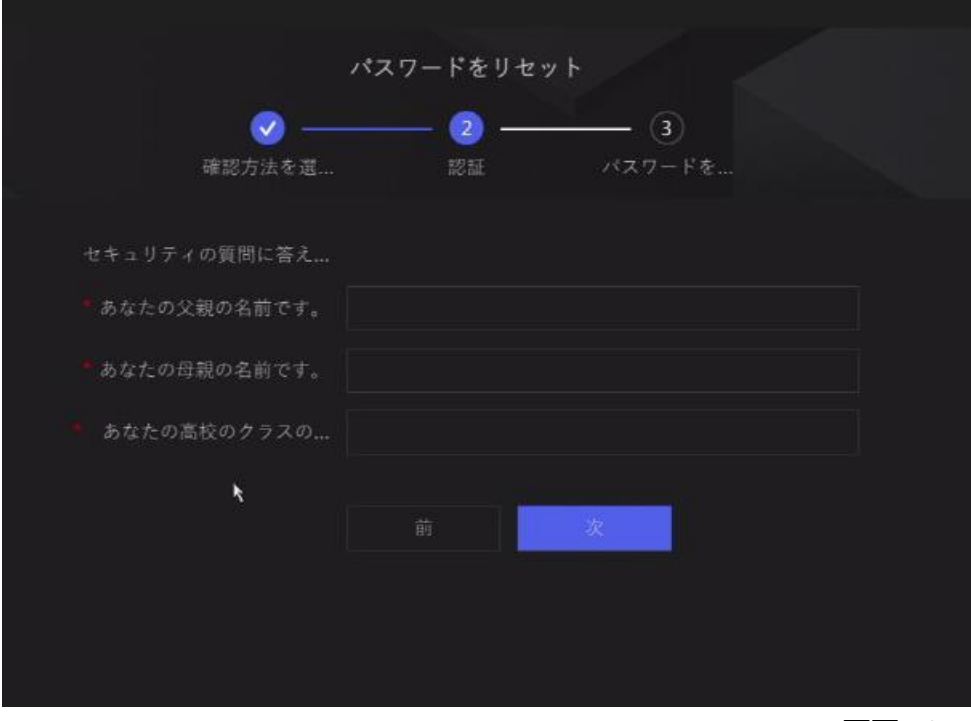

画面 10-13

5. 新しいパスワードを設定し、終了ボタンで適用します。

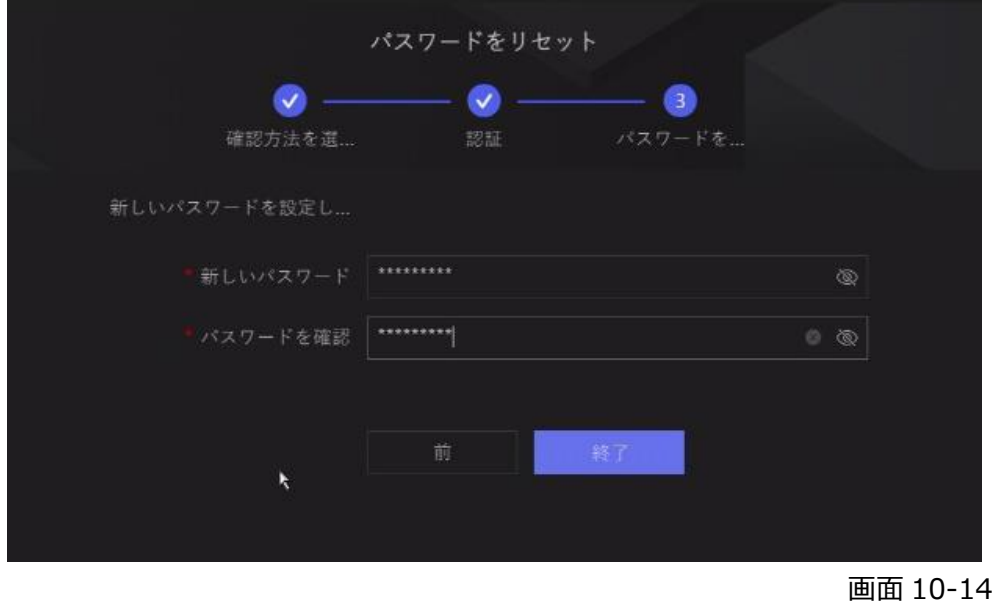

ここまで、秘密の質問のパスワードのリセットは完了しました。
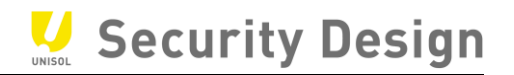

## **11.フリッカーが発生した場合の設定方法**

画面が波打つ症状(フリッカー現象)が発生した場合、次の手順の設定を行うことで改善できます。 ※NVR の PoE ポートに直接接続している場合の設定方法です。内蔵 PoE ポートを使用しない場 合のカメラ登録方法の場合はカメラにアクセスし(6)以降の手順を行ってください。

<フリッカー現象>

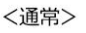

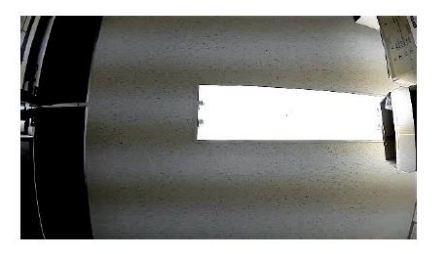

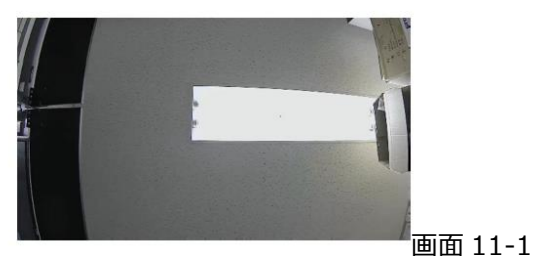

**11.1 NVR の IP アドレスの確認手順**

(1) メインメニューバーの「システム設定」をクリックします。

「ネットワーク」>「ネットワーク」の「IPv4 アドレス」を確認します。

画像の場合は「192.168.253.36」が NVR の IP アドレスです。

※NVR の PoE ポートに直接接続している場合の設定方法です。

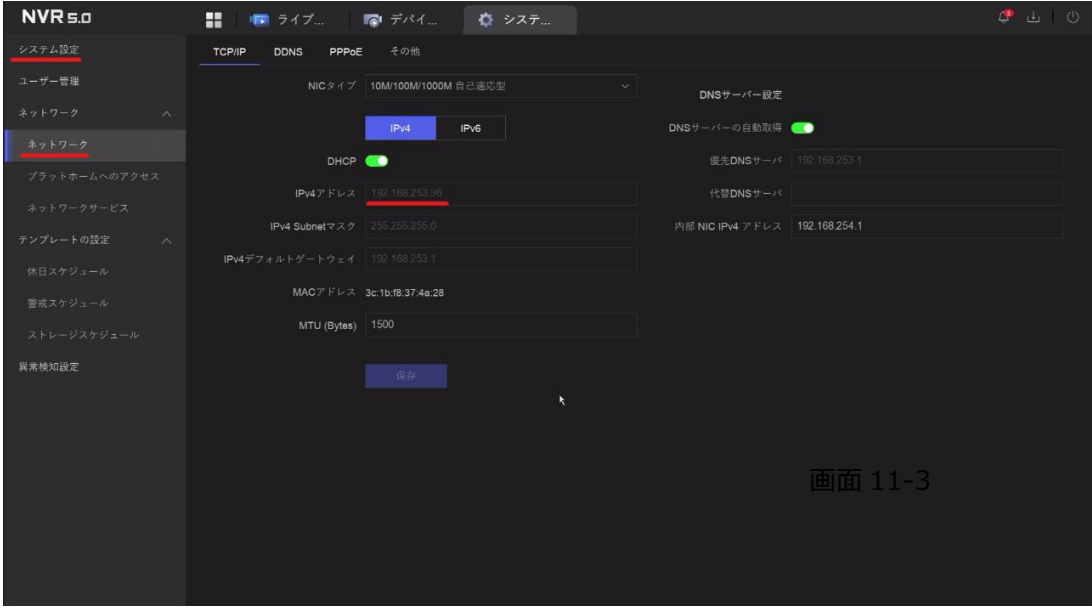

画面 11-2

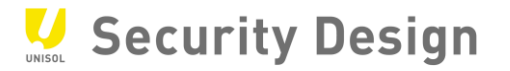

画面 11-3

## **11.2 ブラウザの操作手順**

(1) PC を NVR の背面の LAN ポート(1 つ独立しているポート)に接続します。

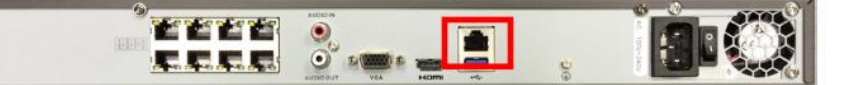

(2) Internet Explorer を起動し、アドレスバーに NVR の IP アドレスを入力し Enter を押しま す。

※PC の IP アドレスを NVR と同じセグメントに設定する必要があります。

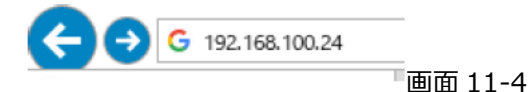

(3) ログイン画面が表示されるので NVR の「ユーザー名(admin)」と「パスワード」を入力しログインし ます。

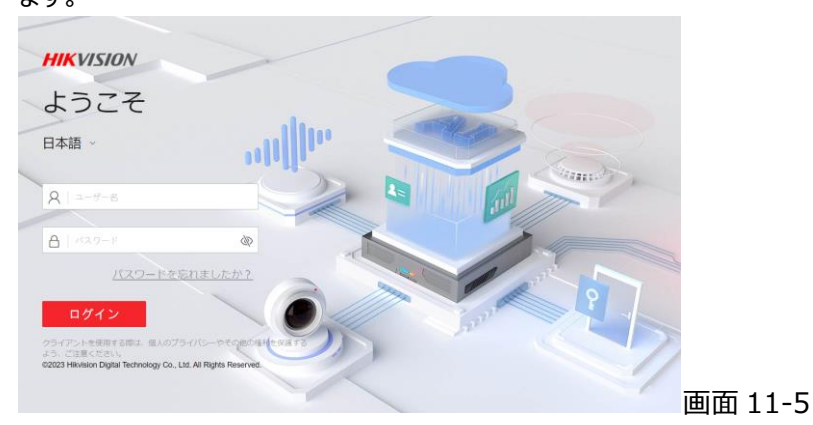

(4)「システム設定」>「ネットワーク設定」>「ネットワークパラメータ」>「その他」をクリックし「バーチャ ルホスト有効にする」にチェックを入れ、保存をクリックします。

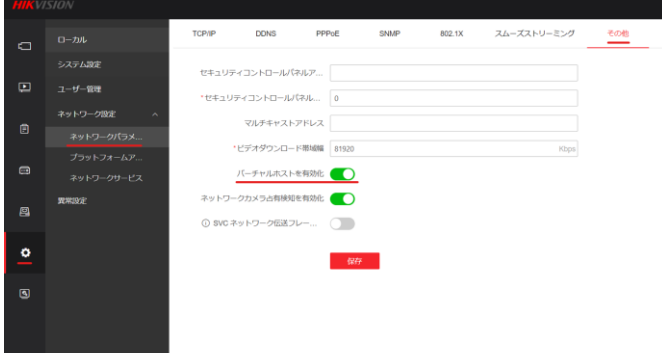

画面 11-6

(5) 「動作モード」>「デバイス」>「ビデオデバイス」にて、フリッカー現象が発生しているカメラチャンネ ルの「接続」にある青文字の URL をクリックします。

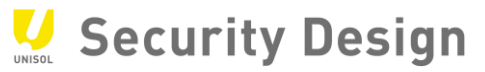

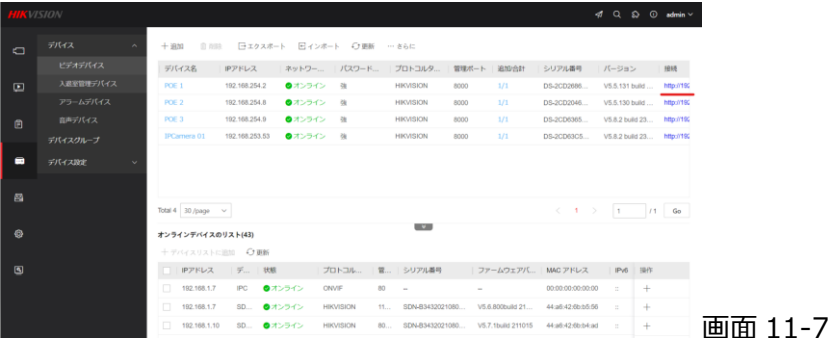

(6) 別タブにてカメラのログイン画面が表示されます。「ユーザー名(admin)」「パスワード」を入力して ログインします。

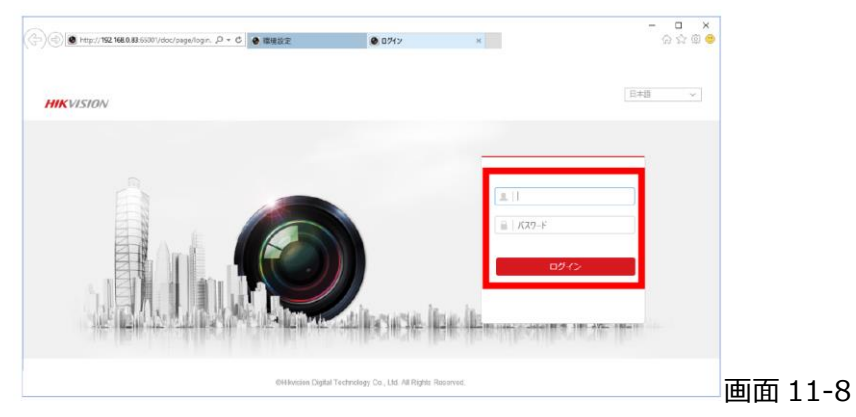

(7) 「システム」>「システム設定」の「モデル」にカメラの型番が表示されていることを確認します。

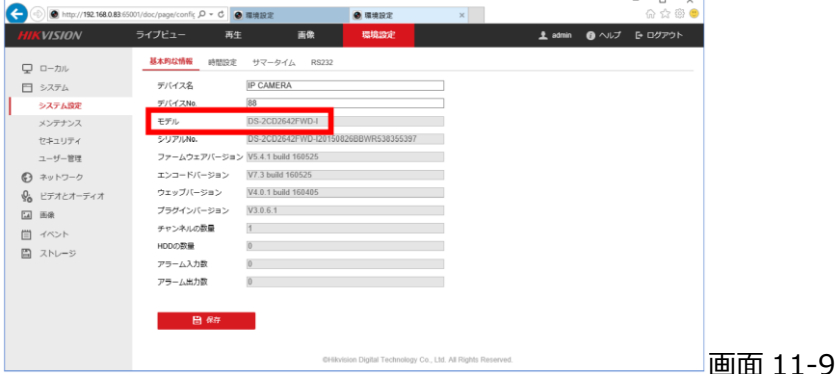

(8) 「画像」>「ビデオ設定」>「ビデオ標準」の設定を「PAL(50Hz)」または「NTSC(60Hz)」を現 在の設定と別の設定に変更します。

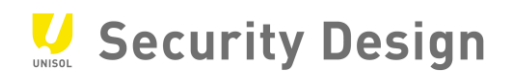

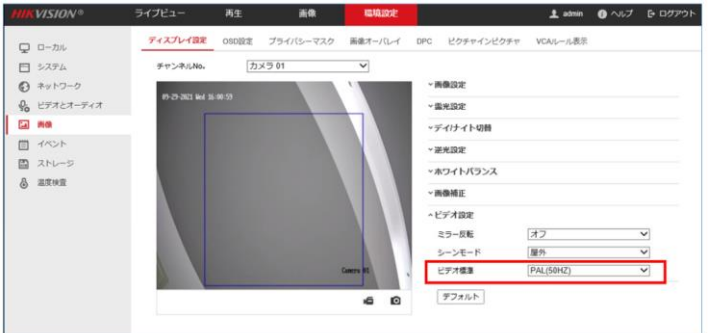

画面 11-10

(9) 「PAL」または「NTSC」に変更した際に「機器をリブートしますか?」と表示されます。OK をクリック します。

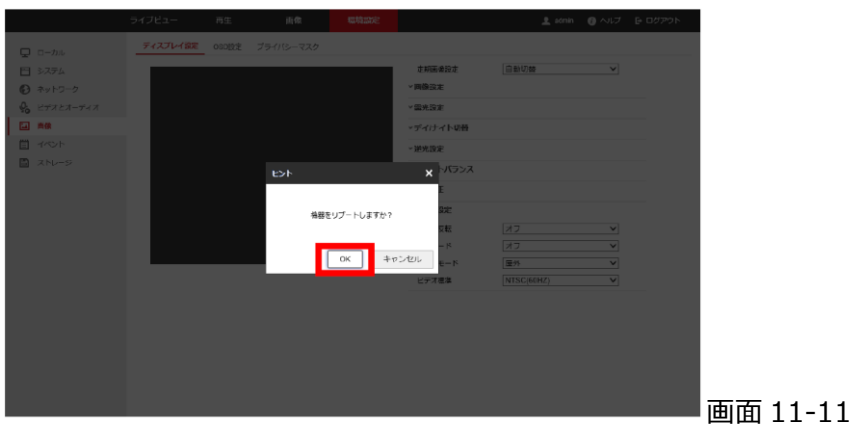

(10) カメラが再起動し NVR の映像が途切れます。映像が途切れたら PC のブラウザを閉じます。 (11) 起動したカメラ映像が NVR に表示されます。映像にフリッカー現象が発生していないことを確 認します。

※複数のカメラにて発生している場合、(5)以降の手順を発生している全てのカメラに行う必要があり ます。

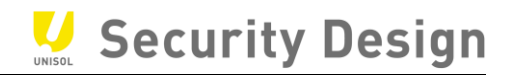

# **12.HikVision 製 NVR・DVR クイックマニュアル 【保守編】**

## **12.1 時計修正方法**

## (1) デスクトップから「システム設定」をクリックします。

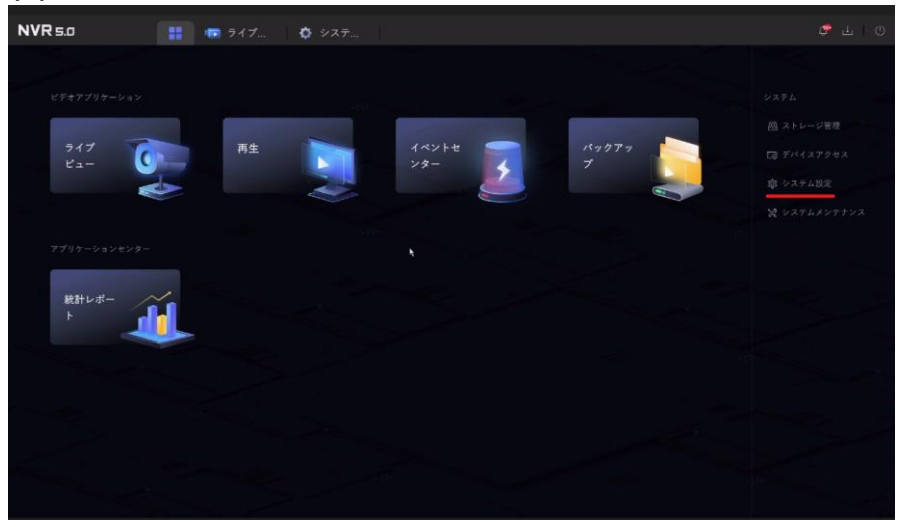

#### 画面 12-1

#### (2) 「時間設定」内の「手動時刻同期」をクリックし「システム時間」を修正します。

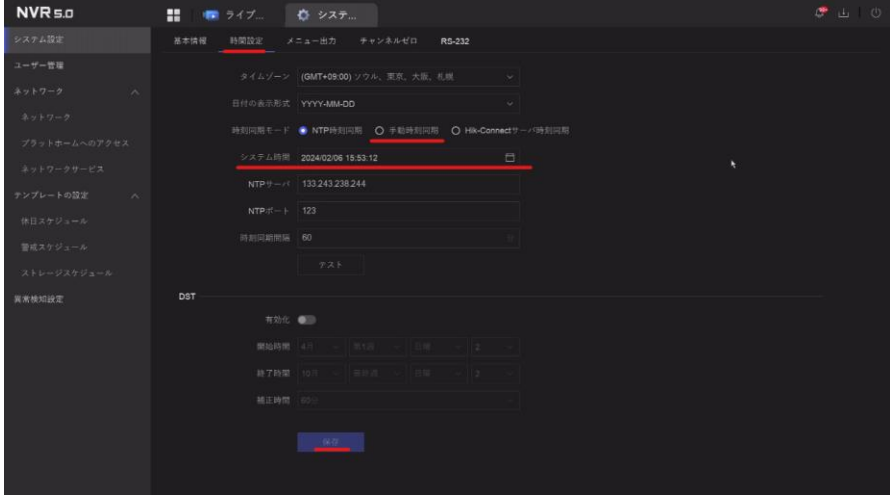

画面 12-2

(3) 変更後は必ず「保存」ボタンをクリックしてください。

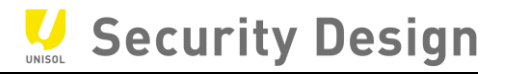

## **12.2 ログの確認**

 $\ddot{\phantom{a}}$ 

## (1) デスクトップから「メンテナンス」をクリックします。

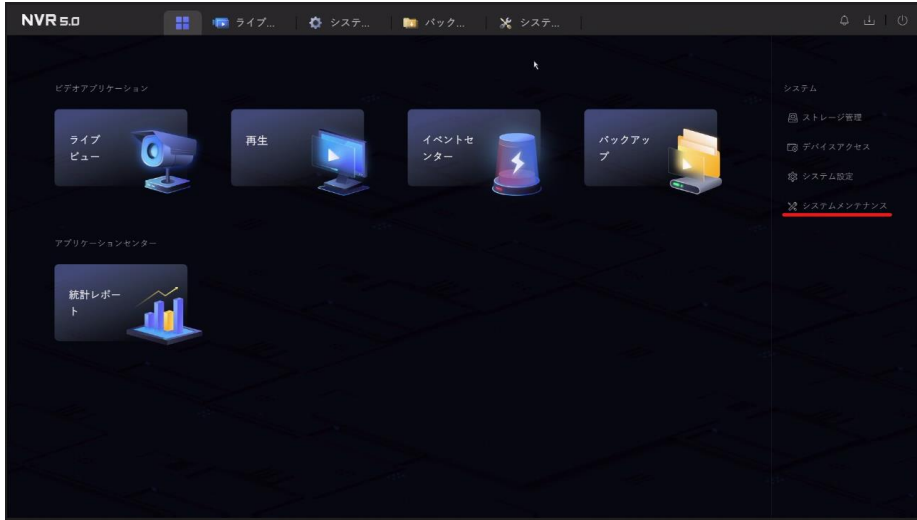

画面 12-3

## (2) ログの検索範囲(日時)を指定して検索ボタンをクリックします。

| $NVR = 0$          | H<br>■ ライブ                                     | ☆ システ<br>■ パック…                                                               | ※ システ…                                  | $\triangle$<br>山 ①                                                     |
|--------------------|------------------------------------------------|-------------------------------------------------------------------------------|-----------------------------------------|------------------------------------------------------------------------|
| 実行情報<br>$\wedge$   | メインリスト                                         | サプタイプ                                                                         | 時間                                      |                                                                        |
| システム情報             | 全て                                             | $V$ $E_{\text{m}}$ $\times$ $B_{\text{m}}$ $\times$ $\star$ $\star$<br>$\sim$ | 2024/02/09 00:00:00-2024/02/09 23:59:59 | □<br>検索<br>全てバックアップ                                                    |
| 鉄画                 | □ 検索結果のエクスポート                                  | 念 有効期限の設定                                                                     |                                         |                                                                        |
| <b>HDD</b>         | 番号<br> 時間                                      | メインリスト  サプタイプ                                                                 | 上操作<br>  パラメータタイプ                       |                                                                        |
| ネットワーク状態           | 2024-02-09 00:01:33<br>п.                      | 操作                                                                            | リモート操作:動作状 N/A<br>$\rightarrow$ 0       |                                                                        |
| ストリーム情報            | 2024-02-09 00:04:12<br>$\overline{2}$          | 情报<br>システム実行状態                                                                | $\triangleright$ 0<br>N/A               |                                                                        |
| オンラインユーザー          | $\overline{\mathbf{3}}$<br>2024-02-09 00:04:12 | システム実行状態<br>情报                                                                | $\triangleright$ 0<br>N/A               |                                                                        |
|                    | $\overline{4}$<br>2024-02-09 00:04:12          | システム実行状態<br>情報                                                                | $\triangleright$ 0<br>N/A               |                                                                        |
| 出力状態               | $\overline{5}$<br>2024-02-09 00:04:12          | 信報<br>システム実行状態                                                                | $\rightarrow$ 0<br>N/A                  |                                                                        |
| メンテナンス<br>$\wedge$ | 2024-02-09 00:04:12<br>6                       | 信報<br>システム実行状態                                                                | $\triangleright$ 0<br>N/A               |                                                                        |
| スケジュール再記動          | 2024-02-09 00:04:33<br>$\overline{7}$          | 操作                                                                            | リモート操作:動作状 N/A<br>$\odot$<br>ъ.         |                                                                        |
| アップグレード            | 2024-02-09 00:07:33<br>8                       | 操作                                                                            | $\triangleright$ 0<br>リモート操作:動作状 N/A    | ĸ.                                                                     |
| パックアップと復元          | $\overline{9}$<br>2024-02-09 00:10:33          | 操作                                                                            | リモート操作:動作状… N/A<br>$\triangleright$ 0   |                                                                        |
| ログ                 | 10<br>2024-02-09 00:13:33                      | 操作                                                                            | リモート操作:動作状… N/A<br>$\triangleright$ 0   |                                                                        |
| メンテナンスツール          | 11<br>2024-02-09 00:14:12                      | システム実行状態<br>情报                                                                | $\triangleright$ 0<br>N/A               |                                                                        |
|                    | 2024-02-09 00:14:12<br>12                      | 情报<br>システム実行状態                                                                | $\triangleright$ 0<br>N/A               |                                                                        |
| セキュリティ管理<br>$\sim$ | 13<br>2024-02-09 00:14:12                      | 情報<br>システム実行状態                                                                | $\triangleright$ 0<br>N/A               |                                                                        |
| アドレスフィルタ           | 14<br>2024-02-09 00:14:12                      | 信報<br>システム実行状態                                                                | $\rightarrow$ 0<br>N/A                  |                                                                        |
| ストリーム暗号化           |                                                |                                                                               |                                         |                                                                        |
| <b>TLS</b>         | 合計919項目                                        |                                                                               |                                         | /66ページ 実行<br>$\rightarrow$<br>$K - C$ $\rightarrow$<br>$\vert A \vert$ |

画面 12-4

 $\ddot{\phantom{a}}$ 

## (3) メインリストを選択することで確認したいログの内容を絞り込むことができます。

| $NVR = 0$  |           | ÷                   | ■ ライブ               | ● システ…                                                   | ■ バック…         | ※ システ                                   |                                     |                                    | $\triangle$<br>10<br>$\pm$ |
|------------|-----------|---------------------|---------------------|----------------------------------------------------------|----------------|-----------------------------------------|-------------------------------------|------------------------------------|----------------------------|
| 実行情報       | Ä.        | メインリスト              |                     | サブタイプ                                                    | 時間             |                                         |                                     |                                    |                            |
| システム情報     |           | 全て                  | الخل                | $K_{\cdots}$ $\times$ $B_{\cdots}$ $\times$ $+_{\cdots}$ | $\sim$         | 2024/02/09 00:00:00-2024/02/09 23:59:59 |                                     | O                                  | 全てバックアップ<br>検索             |
| 鉄面         |           | 全て                  |                     | 有効期限の設定                                                  |                |                                         |                                     |                                    |                            |
| HDD        |           | 異常検知設定              |                     | メインリスト                                                   | サプタイプ          | パラメータタイプ                                | 上操作                                 |                                    |                            |
| ネットワーク状態   |           | 操作<br>情報            | $-33$               | 操作                                                       | リモート操作:動作状 N/A |                                         | $\rightarrow$ 0                     |                                    |                            |
| ストリーム情報    |           | $\overline{2}$      | 2024-02-09 00:04:12 | 情报                                                       | システム実行状態       | N/A                                     | $\rightarrow$ 0                     |                                    |                            |
| オンラインユーザー  |           | $\overline{3}$      | 2024-02-09 00:04:12 | 情报                                                       | システム実行状態       | N/A                                     | $\odot$<br>b.                       |                                    |                            |
| 出力状態       |           | $\overline{4}$      | 2024-02-09 00:04:12 | 情报                                                       | システム実行状態       | N/A                                     | $\odot$<br>b.                       |                                    |                            |
|            |           | $5\overline{5}$     | 2024-02-09 00:04:12 | 情报                                                       | システム実行状態       | N/A                                     | $\odot$<br>b.                       |                                    |                            |
| メンテナンス     | $\wedge$  | $\ddot{\mathbf{s}}$ | 2024-02-09 00:04:12 | 情報                                                       | システム実行状態       | N/A                                     | $\odot$<br>$\mathbb{R}^2$           |                                    |                            |
| スケジュール再起動  |           | $\overline{7}$      | 2024-02-09 00:04:33 | 操作                                                       | リモート操作:動作状 N/A |                                         | $\odot$<br>$\  \mathbf{p}_\perp \ $ |                                    |                            |
| アップグレード    |           | 8                   | 2024-02-09 00:07:33 | 操作                                                       | リモート操作:動作状 N/A |                                         | $\odot$<br>b.                       |                                    |                            |
| バックアップと復元  |           | $\overline{9}$      | 2024-02-09 00:10:33 | 操作                                                       | リモート操作:動作状 N/A |                                         | $\odot$<br>b.                       |                                    |                            |
| ログ         |           | 10 <sub>1</sub>     | 2024-02-09 00:13:33 | 操作                                                       | リモート操作:動作状 N/A |                                         | $\odot$<br>b.                       |                                    |                            |
| メンテナンスツール  |           | 11                  | 2024-02-09 00:14:12 | 情报                                                       | システム実行状態       | N/A                                     | $\odot$<br>$\mathbb{R}^+$           |                                    |                            |
| セキュリティ管理   | $\lambda$ | 12                  | 2024-02-09 00:14:12 | 情报                                                       | システム実行状態       | N/A                                     | $\odot$<br>b.                       |                                    |                            |
|            |           | 13                  | 2024-02-09 00:14:12 | 情報                                                       | システム実行状態       | N/A                                     | $\odot$<br>$\mathbb{R}^n$           |                                    |                            |
| アドレスフィルタ   |           | 14                  | 2024-02-09 00:14:12 | 情报                                                       | システム実行状態       | N/A                                     | $\odot$<br>b.                       |                                    |                            |
| ストリーム暗号化   |           | 合計919項目             |                     |                                                          |                |                                         |                                     | $K \leftarrow$ $\rightarrow$ $H$ 1 | /66ページ 実行                  |
| <b>TLS</b> |           |                     |                     |                                                          |                |                                         |                                     |                                    |                            |
|            |           |                     |                     |                                                          |                |                                         |                                     |                                    |                            |

画面 12-5

(4) サブリストで確認したいログを選択することで、さらに絞り込みたいログのみ表示させることができま す。

| $NVR = 0$  |          | $\blacksquare$ $\blacksquare$ $\blacksquare$ $\blacksquare$ $\blacktriangleright$ $\dashv$ $\dashv$ $\ldots$ |                                | ● システ                                               | ■ バック…   |            | ※ システ…                                  |                    |                                                      | $\begin{array}{ccc} \bullet & \bullet & \circ \\ \end{array}$ |
|------------|----------|----------------------------------------------------------------------------------------------------|--------------------------------|-----------------------------------------------------|----------|------------|-----------------------------------------|--------------------|------------------------------------------------------|---------------------------------------------------------------|
| 実行情報       | $\wedge$ | メインリスト                                                                                                    |                                | サブタイプ                                               |          | 時間         |                                         |                    |                                                      |                                                               |
| システム情報     |          | 全て                                                                                                    |                                | $K_m$ $\times$ $\Box$ $\times$ $\leftarrow$ $\circ$ |          |            | 2024/02/09 00:00:00-2024/02/09 23:59:59 |                    | $\Box$                                               | 検索<br>全てバックアップ                                                |
| 绿画         |          | □ 検索結果のエクスポート                                                                                                |                                | ◎有■すべて                                              |          |            |                                         |                    |                                                      |                                                               |
| <b>HDD</b> |          | 番号                                                                                                    | 時間                             | ■ ビデオ信号消失                                           |          |            | パラメータタイプ  操作                            |                    |                                                      |                                                               |
| ネットワーク状態   |          | $1 -$                                                                                                    | 2024-02-09 00:01:3; 2 ログイン失敗   |                                                     |          | 乍: 動作状 N/A |                                         | $\mathbb{R}$ 0     |                                                      |                                                               |
| ストリーム情報    |          | $2^{\circ}$                                                                                                  | 2024-02-09 00:04:1; 4 HDD フル   |                                                     |          | 手状態        | N/A                                     | $\mathbb{R}$ 0     |                                                      |                                                               |
| オンラインユーザー  |          | $\overline{3}$                                                                                               | 2024-02-09 00:04:1: V HDD = 5- |                                                     |          | 三状態        | N/A                                     | $\triangleright$ 0 |                                                      |                                                               |
| 出力状態       |          | $\blacktriangleleft$                                                                                         | 2024-02-09 00:04:1: ■ IPアドレス競合 |                                                     |          | 于状態        | N/A                                     | $\triangleright$ 0 |                                                      |                                                               |
|            |          | 5 <sup>5</sup>                                                                                               | 2024-02-09 00:04:1; 2 ネットワーク切断 |                                                     |          | 手状態        | N/A                                     | $\rightarrow$ 0    |                                                      |                                                               |
| メンテナンス     | $\wedge$ | 6                                                                                                    |                                | 2024-02-09 00:04:1: ■ 録画・キャプチャー異常                   |          | <b>元状態</b> | N/A                                     | $\triangleright$ 0 |                                                      |                                                               |
| スケジュール再起動  |          | $\overline{7}$                                                                                               | 2024-02-09 00:04:3: ■ IPカメラ切断  |                                                     |          | 乍: 動作状 N/A |                                         | $\triangleright$ 0 |                                                      |                                                               |
| アップグレード    |          | $\delta$                                                                                                    |                                | 2024-02-09 00:07:3: ■ IPカメラアドレス競合                   |          | 乍: 動作状 N/A |                                         | $\rightarrow$ 0    |                                                      |                                                               |
| バックアップと復元  |          | $\overline{9}$                                                                                               |                                | 2024-02-09 00:10:3: ■ IPカメラアクセス異常                   |          | 乍: 動作状 N/A |                                         | $\rightarrow$ 0    |                                                      |                                                               |
| ログ         |          | 10 <sup>1</sup>                                                                                              |                                | 2024-02-09 00:13:3: ■ 録画バッファオーバーフロー                 |          | 乍:動作状 N/A  |                                         | $\rightarrow$ 0    |                                                      |                                                               |
| メンテナンスツール  |          | 11                                                                                                    | 2024-02-09 00:14:12            | 情报                                                  | システム実行状態 |            | N/A                                     | $\rightarrow$ 0    |                                                      |                                                               |
|            |          | 12 <sup>°</sup>                                                                                              | 2024-02-09 00:14:12            | 信報                                                  | システム実行状態 |            | N/A                                     | $\rightarrow$ 0    |                                                      |                                                               |
| セキュリティ管理   | $\wedge$ | 13                                                                                                    | 2024-02-09 00:14:12            | 情報                                                  | システム実行状態 |            | N/A                                     | $\triangleright$ 0 |                                                      |                                                               |
| アドレスフィルタ   |          | 14                                                                                                    | 2024-02-09 00:14:12            | 情报                                                  | システム実行状態 |            | N/A                                     | $\triangleright$ 0 |                                                      |                                                               |
| ストリーム暗号化   |          |                                                                                                    |                                |                                                     |          |            |                                         |                    |                                                      |                                                               |
| <b>TLS</b> |          | 合計919項目                                                                                                    |                                |                                                     |          |            |                                         |                    | $K \leftarrow \rightarrow \rightarrow \rightarrow +$ | /66ページ 実行                                                     |
|            |          |                                                                                                    |                                |                                                     |          |            |                                         |                    |                                                      |                                                               |

画面 12-6

# (5) 下記の様にログが表示されます。(ログは一度に 2000 件までしか表示できません。)

再生の項目に アイコンがある場合は、クリックする事でその時の映像が表示されます。

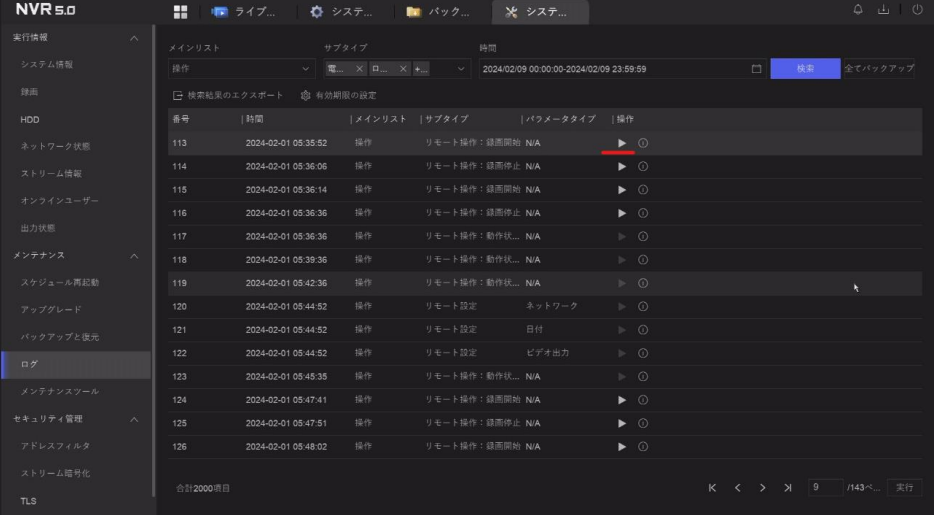

#### 画面 12-7

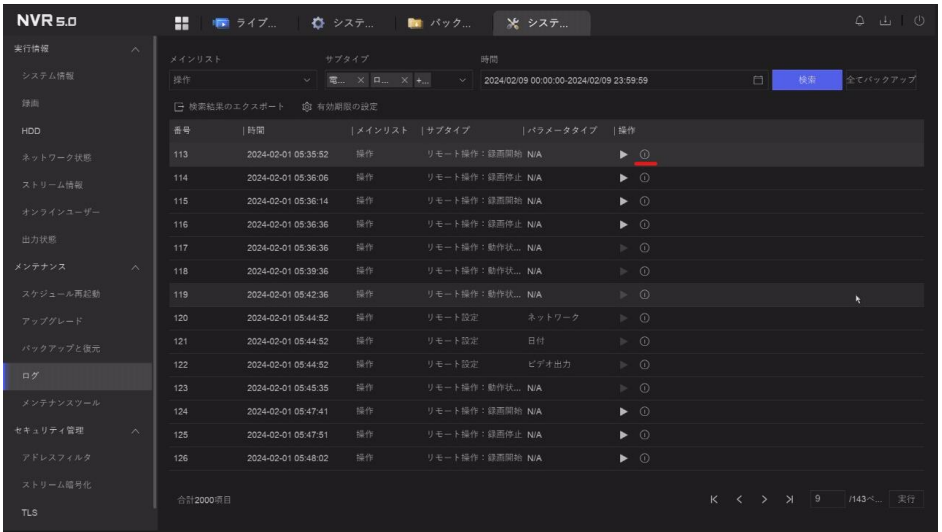

(6) 詳細の <sup>①</sup> アイコンをクリックすると下記の様にログの詳細説明が表示されます。

画面 12-8

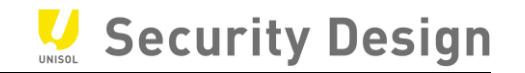

# (7) バックアップデバイス(USB メモリ、USB-HDD 等)をつないで、下記画面でエクスポートボタン を押すとログを取り出すことができます。

| $NVR = 0$  |          | ₩<br>■■ ライブ…                                   | ■ システ…        | ■ パック…                | ※ システ                                      | $\Delta$<br>$\pm 1$<br>0 |
|------------|----------|------------------------------------------------|---------------|-----------------------|--------------------------------------------|--------------------------|
| 実行情報       | $\wedge$ | メインリスト                                         | サプタイプ         | 時間                    | ログの詳細                                      | $\times$                 |
| システム情報     |          | 全て<br>$\checkmark$                             | E. X 0. X +   | $\sqrt{2}$<br>2024/02 | 時間                                         |                          |
| 绿画         |          | 「一 検索結果のエクスポート                                 | 83 有効期限の設定    |                       | 2024-02-09 00:04:12                        |                          |
| <b>HDD</b> |          | 番号<br> 時間                                      | メインリスト  サプタイプ |                       | タイプ                                        |                          |
| ネットワーク状態   |          | 2024-02-09 00:01:33                            | 操作            | リモート操作:動作状。           | 情報ーシステム実行状態<br>ローカルユーザー                    |                          |
| ストリーム情報    |          | $\overline{2}$<br>2024-02-09 00:04:12          | 情報            | システム実行状態              | N/A                                        |                          |
| オンラインユーザー  |          | $\overline{\mathbf{3}}$<br>2024-02-09 00:04:12 | 情报            | システム実行状態              | ホストIPアドレス<br>k.                            |                          |
|            |          | 2024-02-09 00:04:12<br>$\overline{a}$          | 情報            | システム実行状態              | N/A                                        |                          |
| 出力状態       |          | 2024-02-09 00:04:12<br>5                       | 情况            | システム実行状態              | パラメータタイプ<br>N/A                            |                          |
| メンテナンス     | $\wedge$ | 6<br>2024-02-09 00:04:12                       | 情報            | システム実行状態              | カメラ No.                                    |                          |
| スケジュール再起動  |          | $\overline{7}$<br>2024-02-09 00:04:33          | 操作            | リモート操作:動作状            | N/A                                        |                          |
| アップグレード    |          | 2024-02-09 00:07:33<br>$\mathbf{8}$            | 操作            | リモート操作:動作状            | 說明:                                        |                          |
| パックアップと復元  |          | 2024-02-09 00:10:33<br>$\overline{9}$          | 操作            | リモート操作:動作状            | チャンネル番号: D1HDD番号: 1                        |                          |
| ログ         |          | 10<br>2024-02-09 00:13:33                      | 操作            | リモート操作:動作状。           | チャンネル番号: D2HDD番号: 1<br>チャンネル番号: D3HDD番号: 1 |                          |
|            |          | 11<br>2024-02-09 00:14:12                      | 情報            | システム実行状態              | チャンネル番号: D4HDD番号: 1                        |                          |
| メンテナンスツール  |          | 12<br>2024-02-09 00:14:12                      | 情报            | システム実行状態              |                                            |                          |
| セキュリティ管理   | $\wedge$ | 13<br>2024-02-09 00:14:12                      | 情報            | システム実行状態              |                                            |                          |
| アドレスフィルタ   |          | 14<br>2024-02-09 00:14:12                      | 情报            | システム実行状態              |                                            |                          |
| ストリーム暗号化   |          |                                                |               |                       |                                            |                          |
| <b>TLS</b> |          | 合計1181項目                                       |               |                       | $\langle \rangle$                          |                          |

画面 12-9

 $\overline{a}$ 

# [参考]主なログ(機種やファームウェアバージョンにより異なる場合があります)

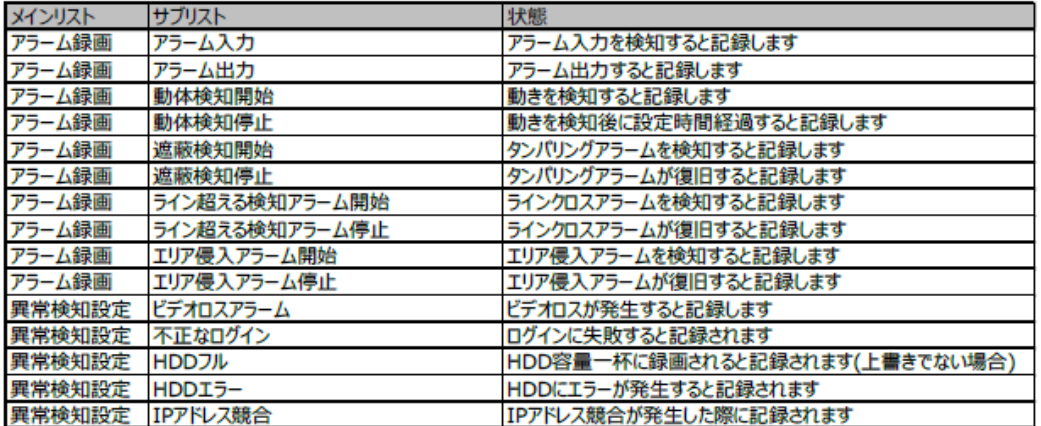

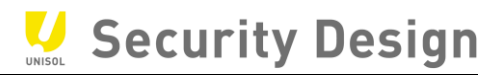

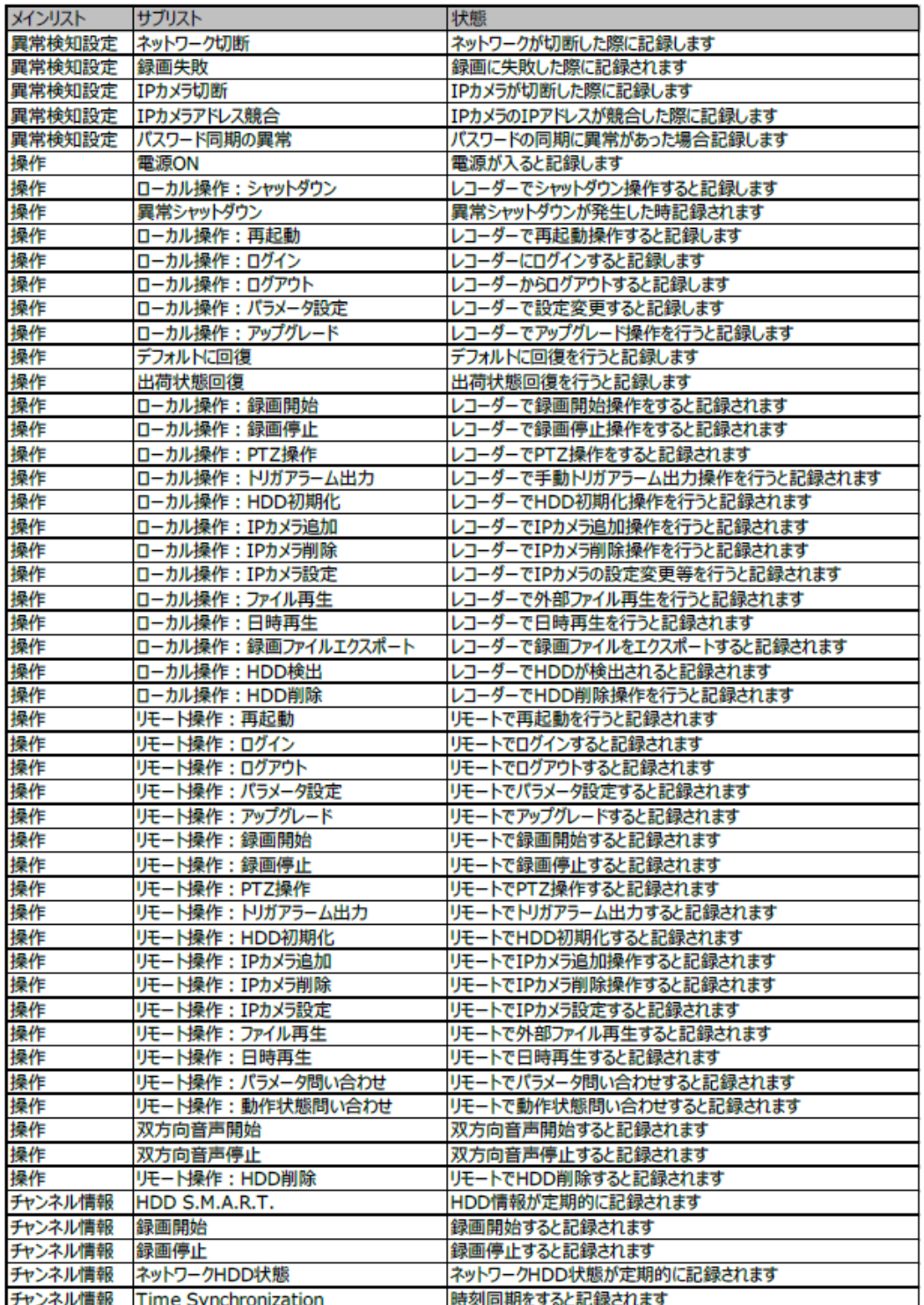

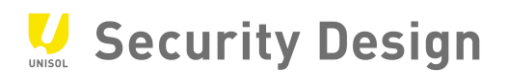

# Security Design

株式会社**セキュリティデザイン**

〒107-0062 東京都港区南青山 7-1-5 コラム南青山 http://www.security-d.com/ (弊社ホームページ)

・ 本書の内容は、改善のため予告なく変更することがあります。

・ 許可無く転載することを禁じます。